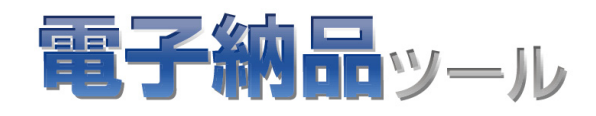

# 電子納品ツール 土木設計業務編

## 土木設計業務に沿ったサンプルデータ で、電子納品成果物を作成する流れを 解説します。

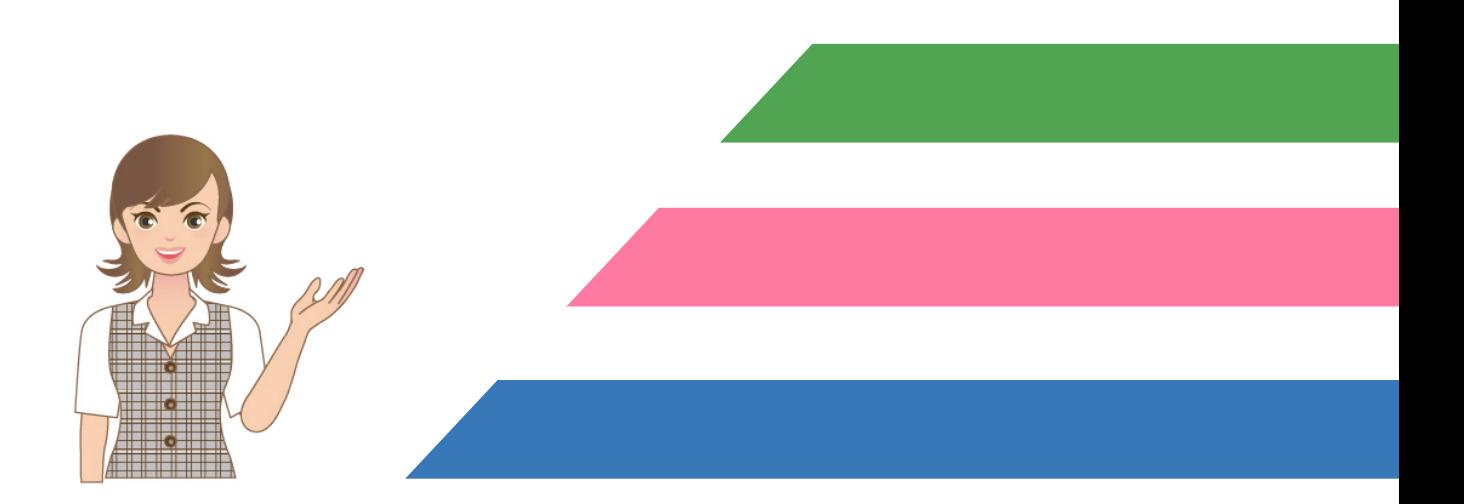

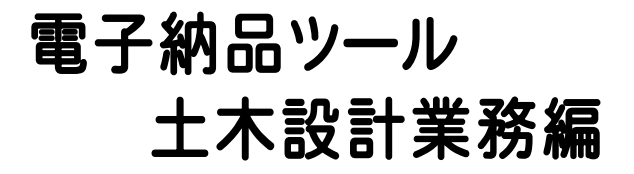

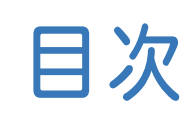

## はじめに

- 1. 電子納品ツールとは \_\_\_\_\_\_\_\_\_\_\_\_\_\_\_\_\_\_\_\_\_\_\_\_\_\_\_\_2 2. データ作成の準備 \_\_\_\_\_\_\_\_\_\_\_\_\_\_\_\_\_\_\_\_\_\_\_\_\_\_\_4
- 3.サンプルデータのインストール \_\_\_\_\_\_\_\_\_\_\_\_\_\_\_\_\_\_ 5

ファイル登録

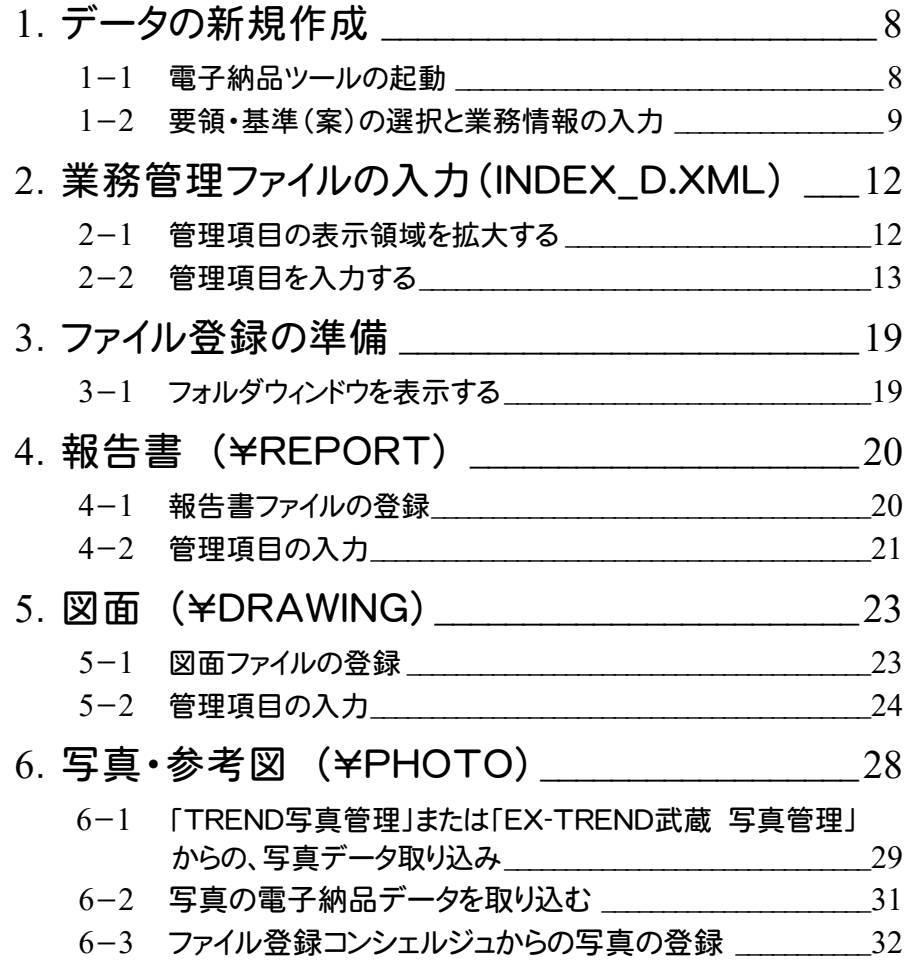

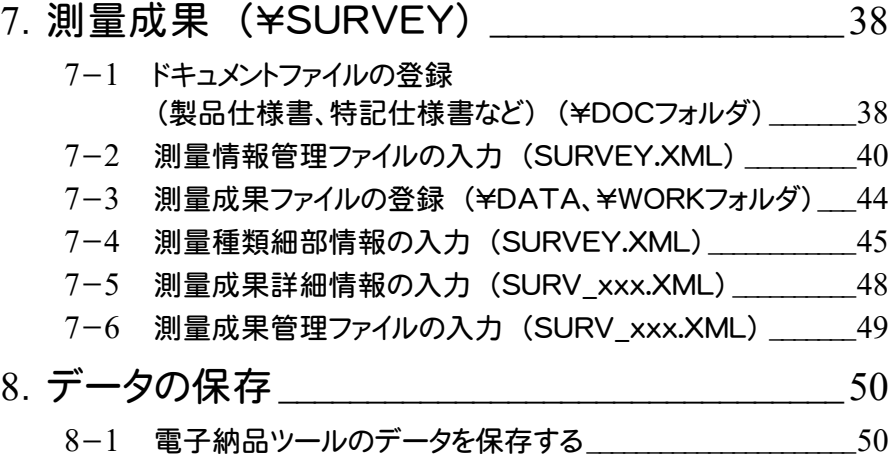

## チェックと出力

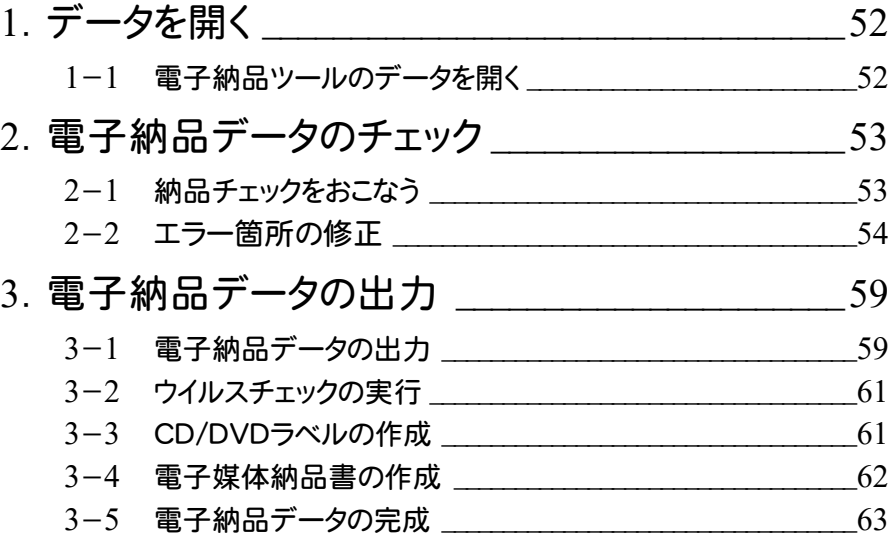

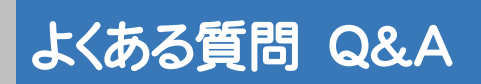

よくある質問Q&A \_\_\_\_\_\_\_\_\_\_\_\_\_\_\_\_\_\_\_\_\_\_\_\_\_\_\_\_\_\_64

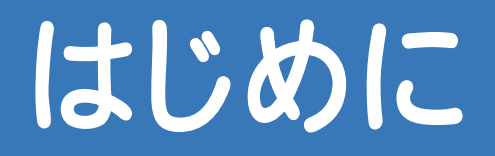

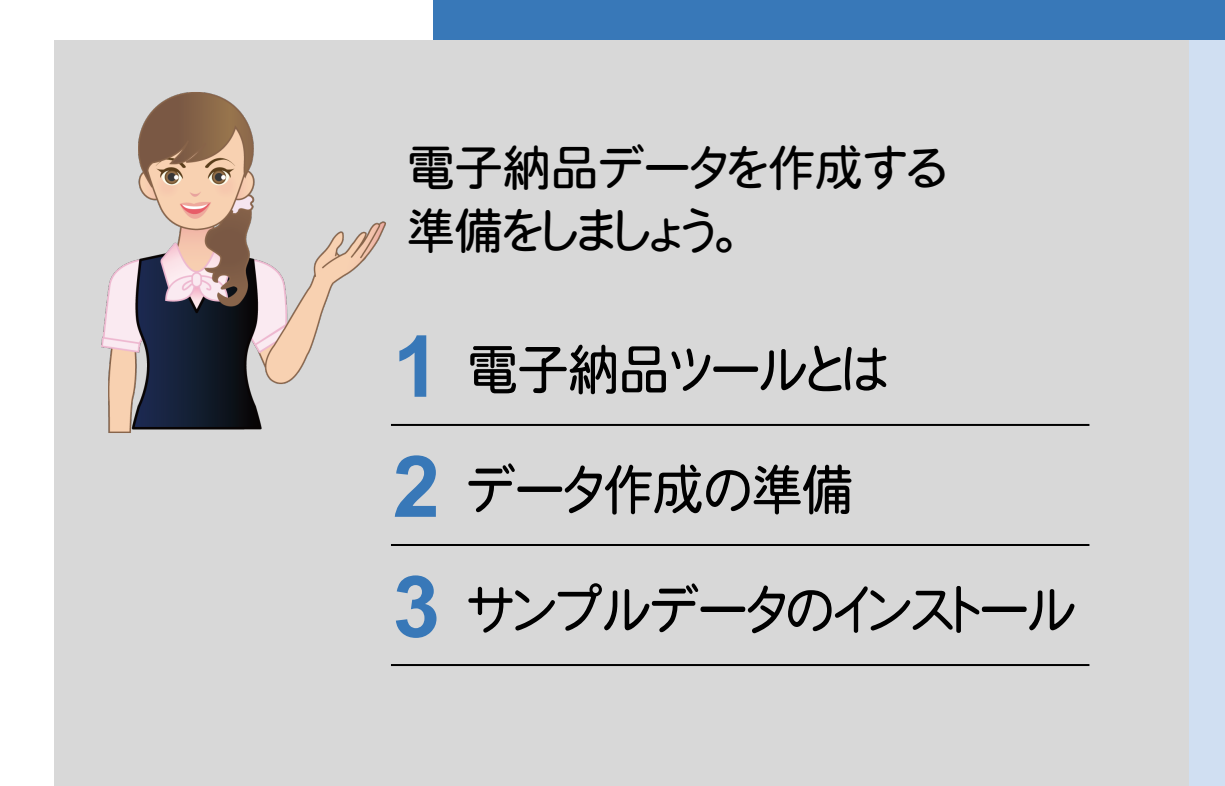

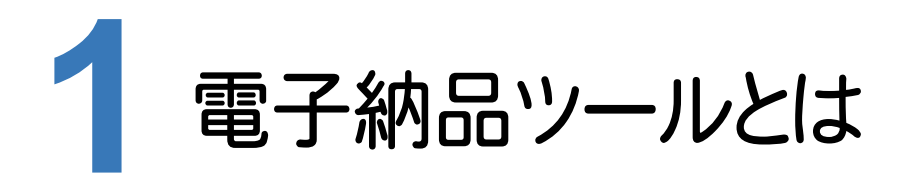

まず電子納品ツールの概要と注意点を、確認しましょう。

電子納品ツールとは、計画・調査・設計・施工の各段階で作成された成果データ(書類、図面、写真など)から、 電子納品用のデータを作成するプログラムです。 各自治体および各省庁の要領・基準(案)に対応していますので、目的の電子納品データが簡単に作成できます。

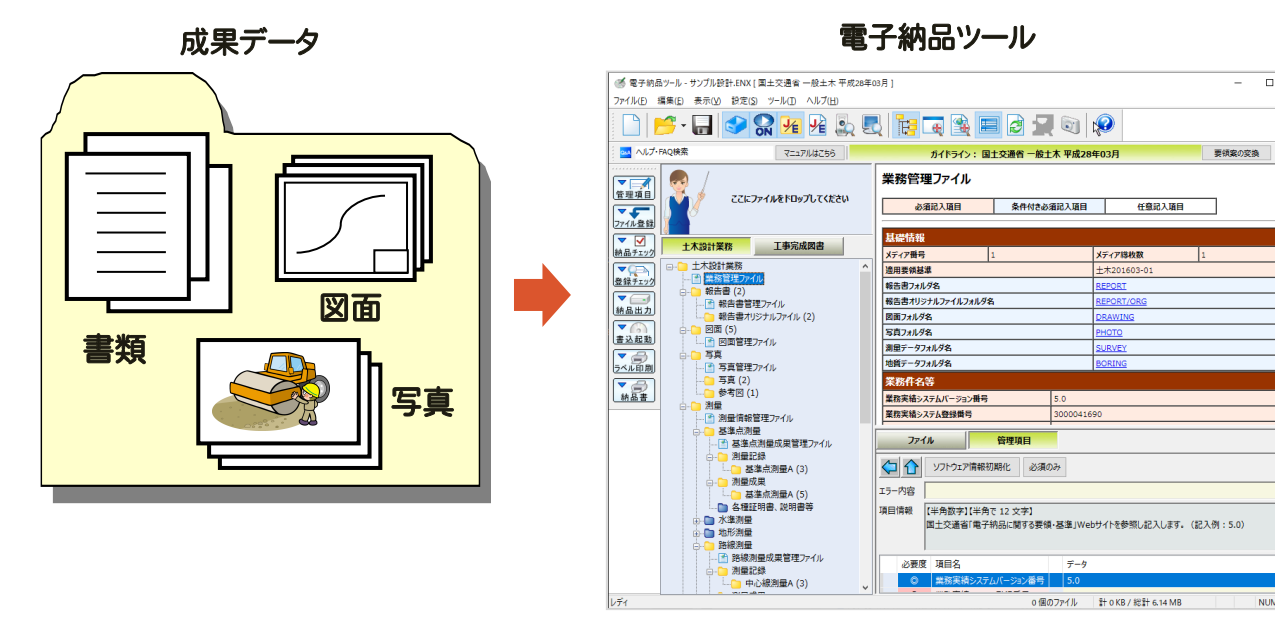

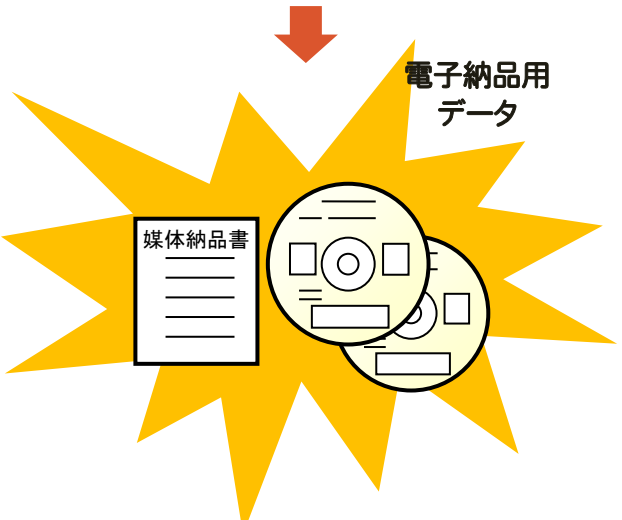

 $\overline{\phantom{0}}$  $\overline{\mathbf{v}}$ 

注意 電子納品データ作成には、本プログラム以外にも別途以下のプログラムが必要です

- PDF ファイルを作成するには、「Adobe Acrobat」などの PDF 作成ソフトが必要です。
- ウイルスチェックを行うには、「ウイルスバスター」「ノートン」「マカフィー」などのウイルスチェックソフトが必要です。

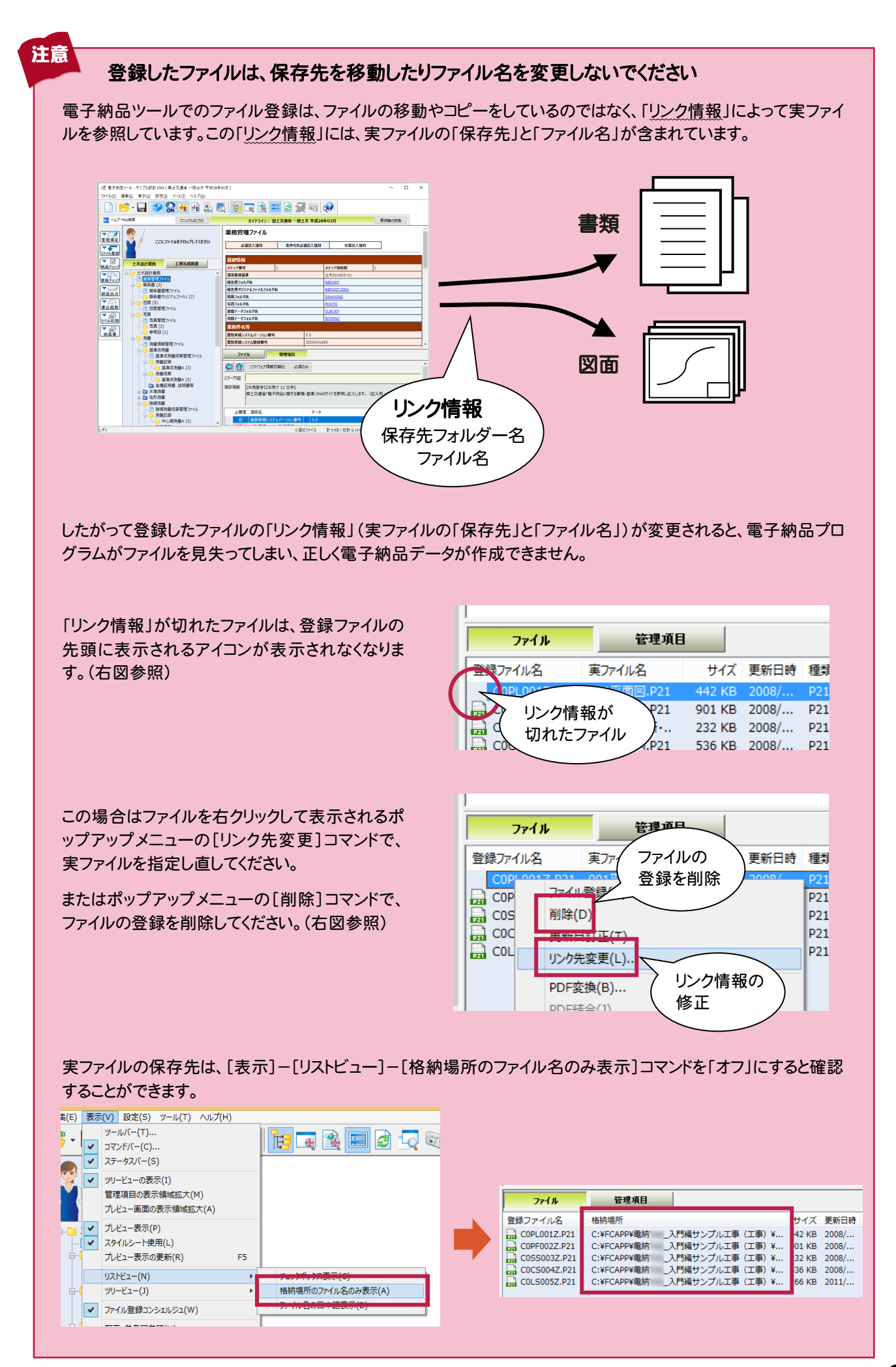

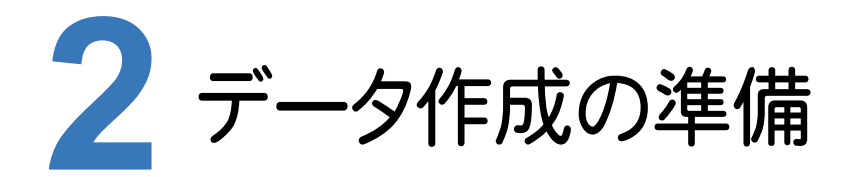

電子納品データをスムーズに作成するためのポイントをいくつか上げておきます。

## 1. 要領・基準(案)、ガイドラインは確認済みですか?

要領・基準(案)によって納品する成果データの種類やファイル形式が異なる場合があります。発注元が出しているガ イドライン、納品要領・基準(案)を準備して、内容をしっかりと確認しておきましょう。

要領・基準(案)・ガイドラインは、各省庁または各自治体のWebサイトで公開されている場合もあります。 国土交通省の場合は、 http://www.cals-ed.go.jp/ 官庁営繕の場合は、 http://www.mlit.go.jp/gobuild/ で公開されています。(2023/2月時点)

### 2. 事前協議はしっかりと行いましょう

要領・基準(案)とは異なる形式で納品する部分や、要領・基準(案)で規定されていない部分については、事前に事 前協議によりしっかりと決めておく必要があります。

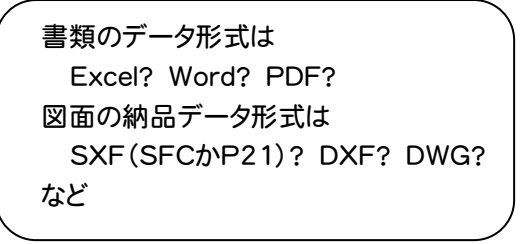

「事前協議チェックシート」などを準備して、チェック しておくといいでしょう。 (右図:国土交通省 事前協議チェックシート)

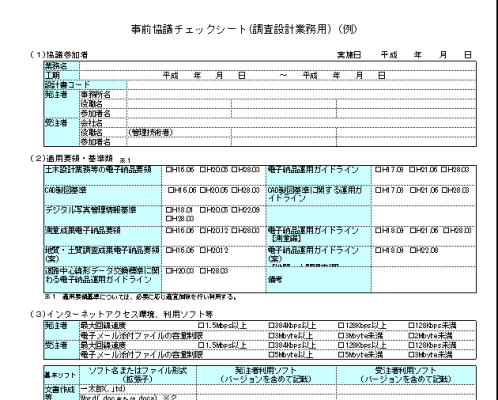

## 3. 電子納品するファイルは、日々整理しておきましょう

多くの書類・図面・写真の中で電子納品に必要なファイルは、あらかじめ納品用の作業フォルダーを作成してまとめて おくと、登録漏れや登録違いなどの間違いを防ぐことができます。

またフォルダー名やファイル名をわかりやすい名前で保存しておくと、ファイルの登録や並べ替え、管理項目の入力がし 易くなります。

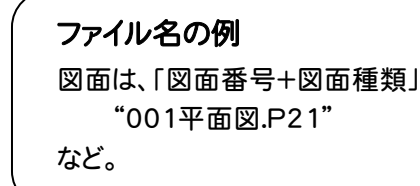

**3** サンプルデータのインストール

本書で使用するサンプルデータをインストールしましょう。

本書の解説で使用するサンプルデータは、[ヘルプ]-[マニュアル]コマンドで表示されるマニュアルサイトからダウンロ ード可能です。

ダウンロードしたサンプルデータは、以下の手順でインストールしてください。

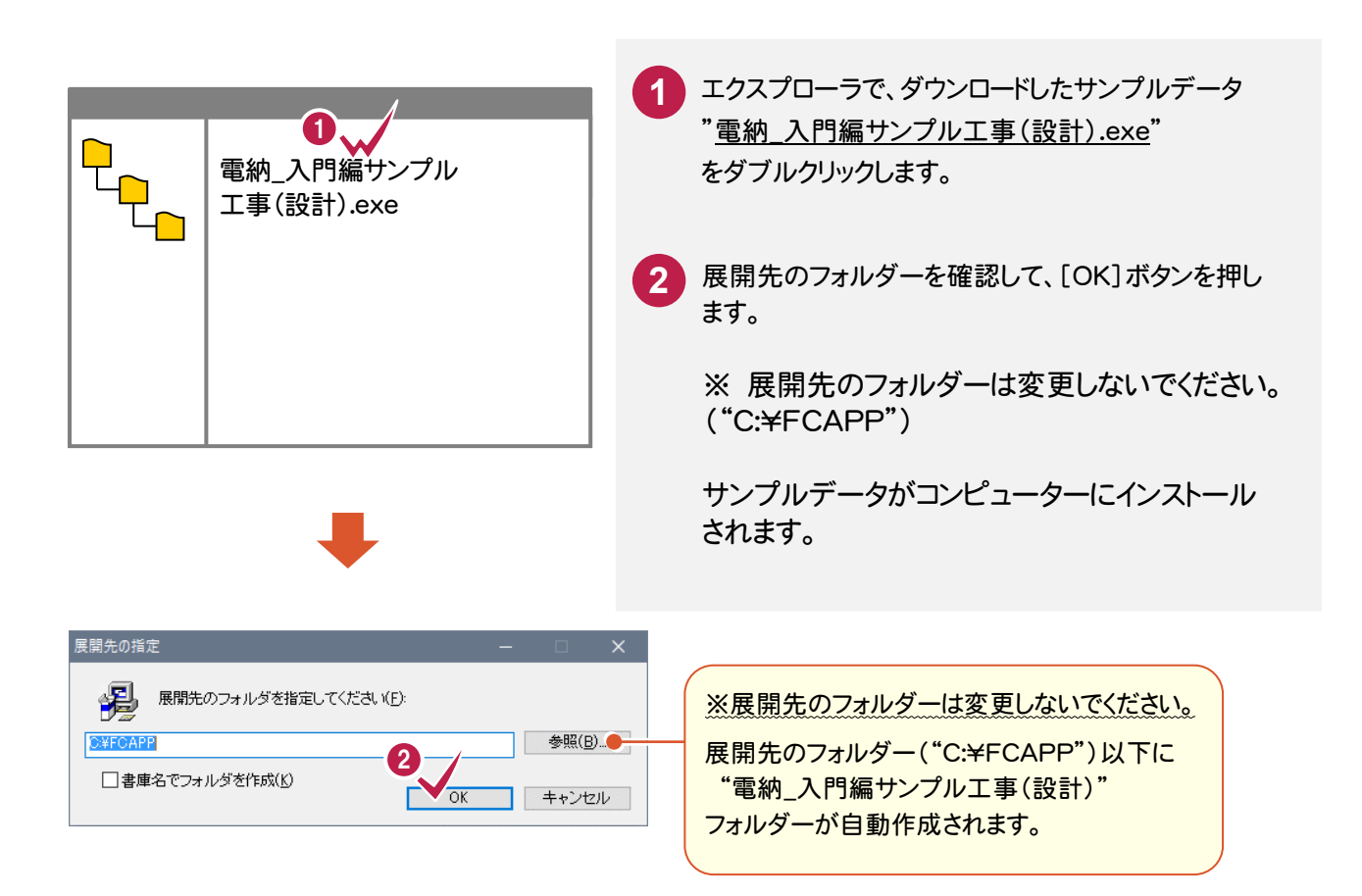

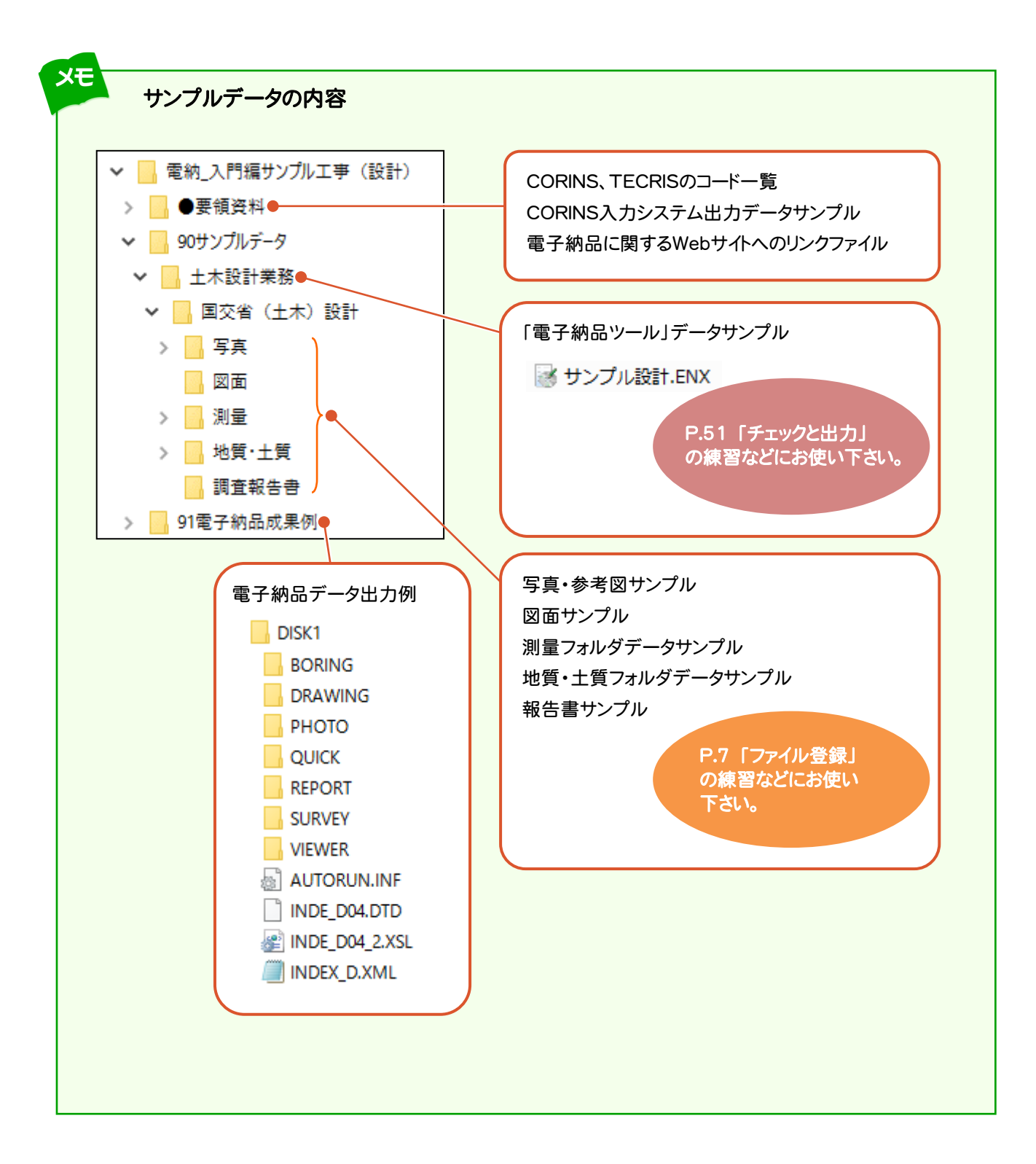

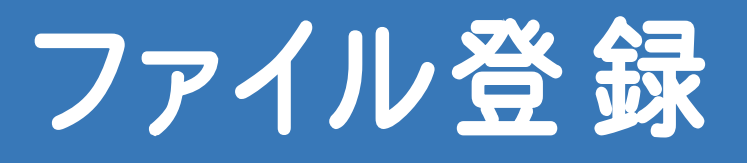

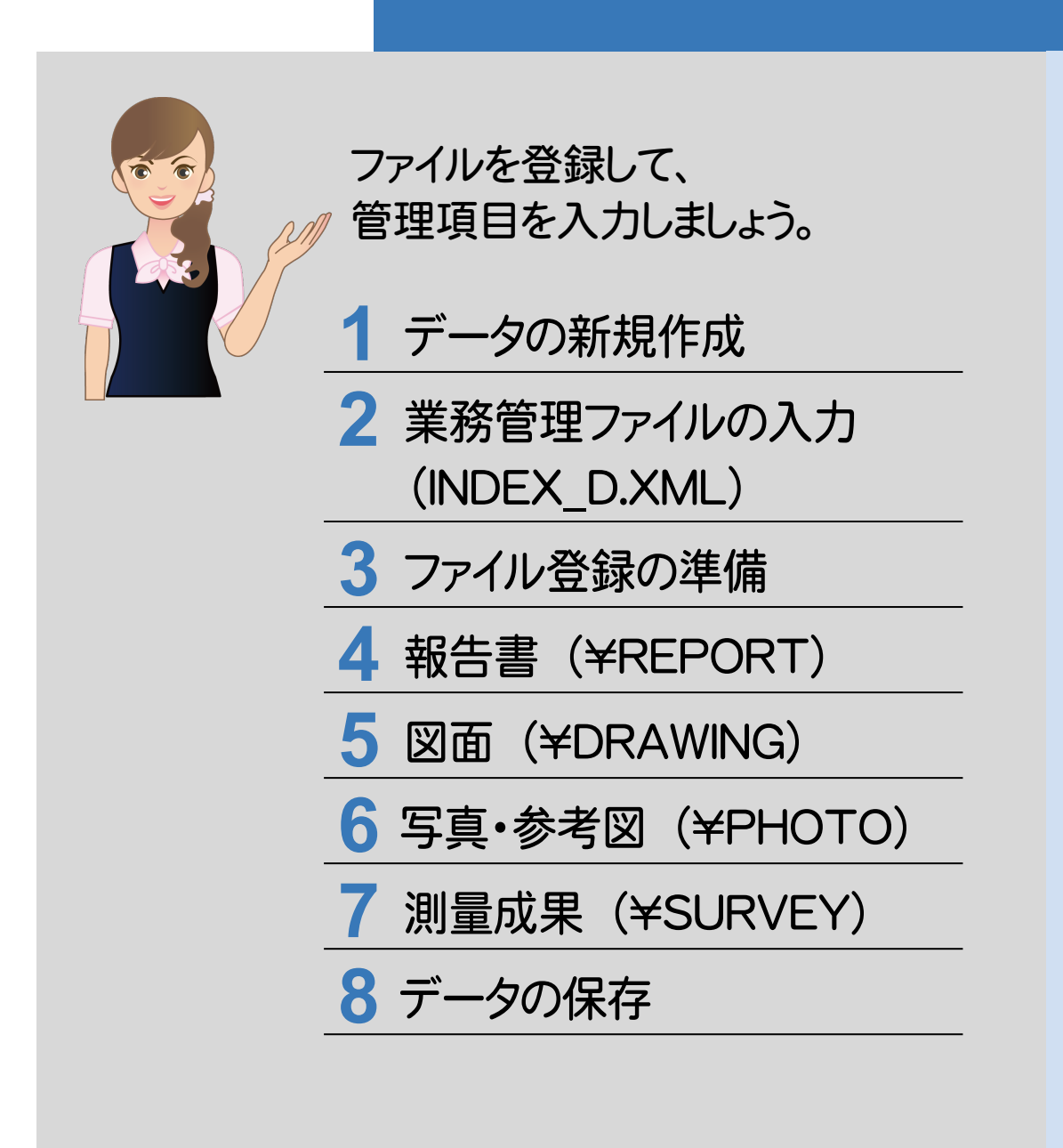

**1** データの新規作成

電子納品ツールを起動しましょう。

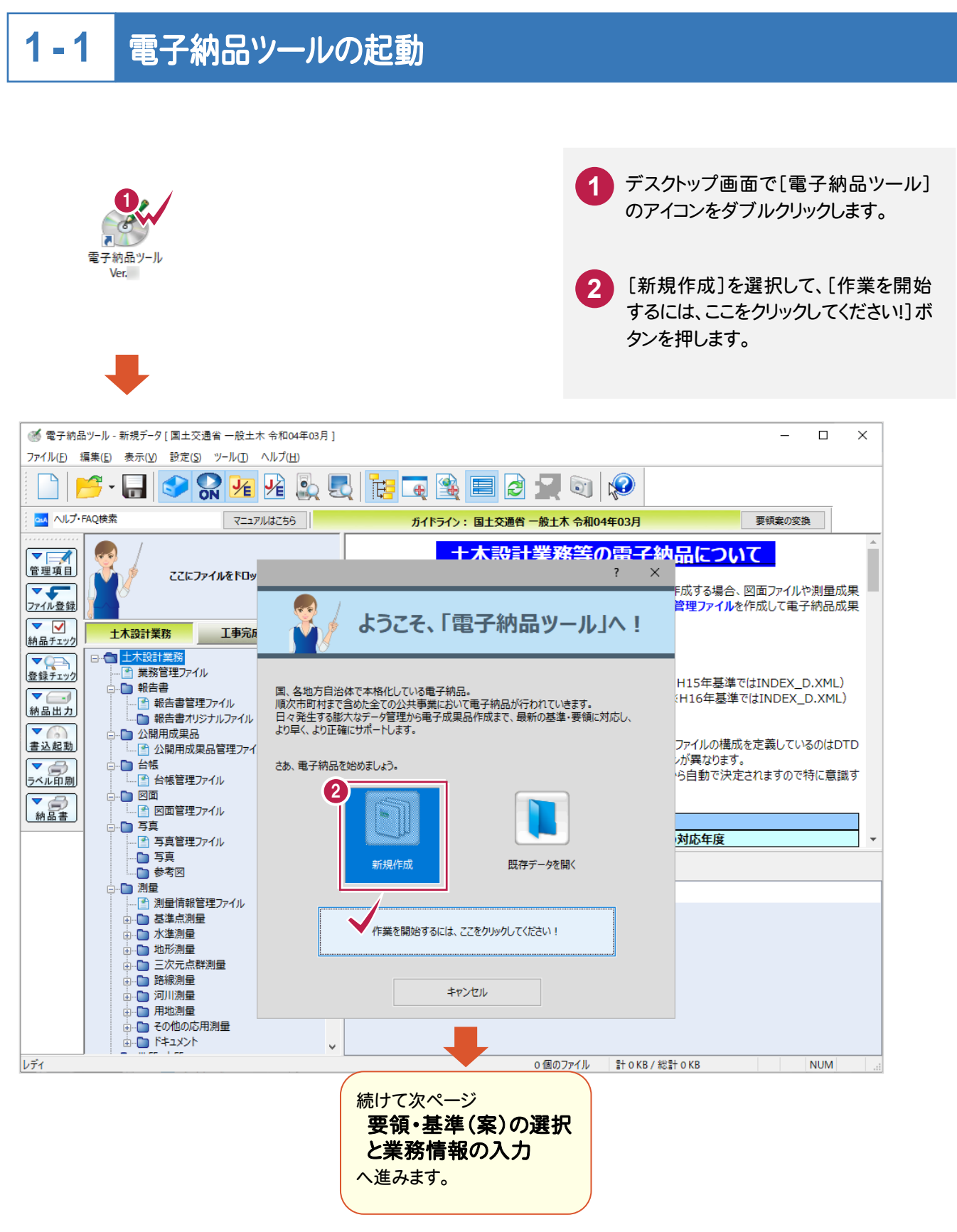

 $1 - 2$ 

## 要領・基準(案)の選択と業務情報の入力

電子納品ツールを起動したら、「要領・基準(案)の選択」と「業務情報の入力」をおこないます。

## 1. 要領・基準(案)を選択する

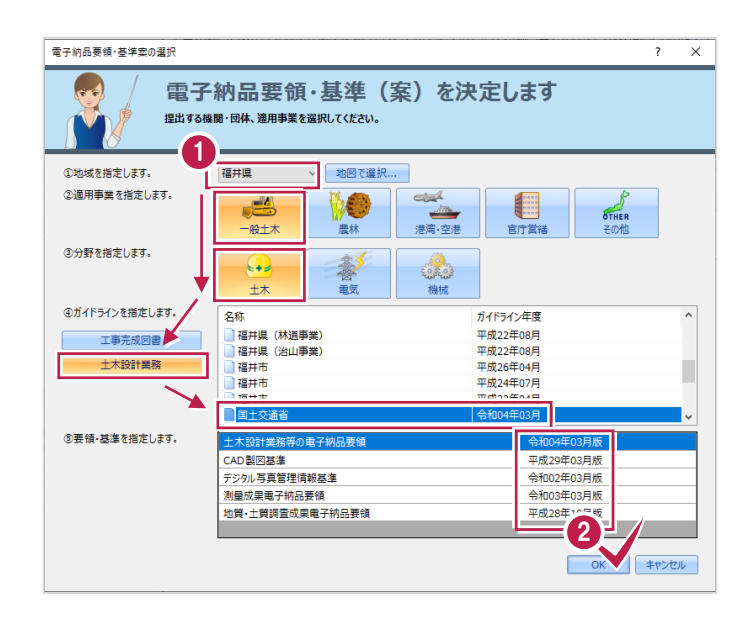

作成する電子納品データの要領・基準(案)を選 択します。

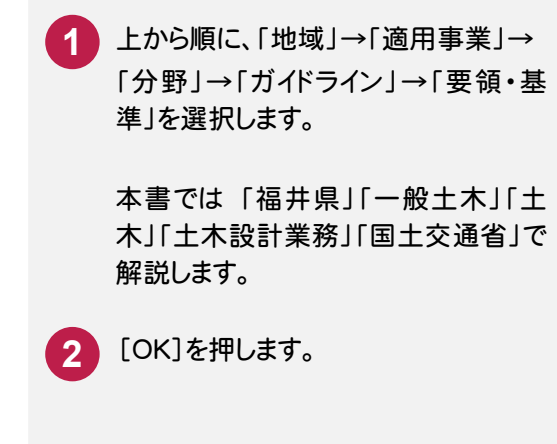

## 地域の選択は、地図で選択できます

**XE** 

[地図で選択]ボタンを押すと、[地図で選択]ダイアログが 表示されます。

地図上の県をクリックして[OK]ボタンを押すと、クリックした 県が、「地域」に入力されます。

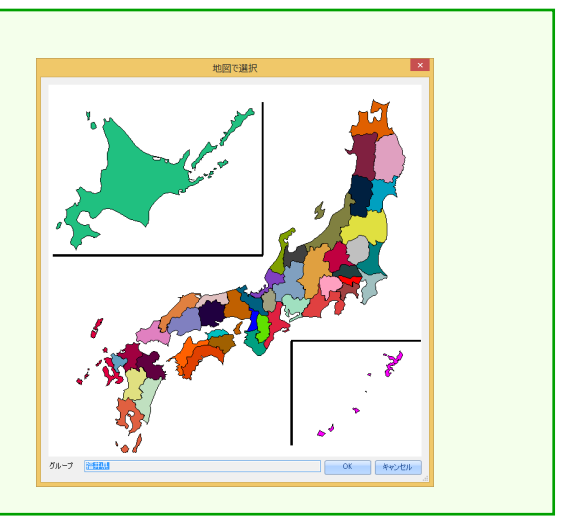

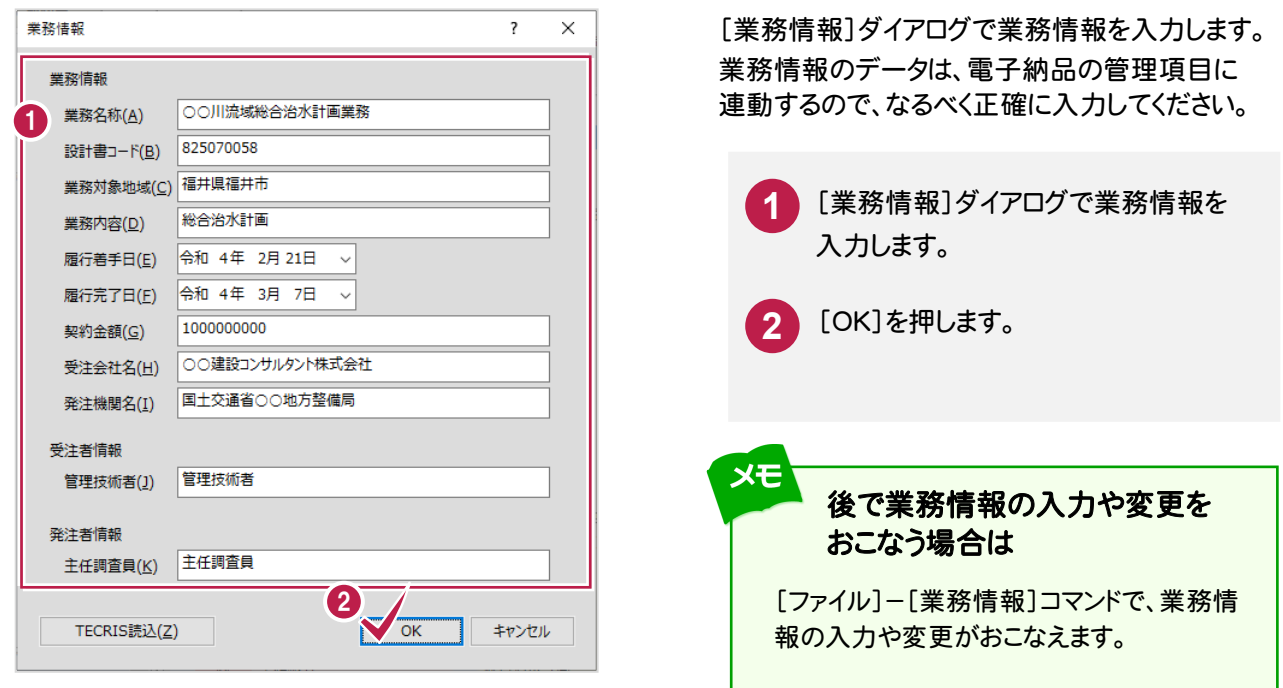

### **XET**

#### TECRIS 入力システムで作成したデータを読み込むことができます

[TECRIS 読込]ボタンで、工事情報に TECRIS 入力システムで作成したデータを読み込むことができます。

読み込めるのは、「新テクリス」から出力される XML ファイルと、従来 の TECRIS 入力システムから出力された以下のファイルです。

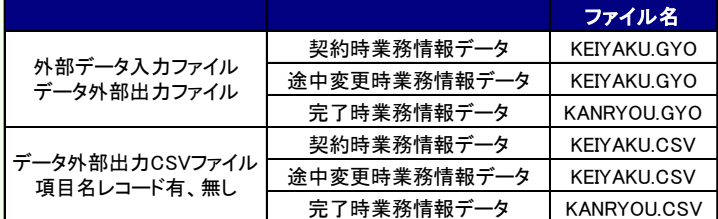

- ・ TECRIS Ver.3 のデータは読み込めません。
- ・ 提出用 FD ファイル、データ外部出力業務 DB 形式、データ 外部形式電子納品出力(XML 形式)は、読み込み対象外で す。
- ・ 技術者情報データ(GIJUTSU.GIJ)(GIJUTSU.CSV)、会社 固有情報データ(TCRSKOYU.INI)は、読み込み対象外です。

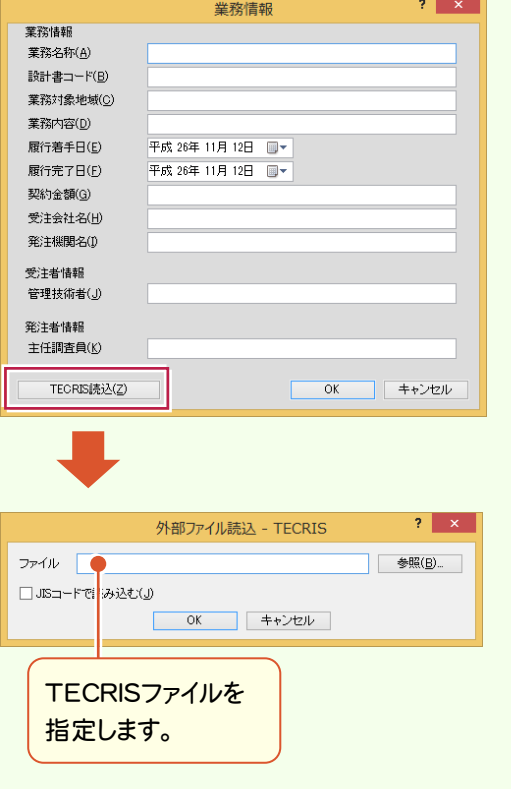

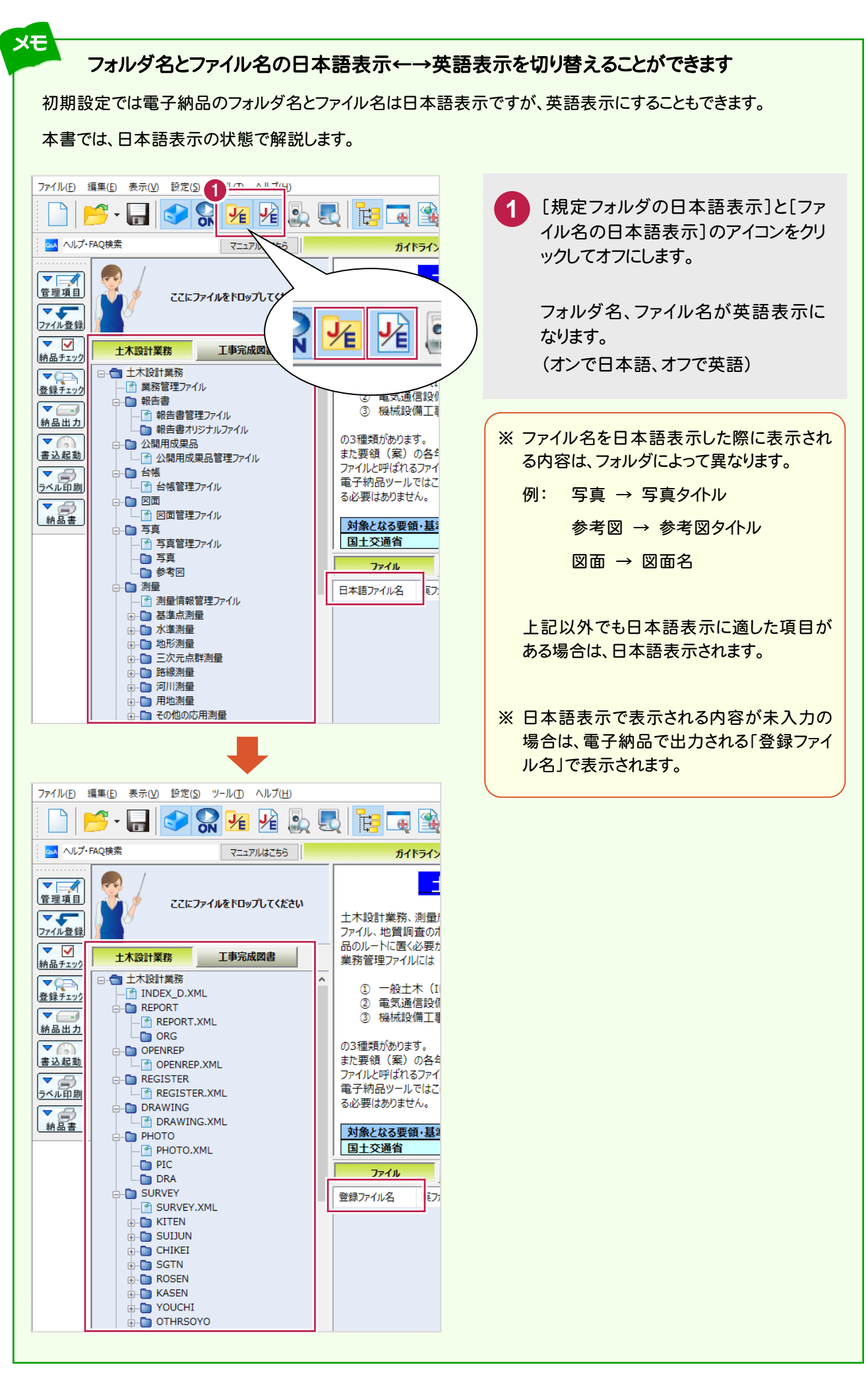

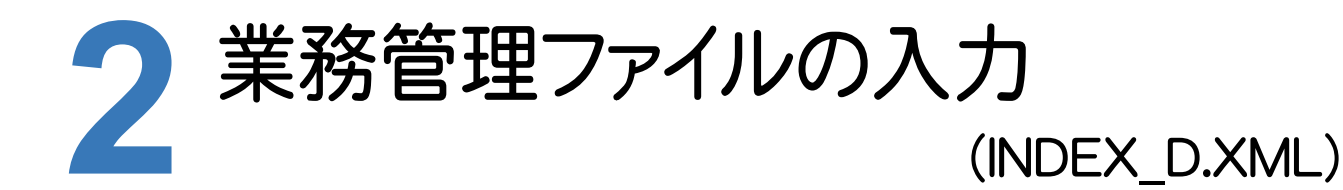

業務管理ファイル (INDEX\_D.XML)を入力しましょう。

#### **2 - 1** 管理項目の表示領域を拡大する

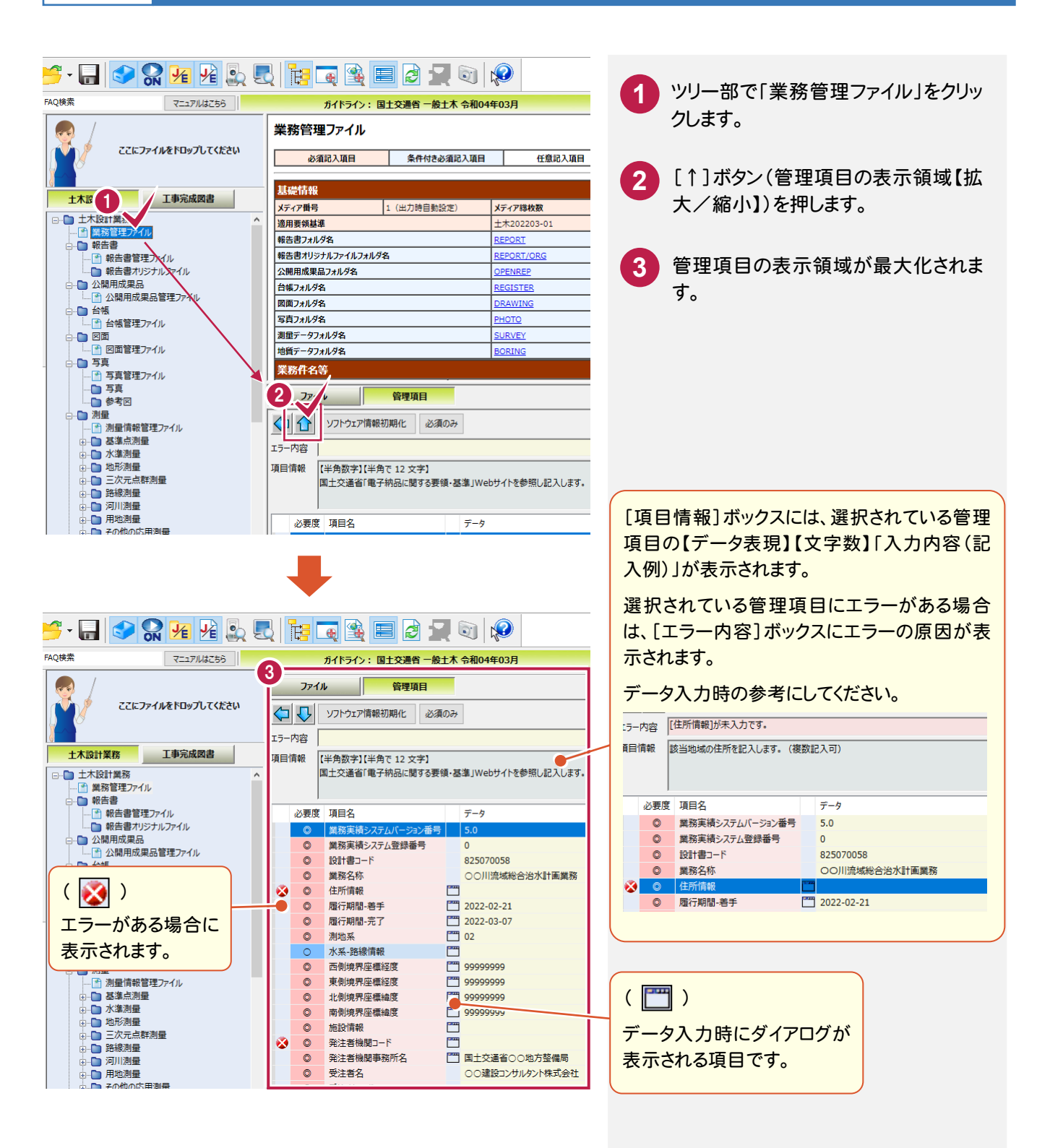

#### $2 - 2$ 管理項目を入力する

 $\overline{a}$ 未入力の必須項目(1)~(3)をクリックしてデータを入力します。その他の項目についても、必要に応じて編集し てください。

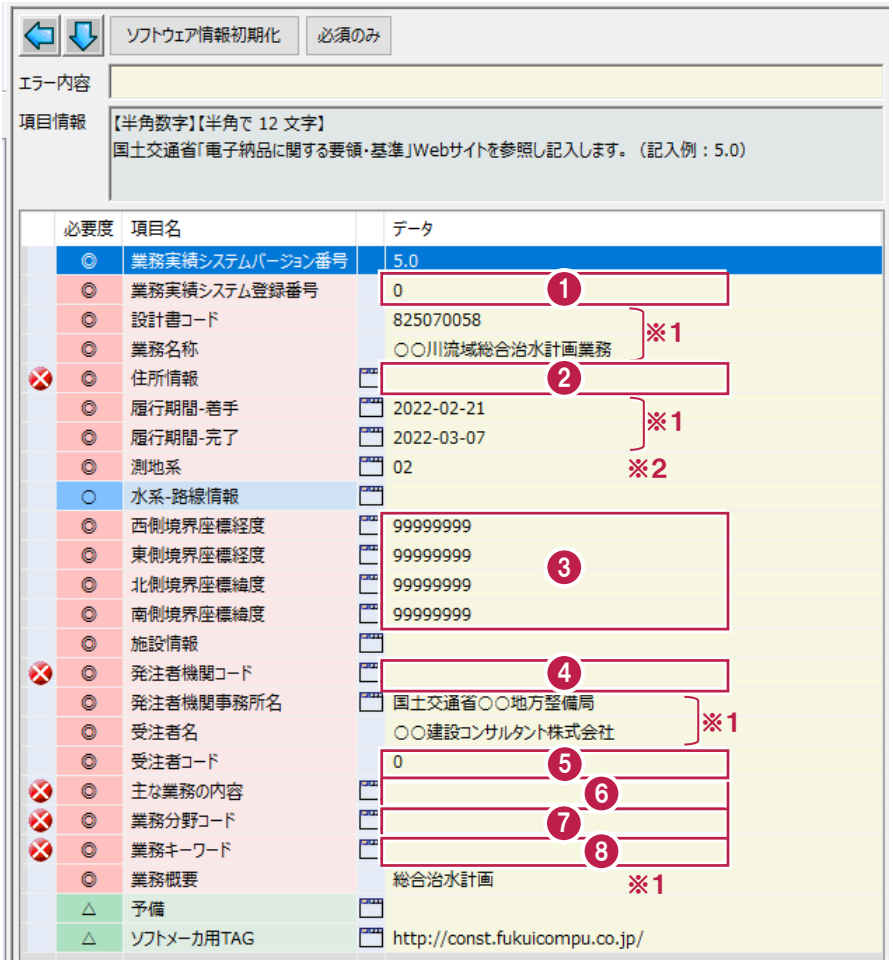

※1 業務情報から初期値が自動入力されます。 ※2 プログラム固定の初期値が自動入力されます。

各項目の入力手順については、以下を参照してください。

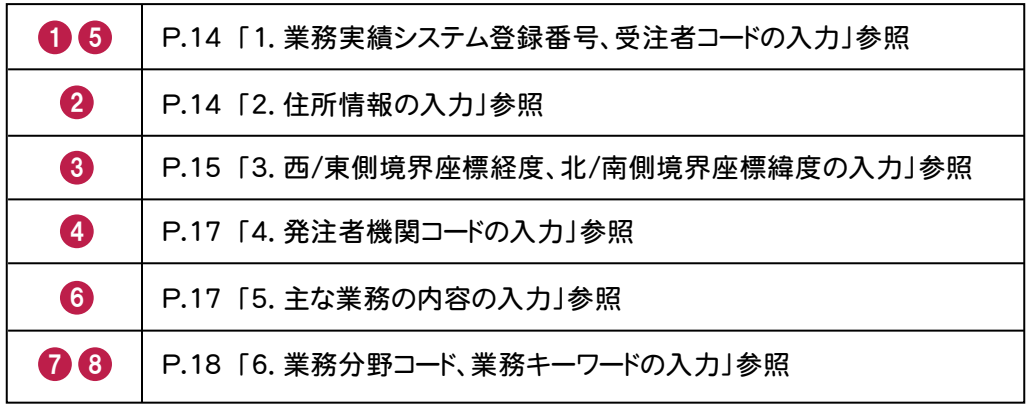

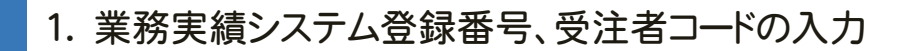

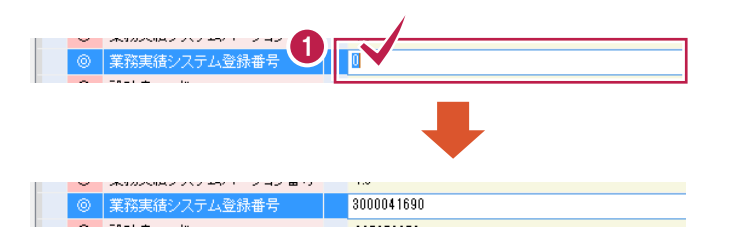

「業務実績システム登録番号」、「受注者コー ド」は、データをキーボードから直接入力します。 (※左の解説図は「業務実績システム登録番号」の画面で す)

**1** [業務実績システム登録番号]をクリッ クして、内容を入力します。

[受注者コード]も同様に入力します。

#### 「住所情報」は、表示されるダイアログのリストか ら選択して入力します。  $\overline{?}$  x 住所情報の入力 <br> 絞り込み選択、検索、または直接入力を行ってください。 「住所」を入力すると「住所コード」が自動入力 1個 未入力 条件クリア(D) されます。 自由 ○検索で探す(B) **2** また複数の「住所情報」を入力できます。 検索 **\_\_\_\_\_\_項目**<br>都道府県名 頂目 北春岩宮秋山福茨海等岩坡田形島城田形島城 市区町村名 都道府県名 福井県 [リストから選択する]を選択します。 **1** 市区町村 3 福井<br>敦賀市 |茨栃群埼千東神新富石||城木馬玉葉京奈潟山川県県県県県都川県県県 1行目のリストで、「都道府県名」を選 **2** (1) ○直接 択します。 北海道 札幌市南区 北海道 北海道 札幌市西区 特殊な値の入力<br>す --山長岐静愛三梨野皇岡知重 にしま 4 2行目のリストで、「市区町村名」を選 **3**  $\sqrt{\frac{1}{\text{OK}}}$ ■ キャンセル 択します。 [OK]を押します。 **4** 住所情報  $2 \times$ **5** 入力された「住所情報」の一覧が表示 (中所情報リスト されます。 住所コード 住所 [OK]を押して閉じます。  $\langle$ **道加(1)... | 挿入(2)... | 削除(3)** 2回目以降は「住所情報」の一覧が先に表示されます。 (主戸庁)書奉聞主金田 住所 <mark>No. 住所コード |</mark><br>1 18201 福井県福井市 既存情報を修正する場合は、住所情報リストで修正する 住所を選択して住所情報詳細をダブルクリックします。 住所情報リスト 住所コード (主所 ●  $\bigotimes$ ■ キャンセル |  $\tilde{\mathbf{H}}^{1}$   $\tilde{\mathbf{H}}^{2}$   $\tilde{\mathbf{H}}^{2}$   $\tilde{\mathbf{H}}^{2}$ 住所情報詳細 (主所情報詳細<br>| No. | 住所コード |<br>| 1 | 18201 | 福井県福井市 住所情報を追加する場合は[追加]ボタンを押します。

## 2. 住所情報の入力

## 3. 西/東側境界座標経度、北/南側境界座標緯度の入力

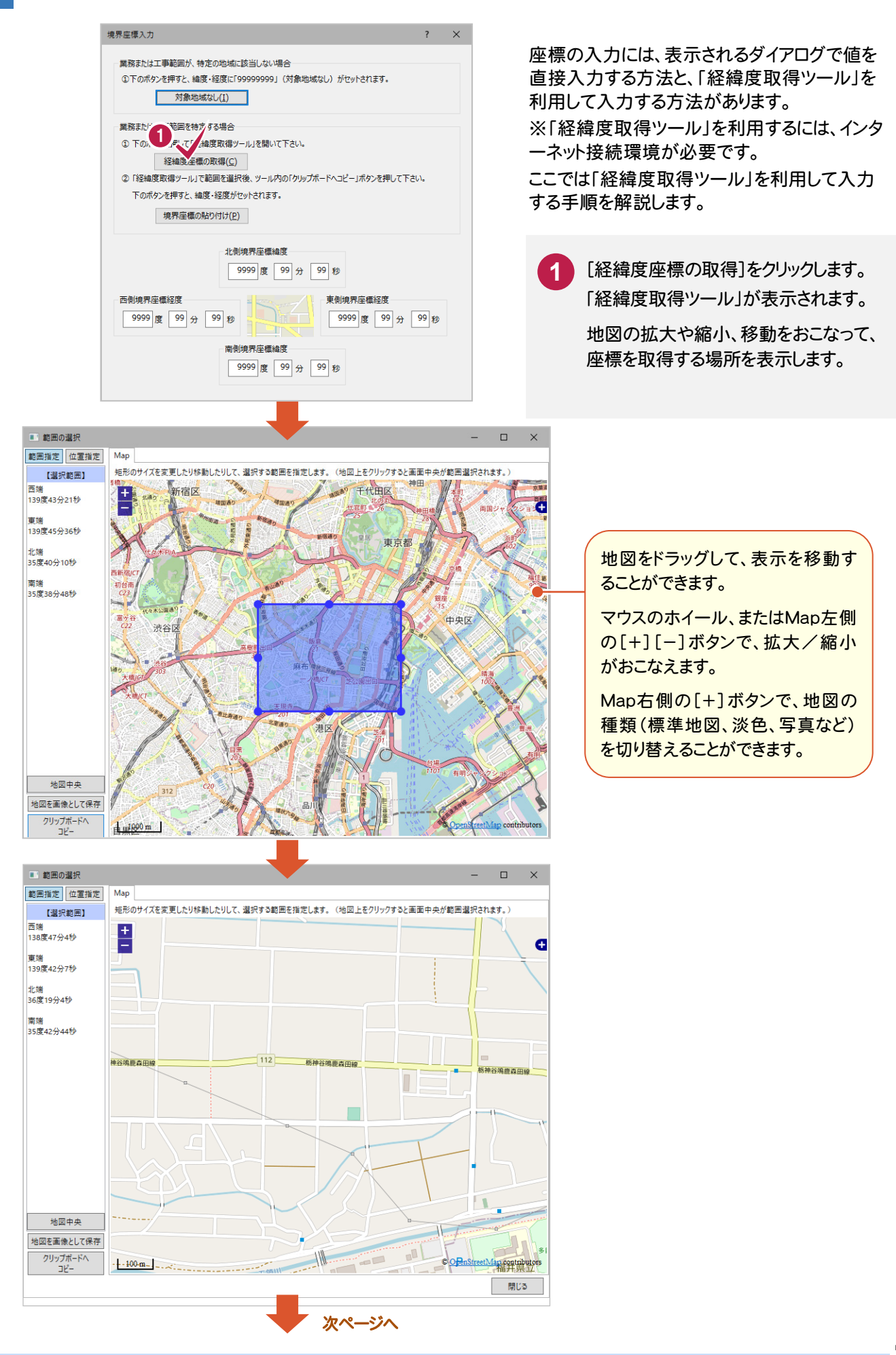

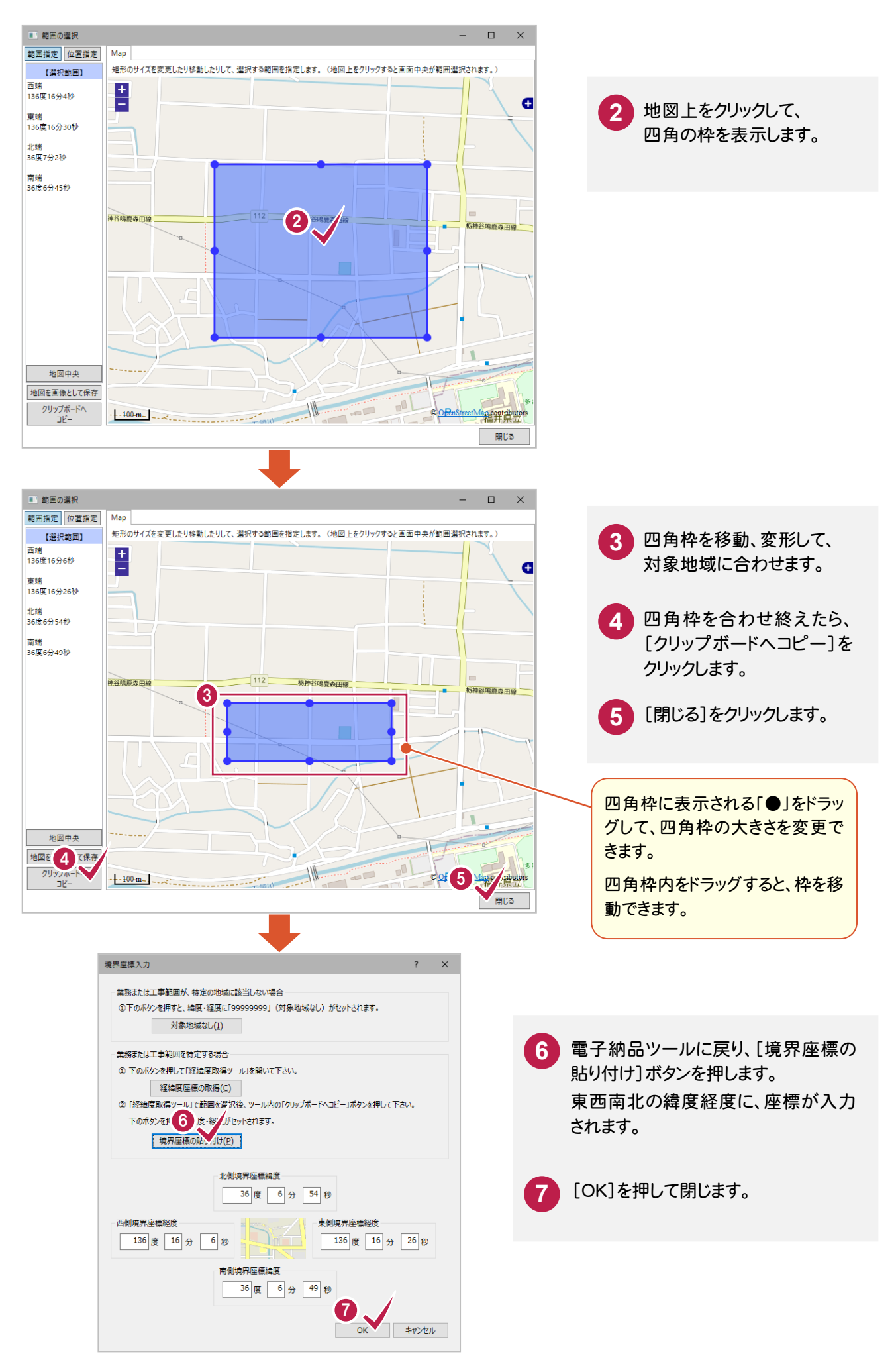

## 4. 発注者機関コードの入力

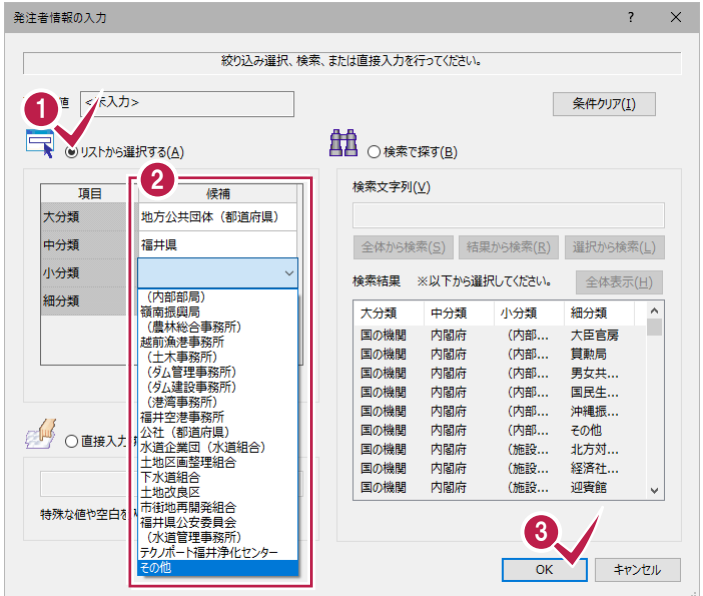

「発注者機関コード」は、発注者の「大分類」・ 「中分類」・「小分類」・「細分類」を選択するこ とにより、自動的に設定されます。

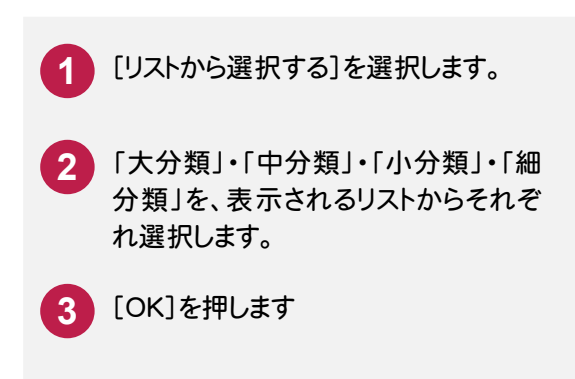

## 5. 主な業務の内容の入力

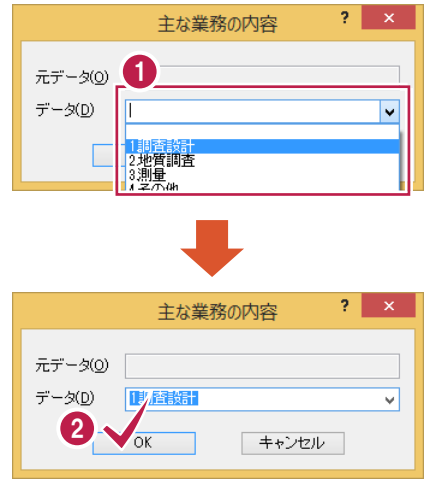

「主な業務の内容」は、表示されるダイアログの 1 リストから選択して入力します。

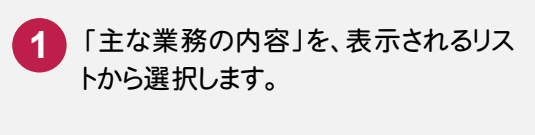

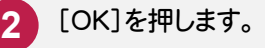

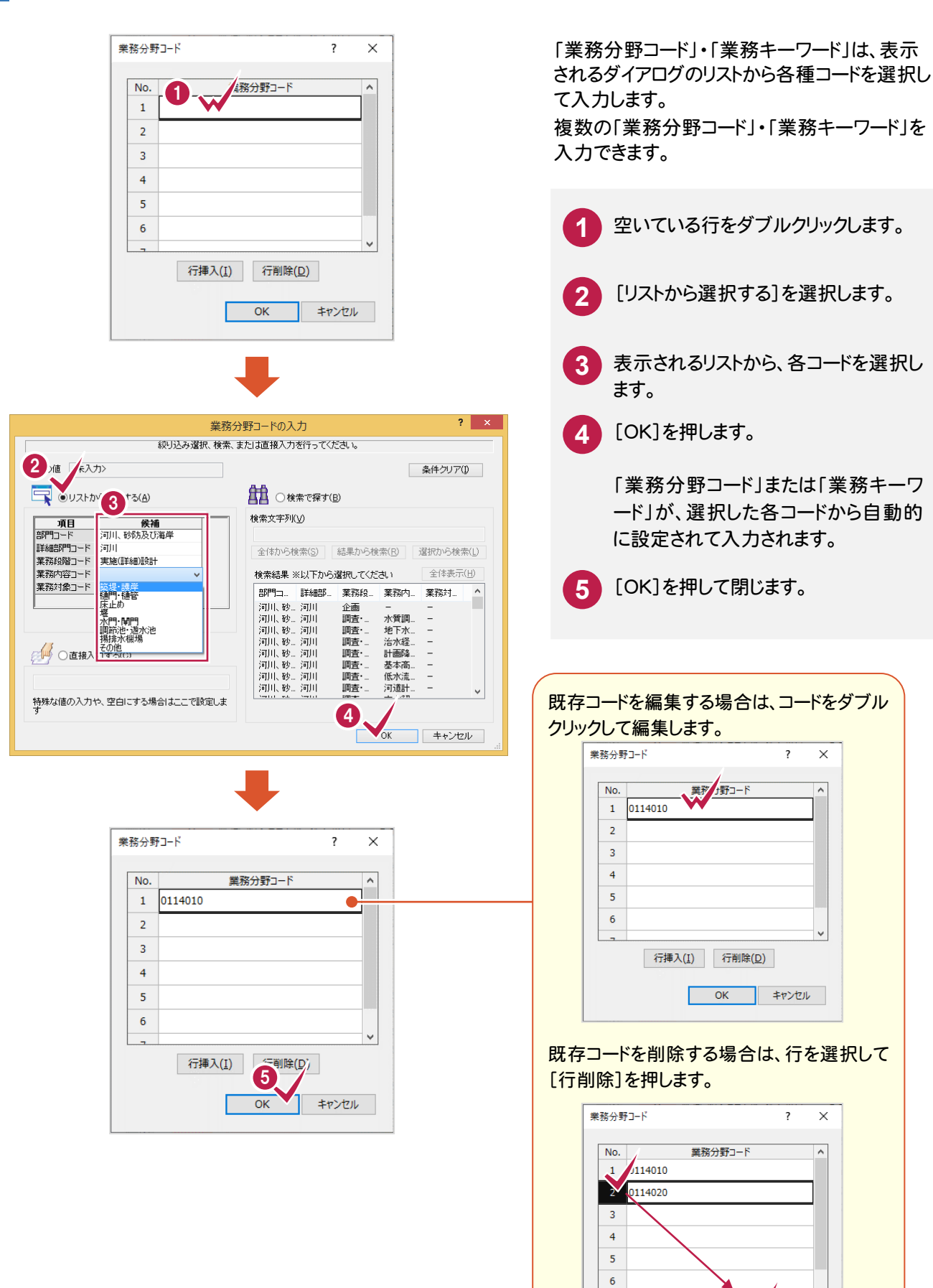

行挿入(I) 行削除(M)

OK キャンセル

6. 業務分野コード、業務キーワードの入力

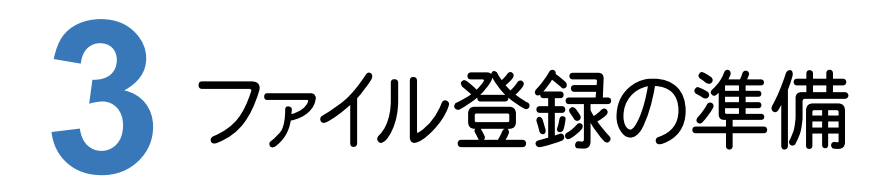

ファイル登録の準備として、フォルダウィンドウを表示しましょう。

#### **3 - 1** フォルダウィンドウを表示する

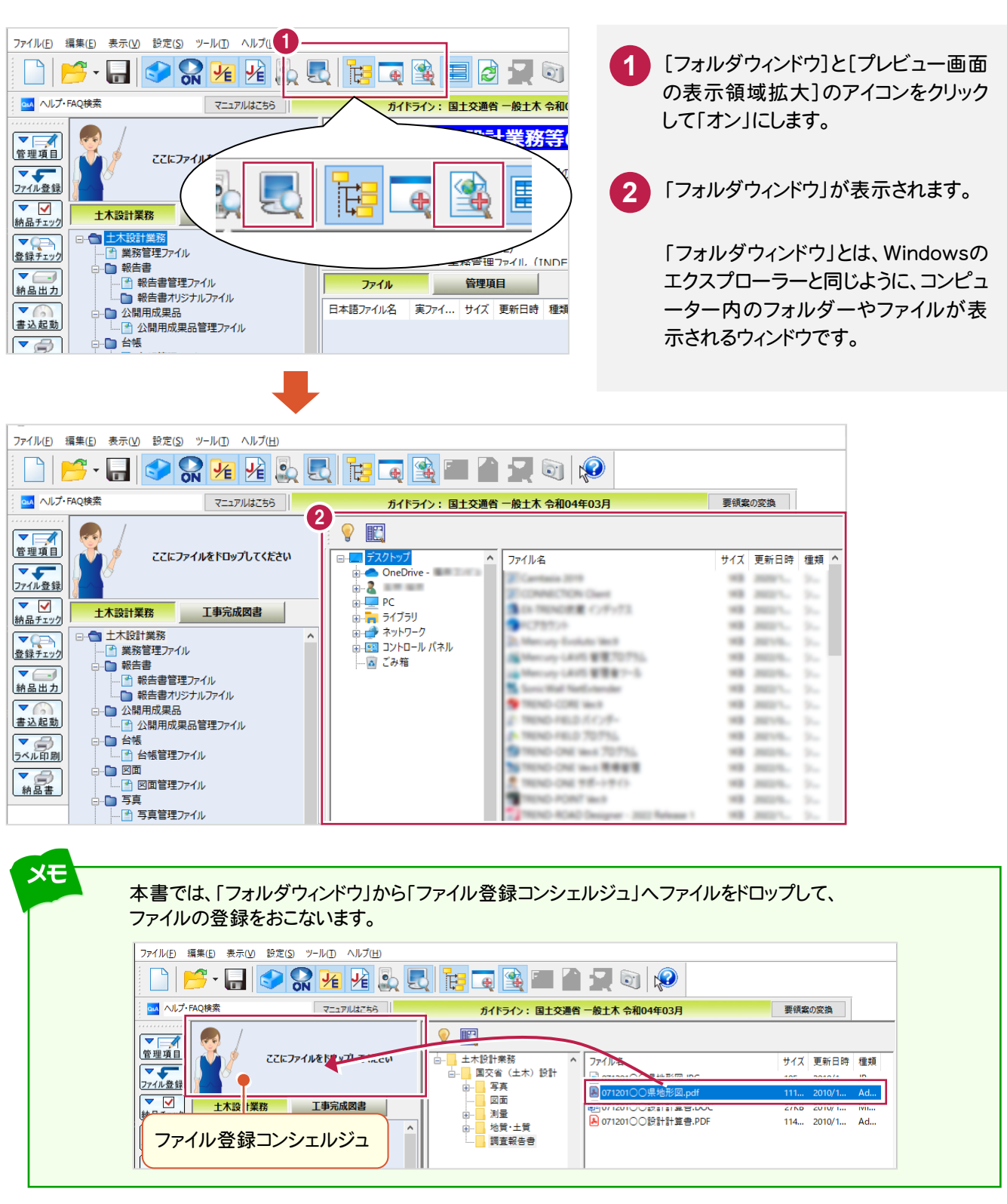

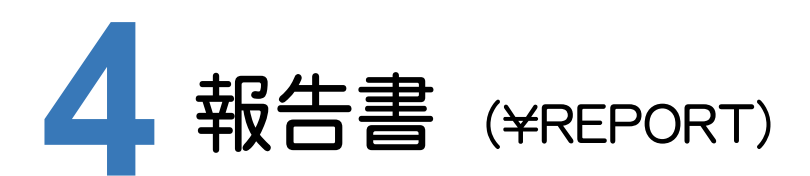

報告書(PDF)と報告書オリジナルファイルを、ファイル登録コンシェルジュを使って登録してみましょう。

#### **4 - 1** 報告書ファイルの登録

#### 報告書(PDF)と報告書オリジナルファイルを、「ファイル登録コンシェルジュ」で登録します。 ※ 報告書と報告書オリジナルファイルは、別々に登録してください。

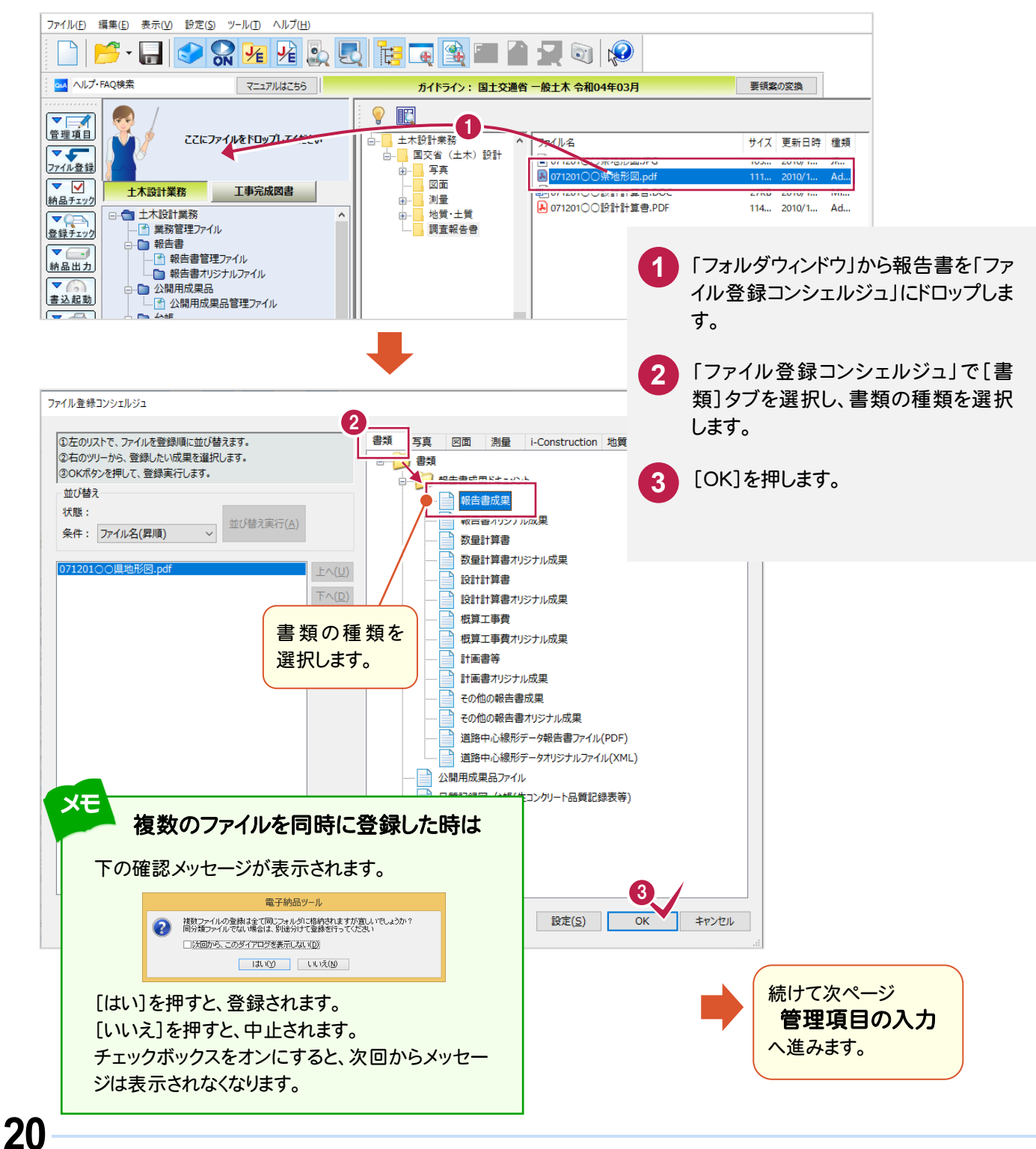

 $4 - 2$ 管理項目の入力

 報告書(PDF)または報告書オリジナルファイルを「ファイル登録コンシェルジュ」で登録すると、「関連付け」ダイアログ が表示されます。報告書(PDF)と報告書オリジナルファイルの両方が揃って登録済みの場合は、ここで関連付けをお こないます。揃っていない場合は、[OK]を押して閉じてください。

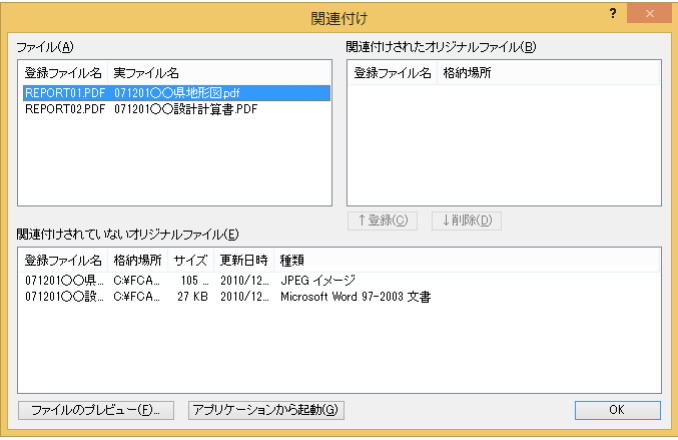

報告書(PDF)と報告書オリジナルファイルの関連付けの操作については、以下を参照してください。

P.22 「1. 報告書とオリジナルファイルの関連付け」参照

また報告書(PDF)と報告書オリジナルファイルの必須項目は、すべて自動入力されます。必要に応じて修正してください。

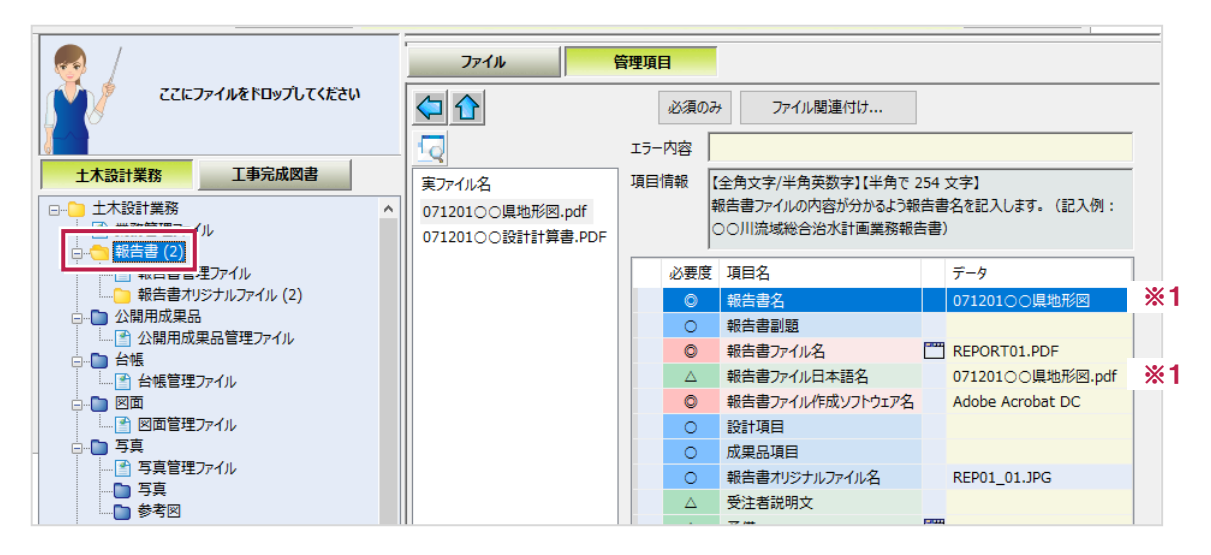

#### ※1 報告書(PDF)の実ファイル名が自動入力されます。

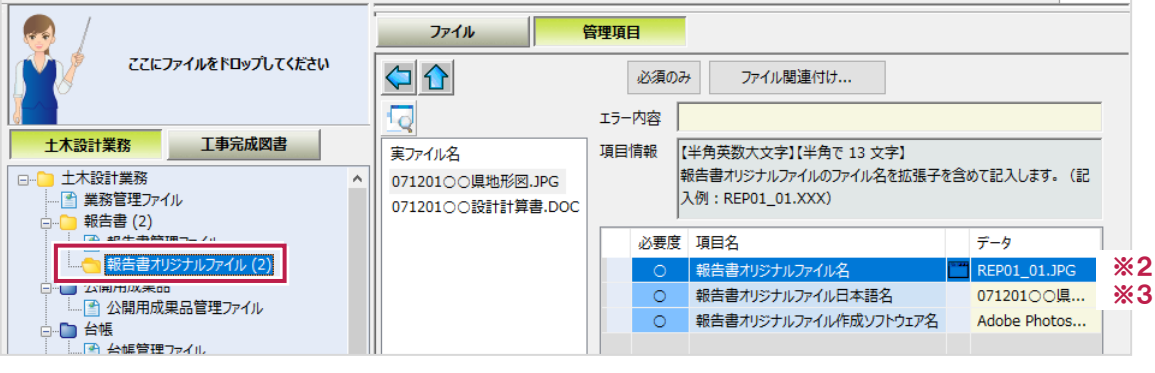

※2 報告書と関連付けると、自動入力されます。 ※3 オリジナルファイルの実ファイル名が自動入力されます。

## 1. 報告書とオリジナルファイルの関連付け

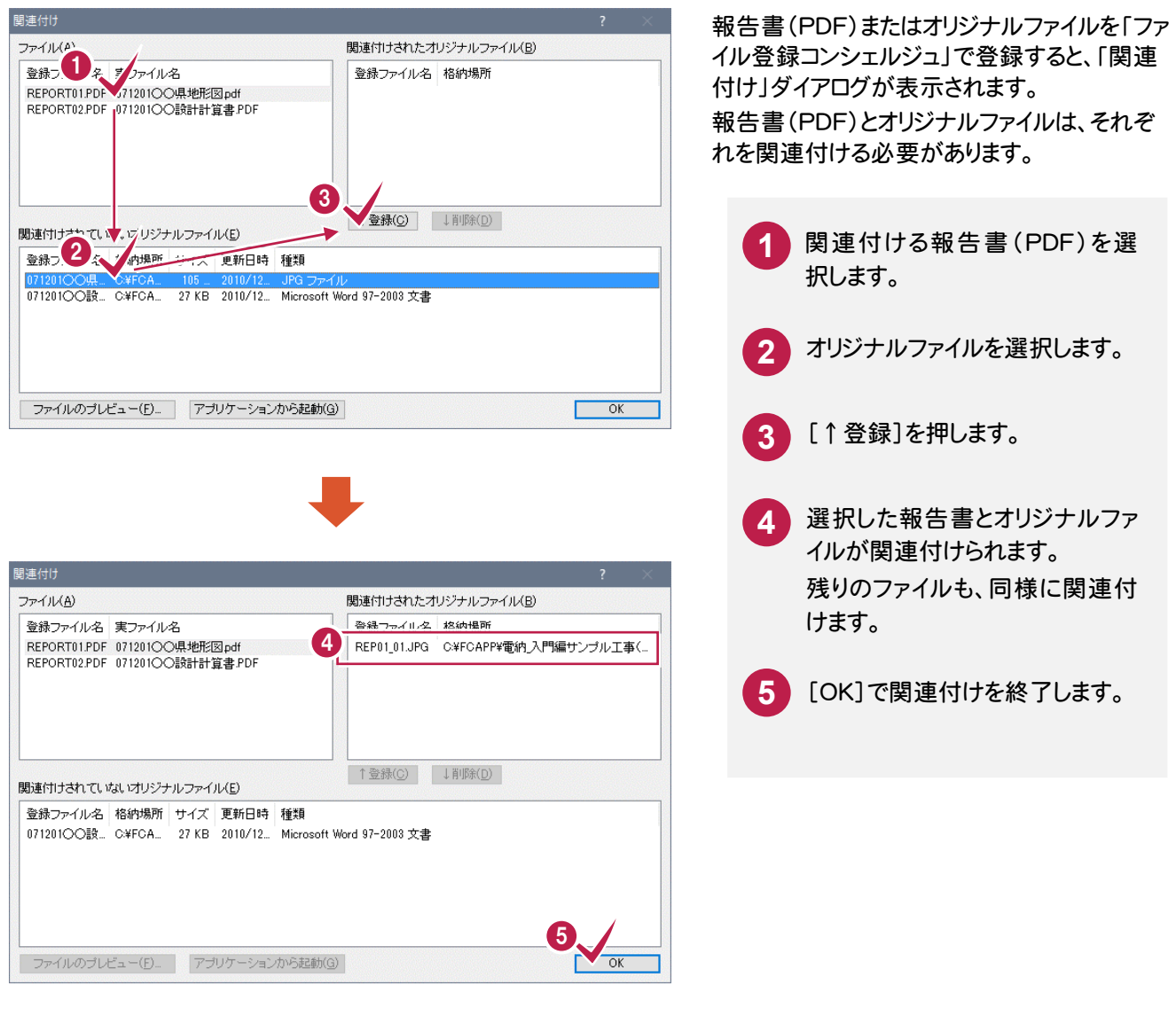

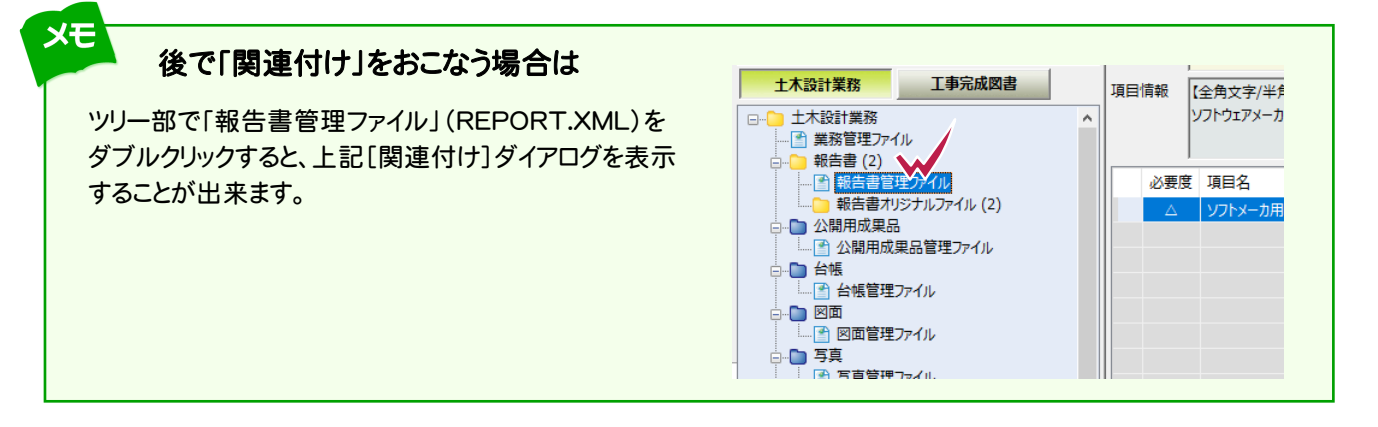

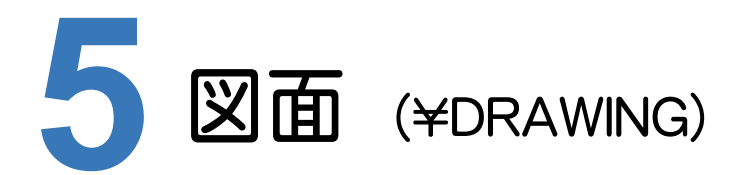

図面をファイル登録コンシェルジュを使って登録してみましょう。

#### **5 - 1** 図面ファイルの登録

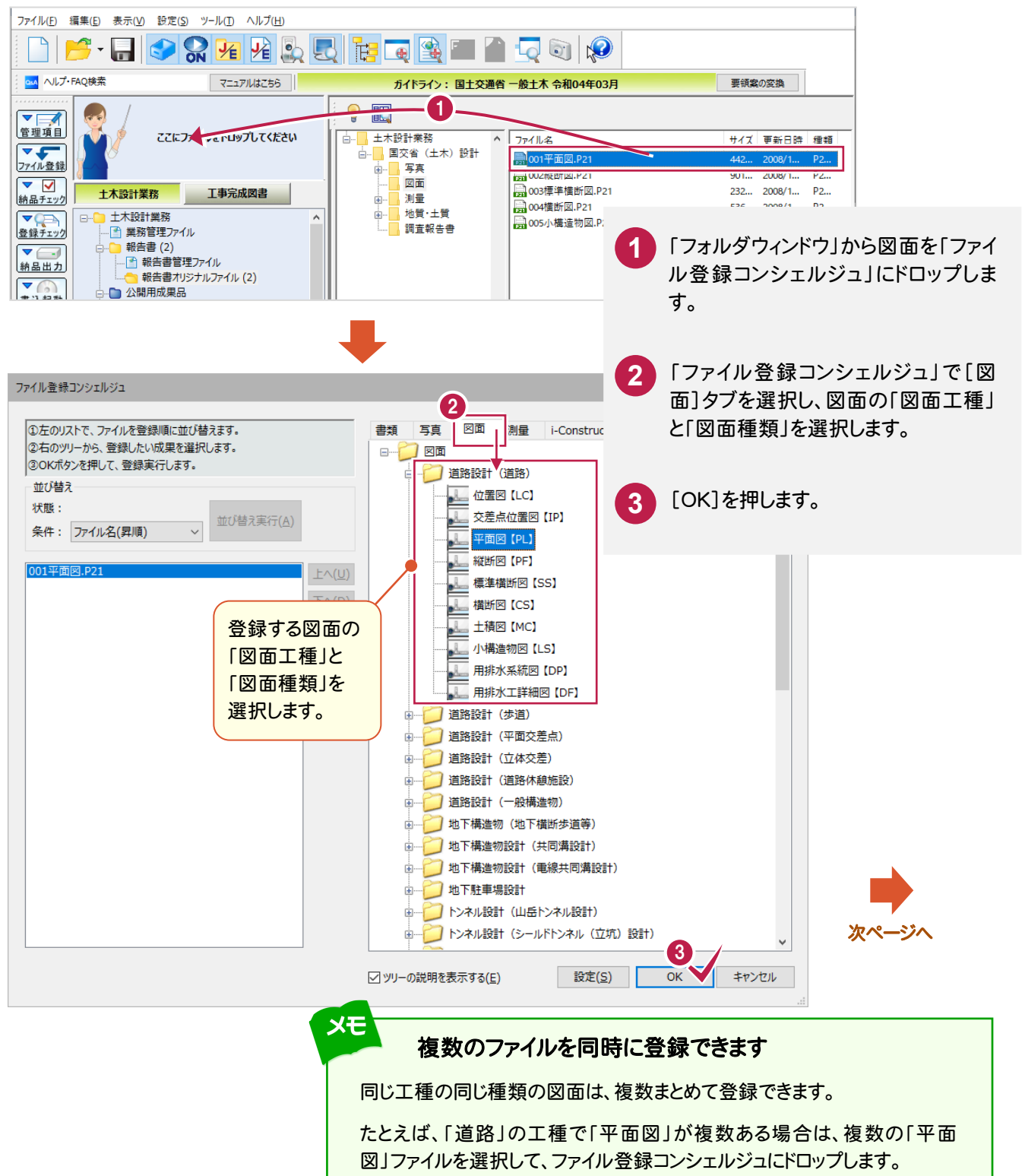

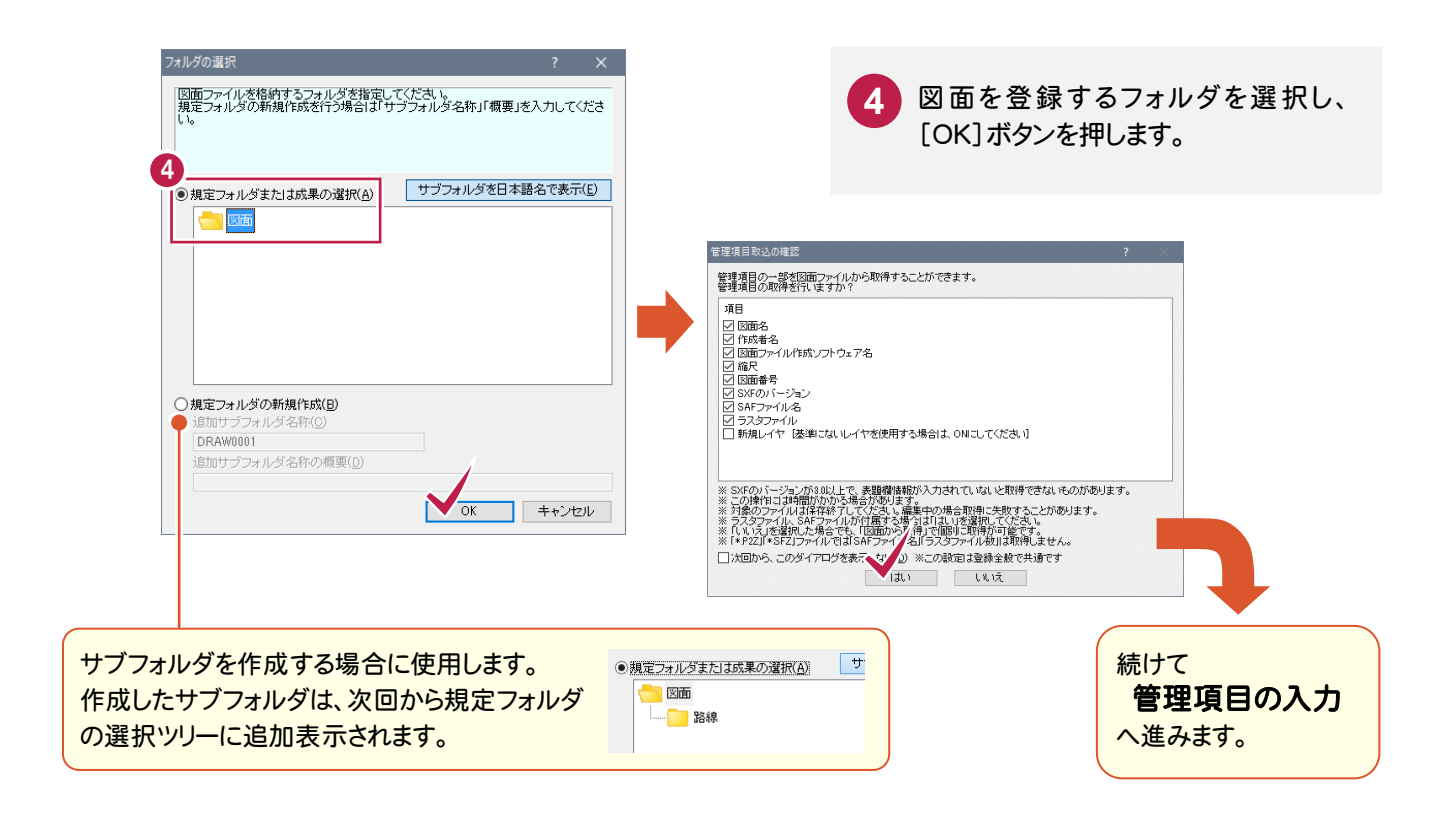

#### $5 - 2$ 管理項目の入力

 図面を「ファイル登録コンシェルジュ」で登録すると、図面の情報(表題欄など)から管理項目が自動入力されます。 ただし各項目の内容については、確認が必要です。

ここでは以下の(1)~(4)の、内容の確認と修正方法について説明します。

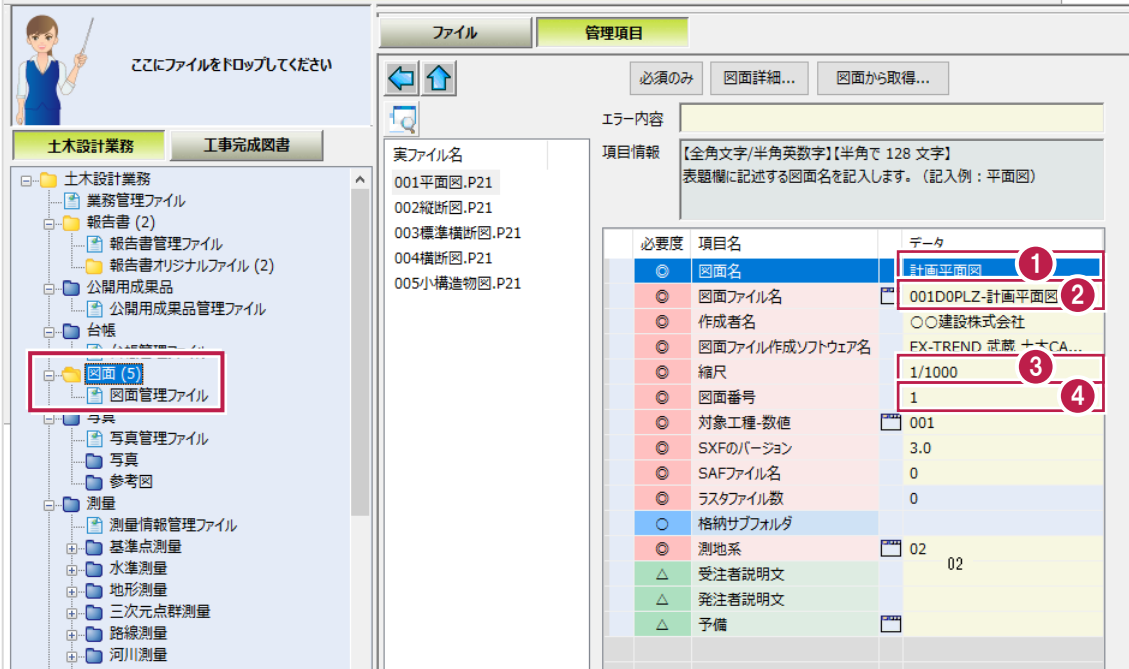

各項目の入力手順については、以下を参照してください。

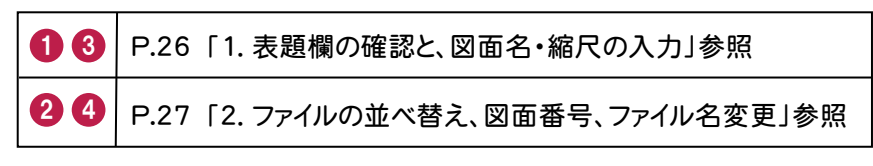

[図面詳細]ボタンを押して表示される[図面詳細]ダイアログの管理項目も、必要に応じて編集してくださ い。各項目の内容については、ヘルプを参照してください。

XE

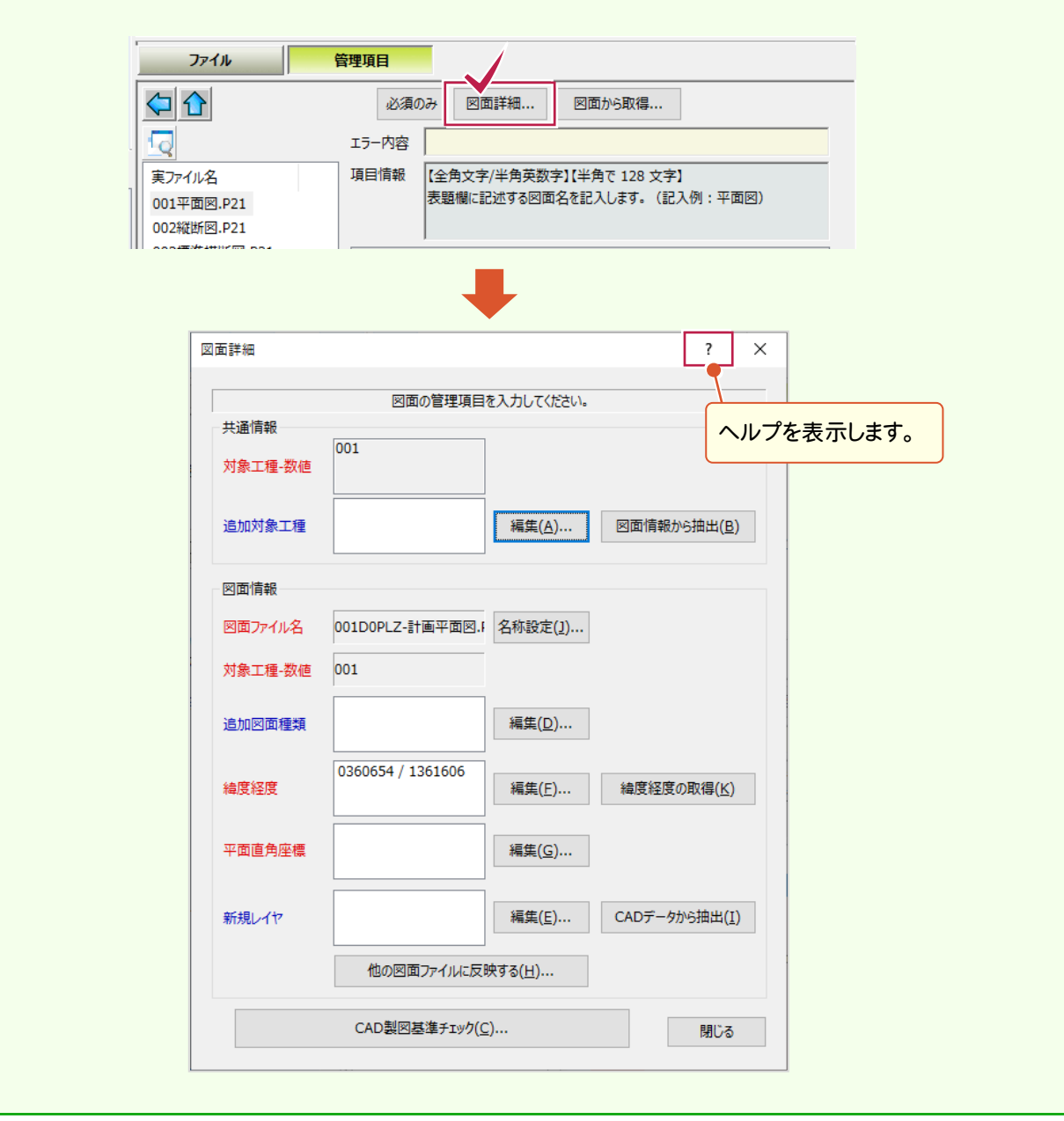

## 1. 表題欄の確認と、図面名・縮尺の入力

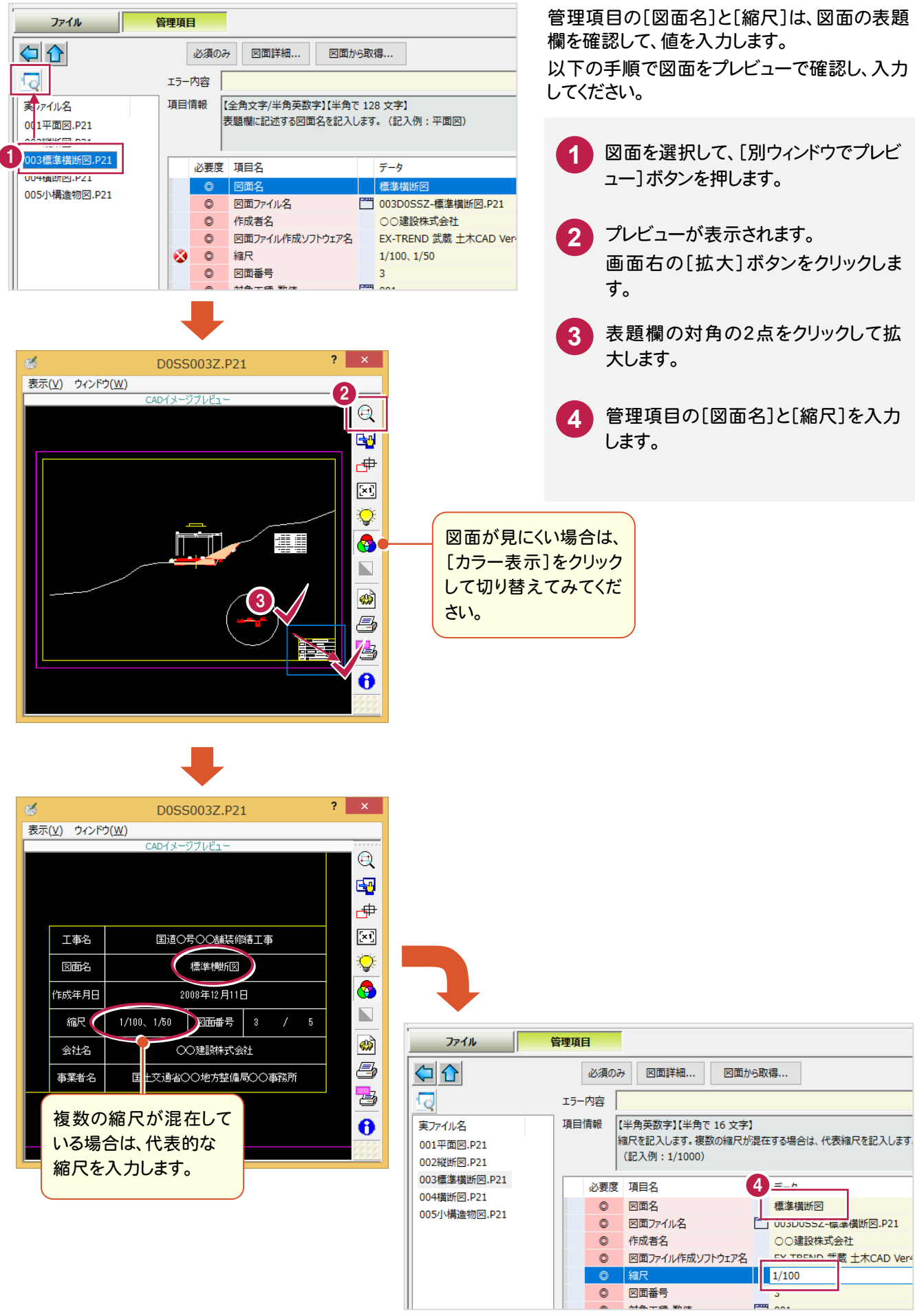

## 2. ファイルの並べ替え、図面番号、ファイル名変更

されます。

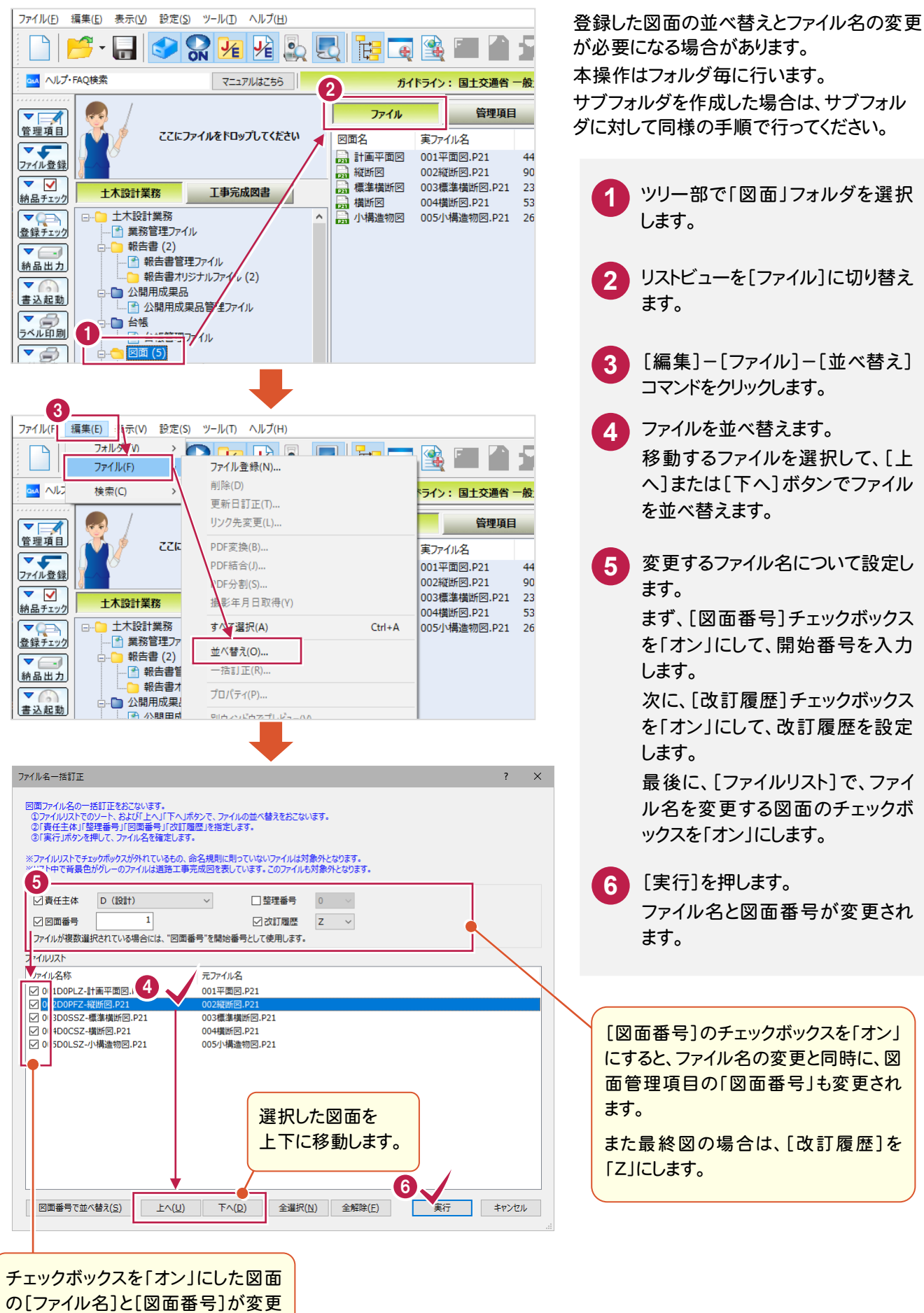

**27**

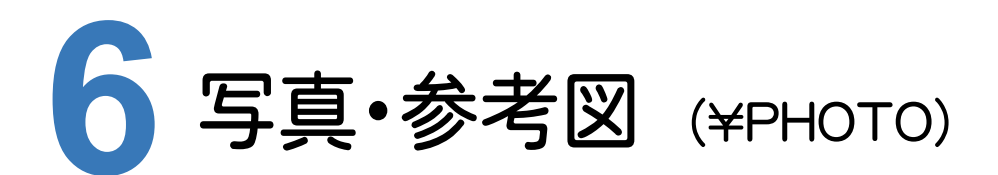

写真・参考図を電子納品ツールに登録してみましょう。

### 「TREND写真管理」または「EX-TREND武蔵 写真管理」をお持ちの場合

同じコンピューター内にインストールされている「TREND写真管理」または「EX-TREND武蔵 写真管理」から、簡単 に写真データを取り込むことができます。

 6-1 「TREND写真管理」または「EX-TREND武蔵 写真管理」からの、写真管理データ取り込み . P.29~ を参照して、取り込みをおこなってください。

## 写真の電子納品データを取り込む場合

作成済みの写真の電子納品データがある場合は、電子納品ツールにPHOTOフォルダ以下を取り込むことができま す。

6-2 写真の電子納品データを取り込む ........ P.31~

を参照して、取り込みをおこなってください。

## 写真ファイルしかない場合

写真管理していない場合は、電子納品ツールに直接写真を取り込んで管理項目を入力します。

6-3 ファイル登録コンシェルジュからの写真の登録 ......... P.32~

を参照して、ファイルの登録と写真情報の入力をおこなってください。

#### メモ 写真データの作成には、写真管理専用のプログラムを使用することをお勧めします

大量の写真を扱う場合は、写真管理専用のプログラムを使用すると、デジタルカメラからの写真の取り込みや写真情報 の入力などを簡単に行うことができます。

さらに弊社「TREND 写真管理」または「EX-TREND 武蔵 写真管理」を使用した場合は、電子納品ツールへの取り込 みが簡単におこなえます。

(写真のみの電子納品データも簡単に作成できます。)

ファイル登録コンシェルジュからの写真の登録は、写真の追加など少量の写真を扱う場合にのみ、お勧めします。

**6 - 1** 「TREND 写真管理」 または 「EX-TREND 武蔵 写真管理」 からの、写真管理データ取り込み

同じコンピューター内にインストールされている「TREND写真管理」または「EX-TREND武蔵 写真管理」から、 電子納品ツールのPHOTOフォルダに、写真管理データを取り込む手順について解説します。

## 写直管理プログラムで連携データを作成しておく

「TREND写真管理」または「EX-TREND武蔵 写真管理」の写真データを取り込む場合は、まず写真管理プログラ ム側で、連携データを作成するように設定します。

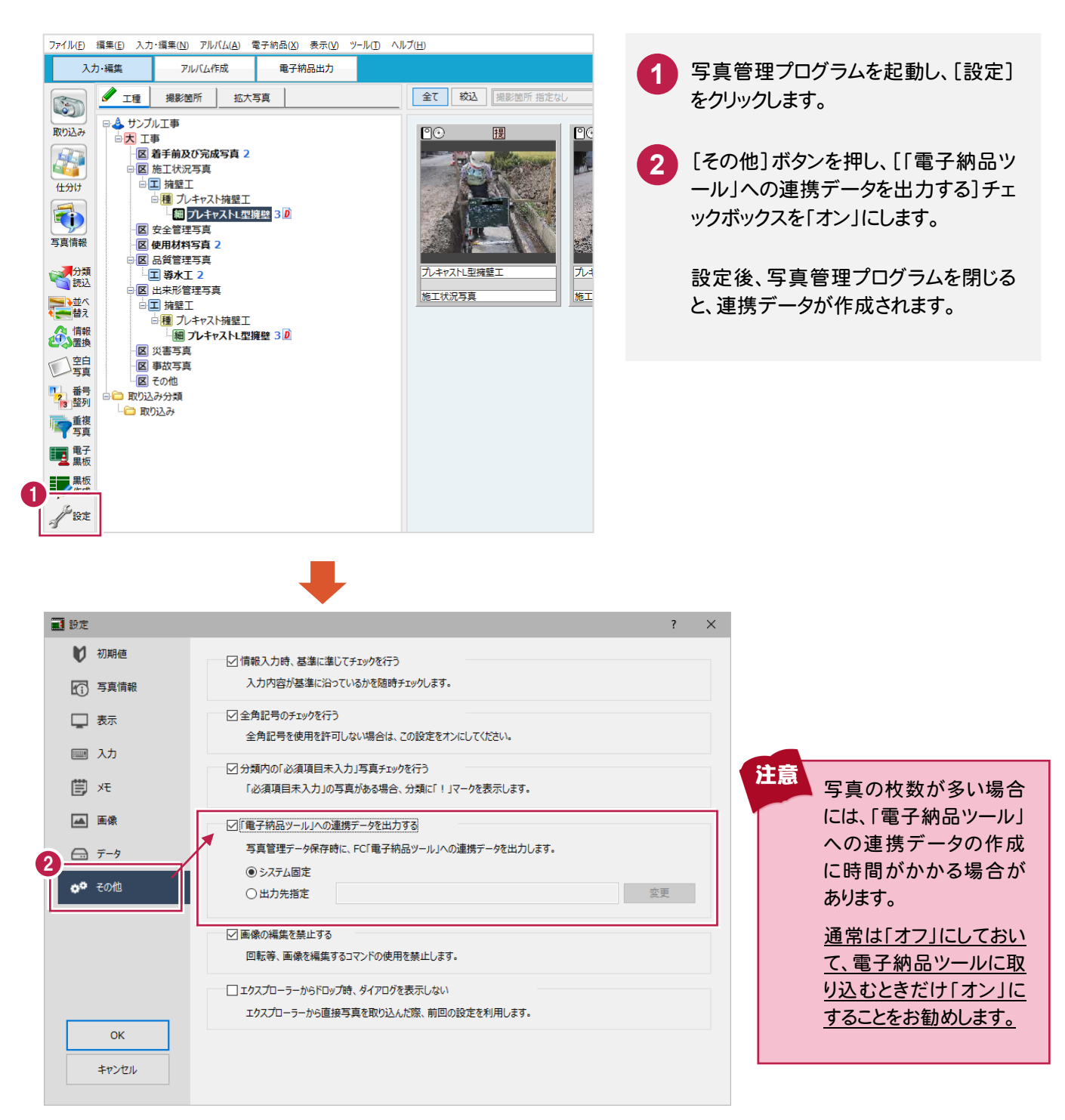

## 写真管理データを取り込む

写真管理プログラムで作成した、「電子納品ツール」への連携データを取り込みます。

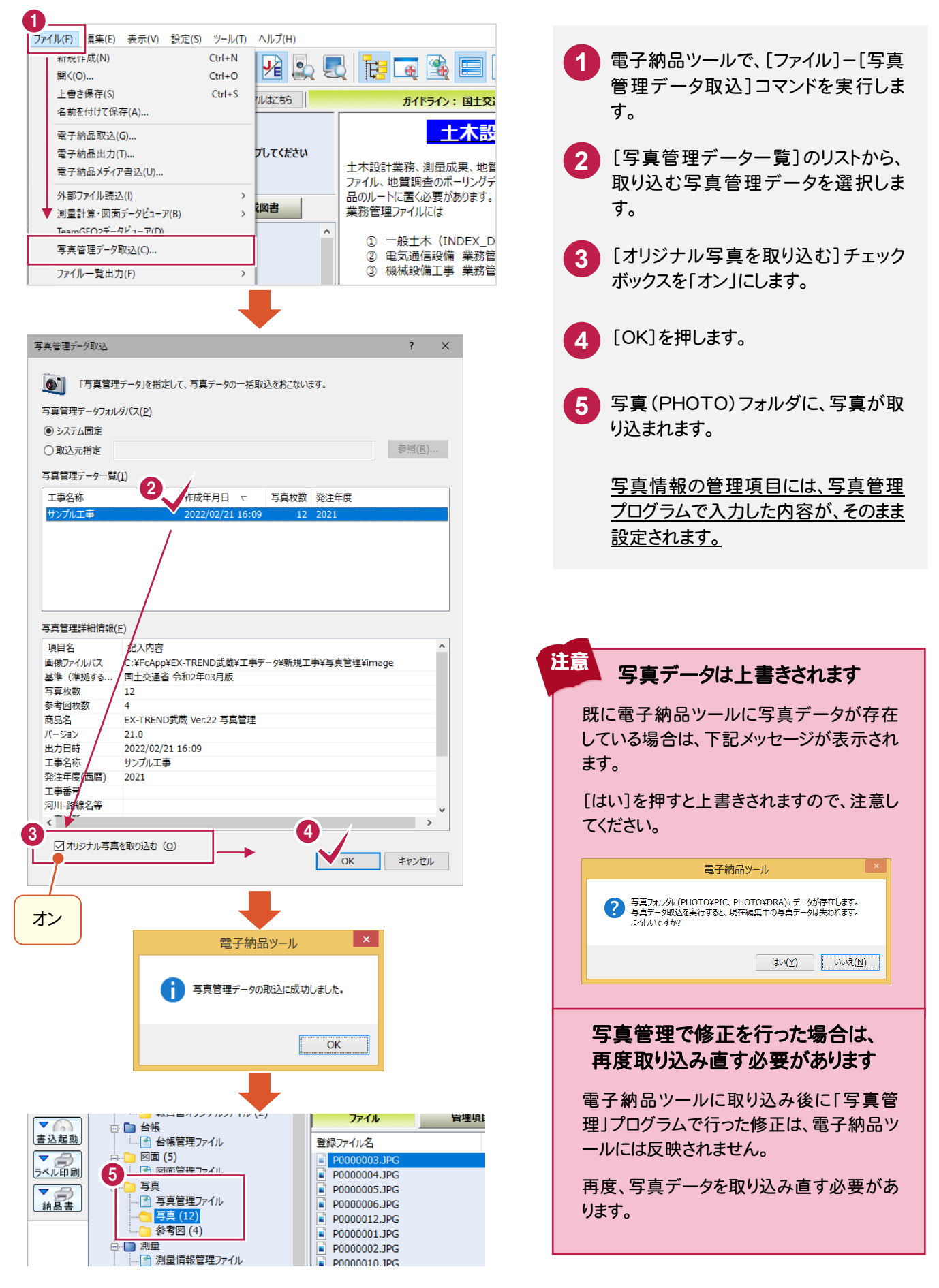

#### $6 - 2$ 写真の電子納品データを取り込む

 作成済みの写真の電子納品データから、電子納品ツールの写真(PHOTO)フォルダに取り込む手順について 解説します。

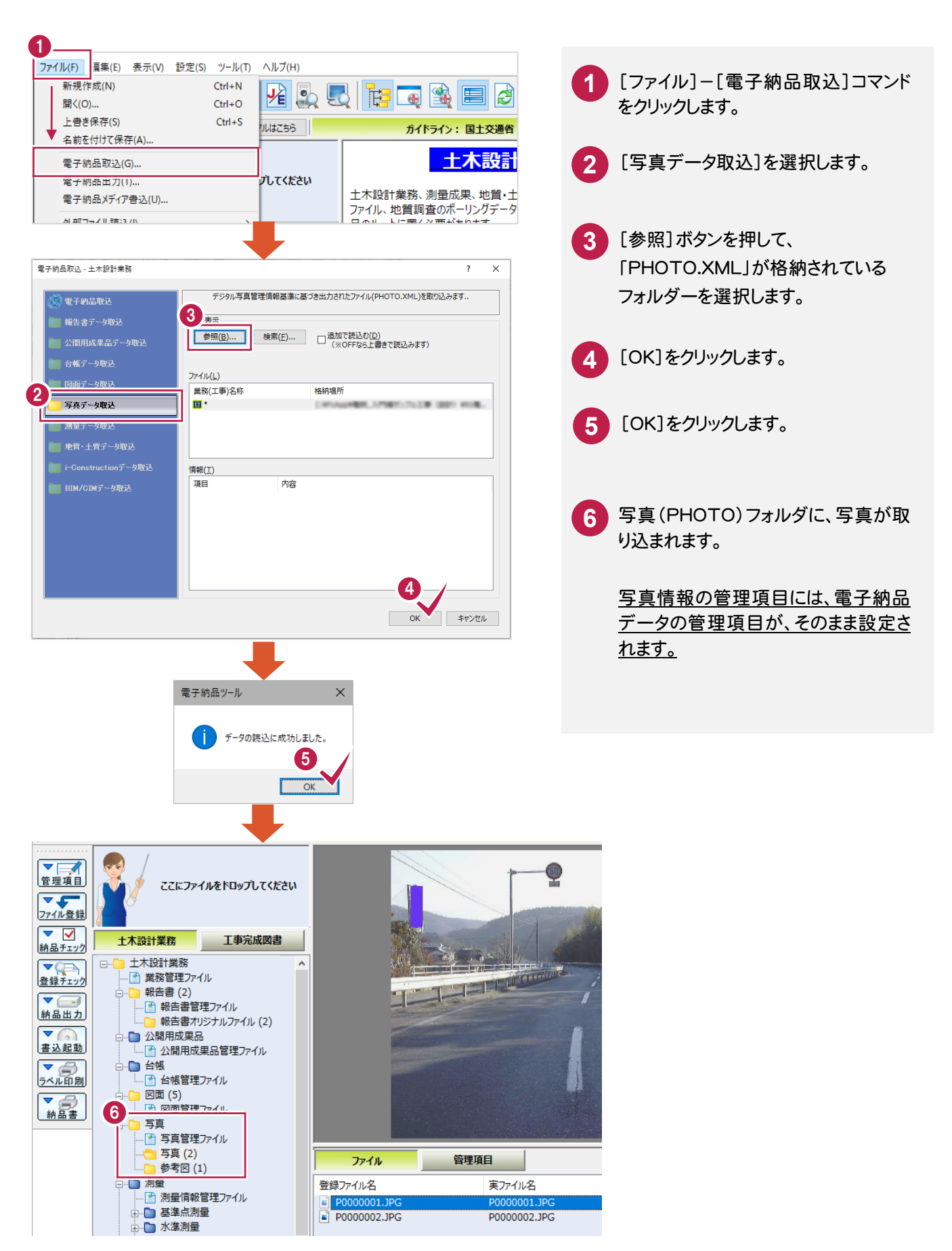

#### **6 - 3** ファイル登録コンシェルジュからの写真の登録

写真管理していない場合は、電子納品ツールに直接写真を取り込んで管理項目を入力します。

写直を登録する

写真は「写真大分類」または「写真区分」単位で、まとめて登録することができます。 参考図は、すべてまとめて登録することができます。

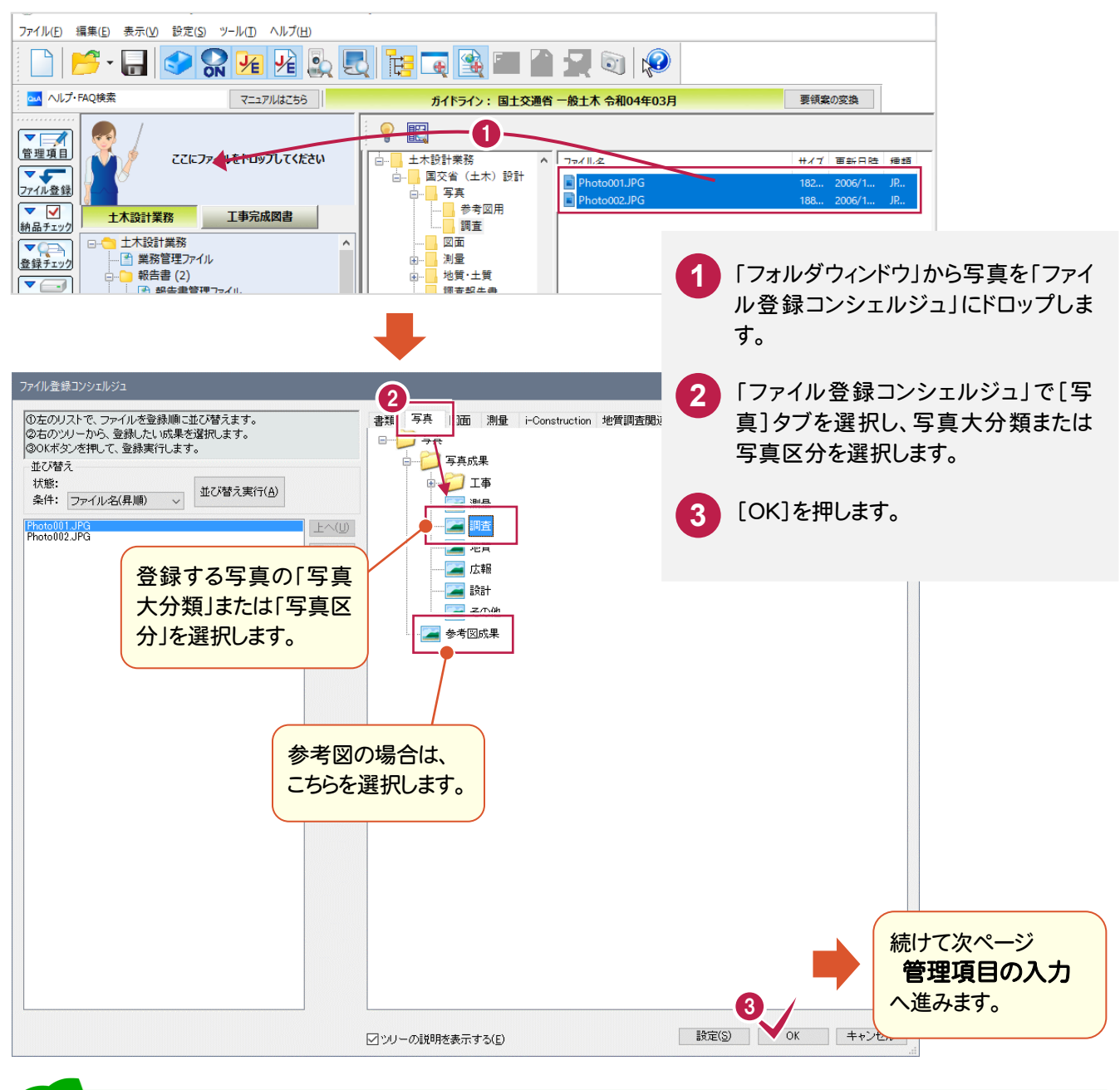

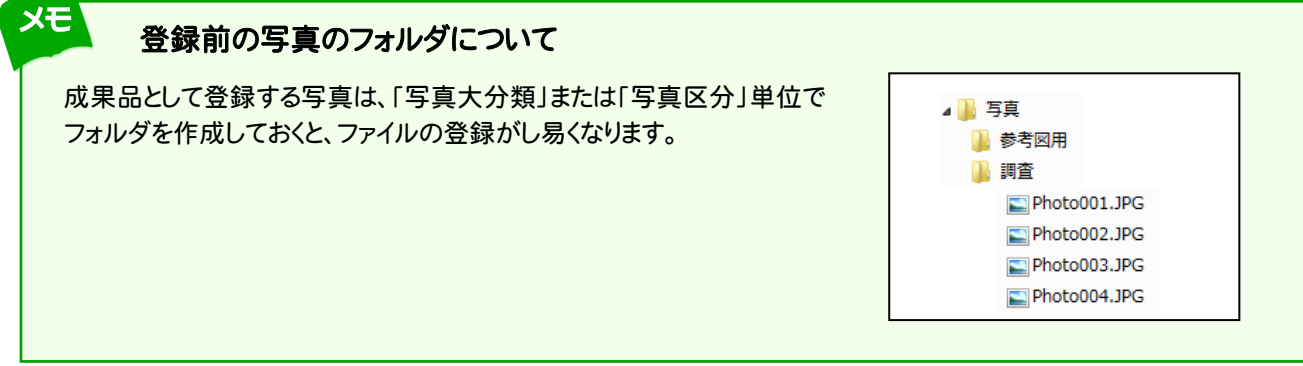

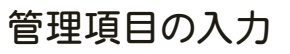

写真または参考図を「ファイル登録コンシェルジュ」で登録すると、「関連付け」ダイアログが表示されます。 写真の登録のみおこなう場合は、[OK]を押して閉じます。参考図を登録した場合は、写真と参考図の関連付けをお こないます。

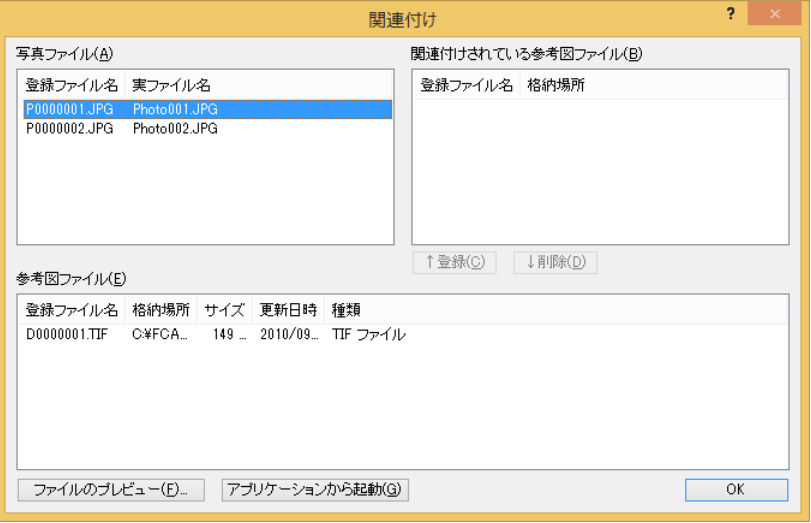

写真と参考図の関連付け手順は、以下を参照してください。

P.34 「1.参考図の入力」参照

また写真の必須項目 ● ~ 3 の入力が必要です。その他の項目についても、必要に応じて編集してください。

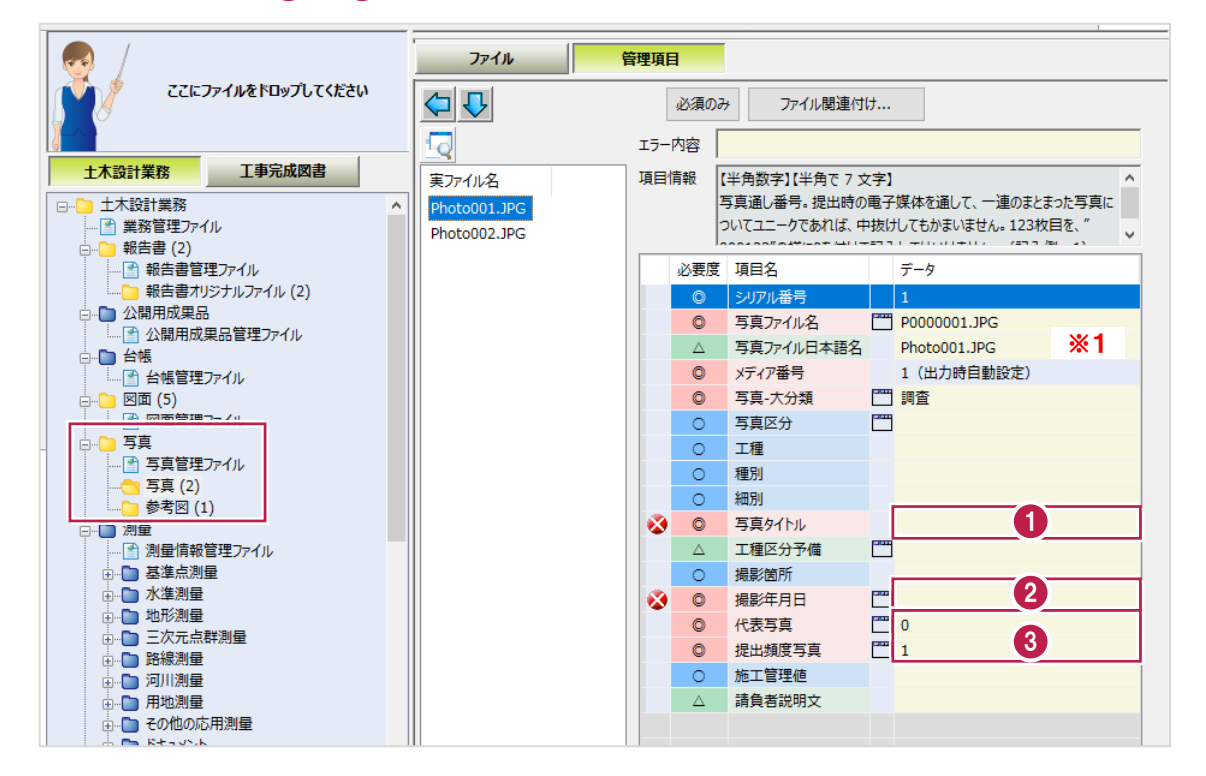

※1 写真の実ファイル名が自動入力されます。

各項目の入力手順については、以下を参照してください。

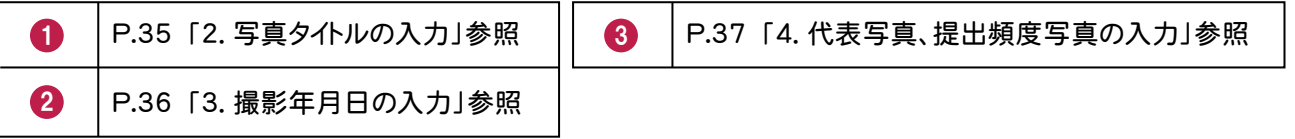
## 1. 参考図の入力

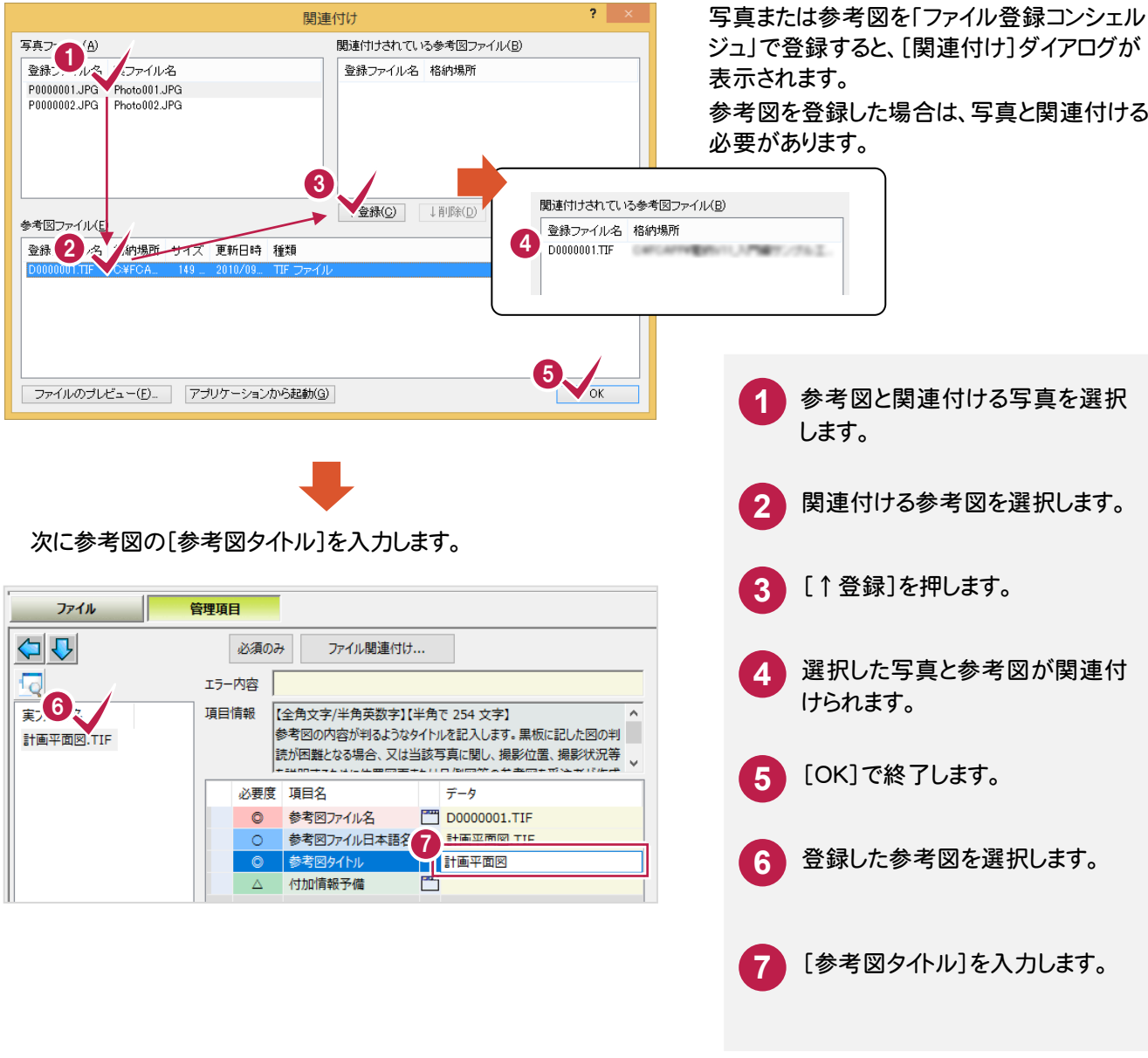

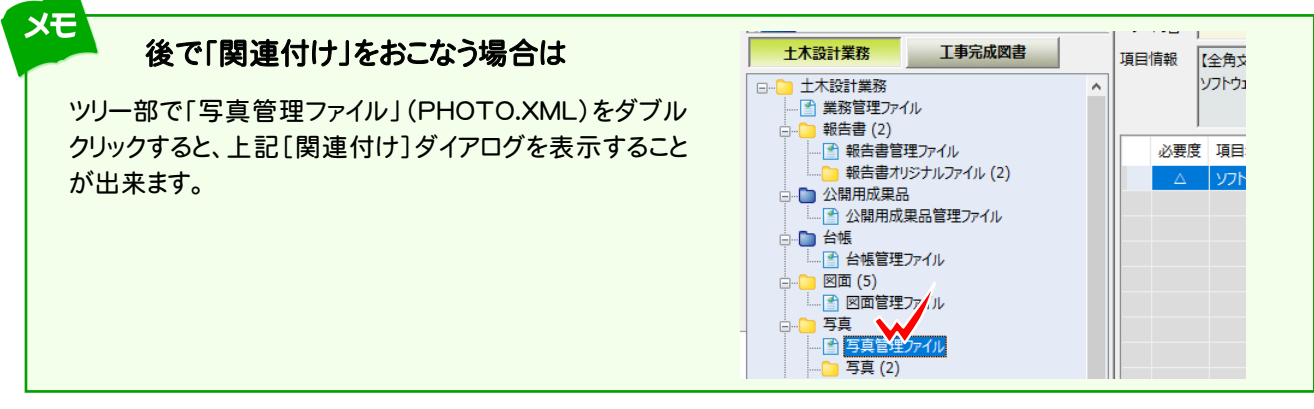

## 2. 写真タイトルの入力

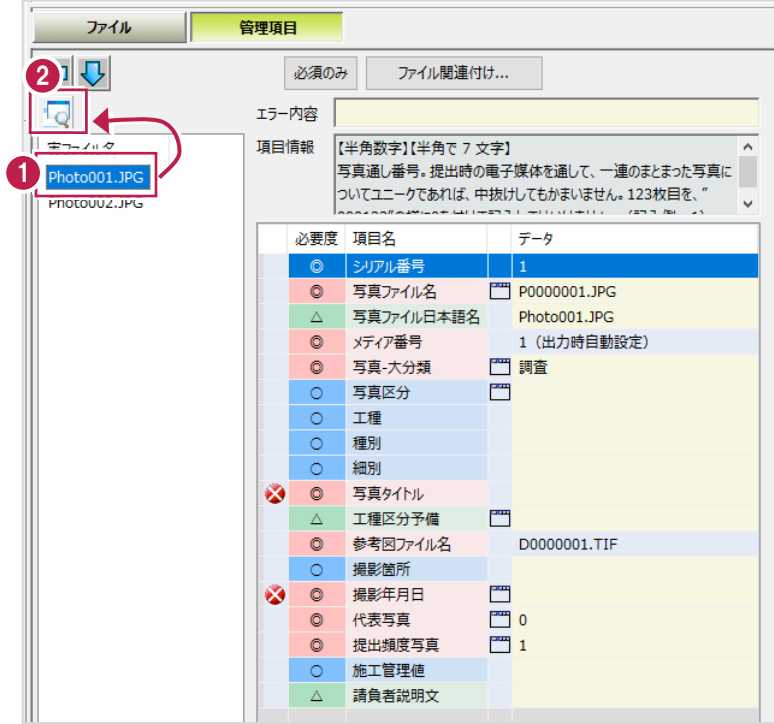

写真をプレビューで確認しながら、管理項目 の[写真タイトル]を入力します。

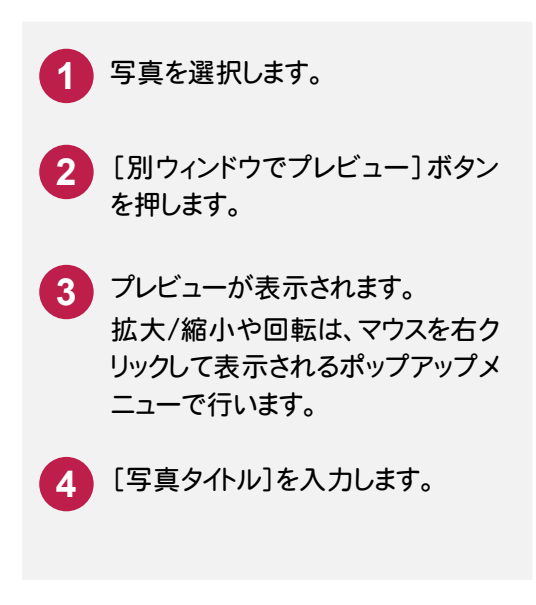

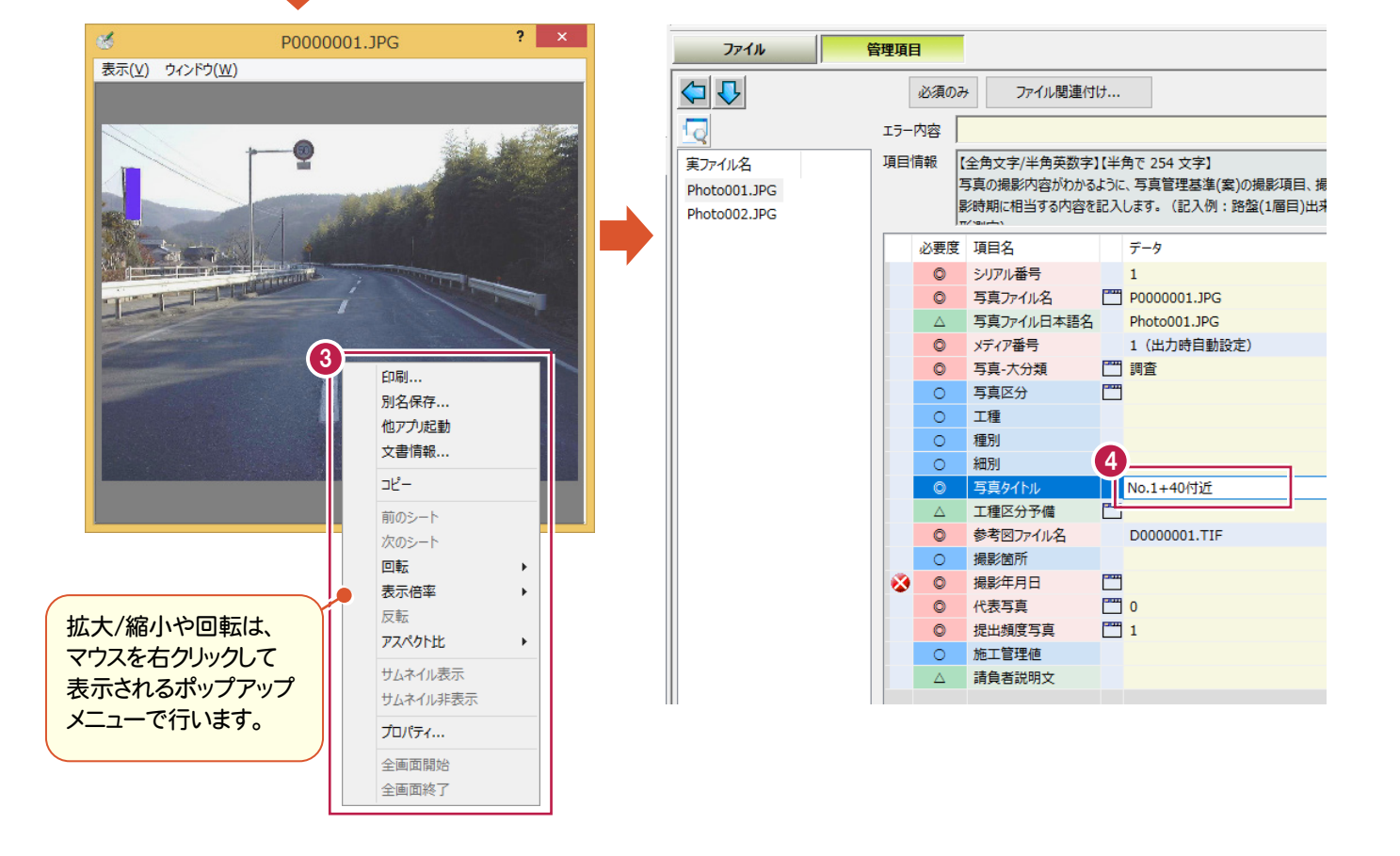

## 3. 撮影年月日の入力

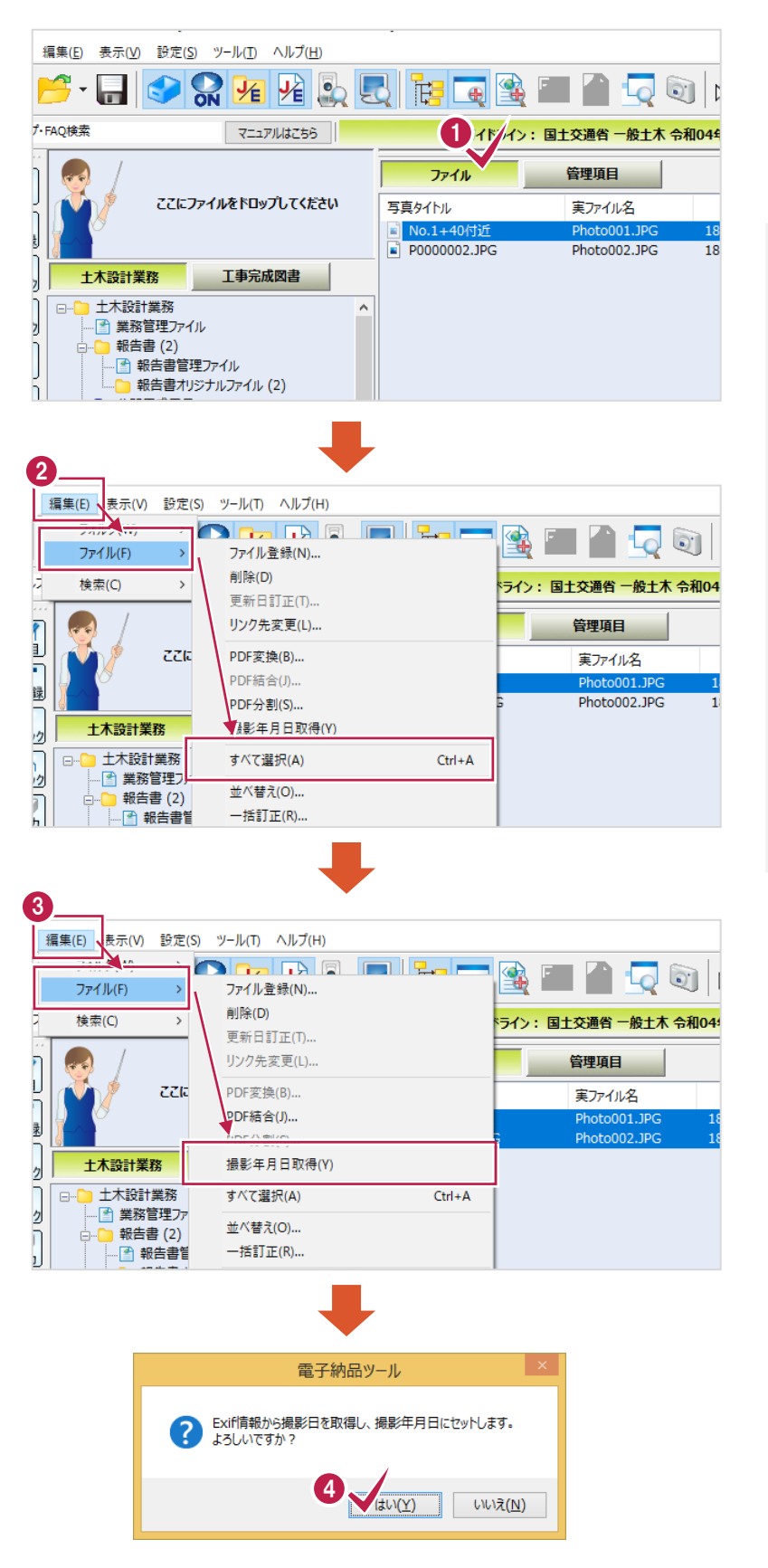

管理項目の[撮影年月日]を入力する必要 があります。

[撮影年月日]はデータを直接入力すること もできますが、以下の手順で、すべて写真の 撮影年月日を、写真のExif情報から一括入 力することができます。

- **1** リストビューを[ファイル]に切り替え ます。
- **2** [編集]-[ファイル]-[すべて選 択]コマンドで、すべての写真を選 択します。
- **3** [編集]-[ファイル]-[撮影年月 日取得]コマンドをクリックします。
- **4** メッセージが表示されますので、 [はい]を押します。

すべての写真の[撮影年月日] が、写真のExif情報から取り込ま れます。

# 4. 代表写真、提出頻度写真の入力

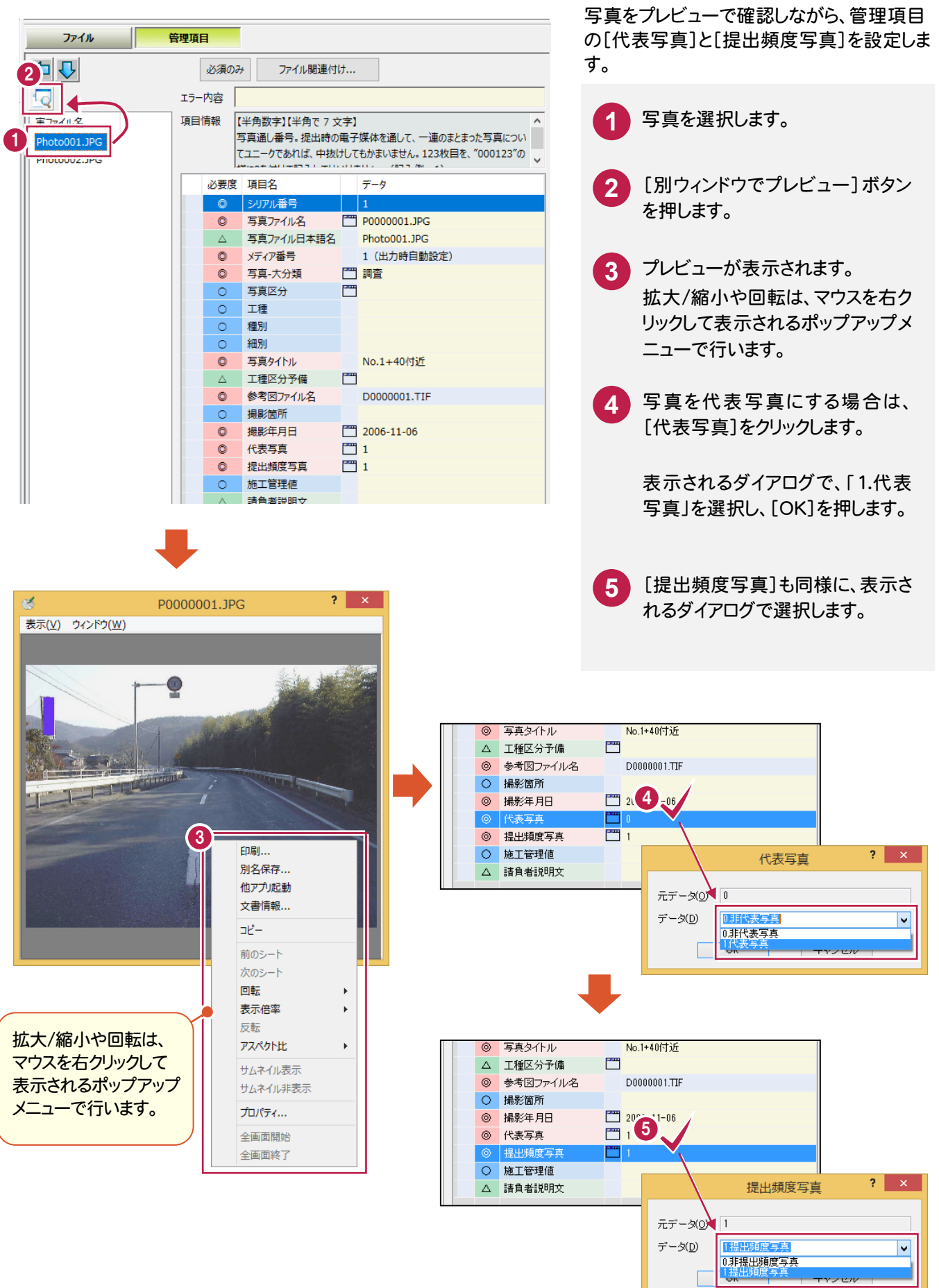

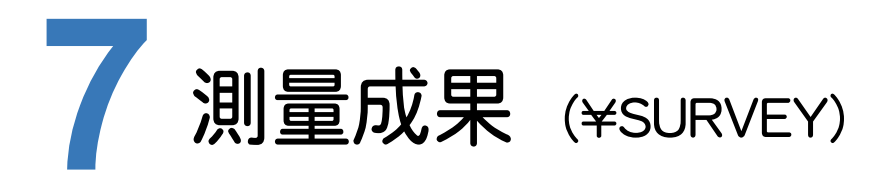

測量成果の電子納品データを作成してみましょう。

測量成果の作成について解説します。

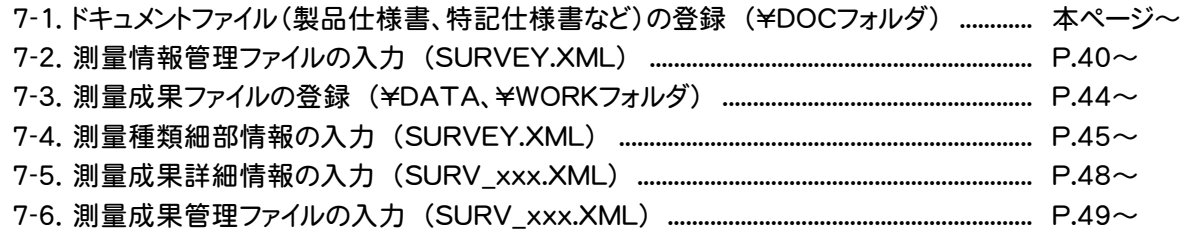

## $7 - 1$ ドキュメントファイルの登録 (製品仕様書、特記仕様書など) (¥DOC フォルダ)

 ドキュメントファイル(製品仕様書、特記仕様書など)を「ファイル登録コンシェルジュ」で登録します。同じ種類のドキュメ ントなら、複数まとめて同時に登録できます。

> **1** 「フォルダウィンドウ」からドキュメントファ イルを「ファイル登録コンシェルジュ」に ドロップします。

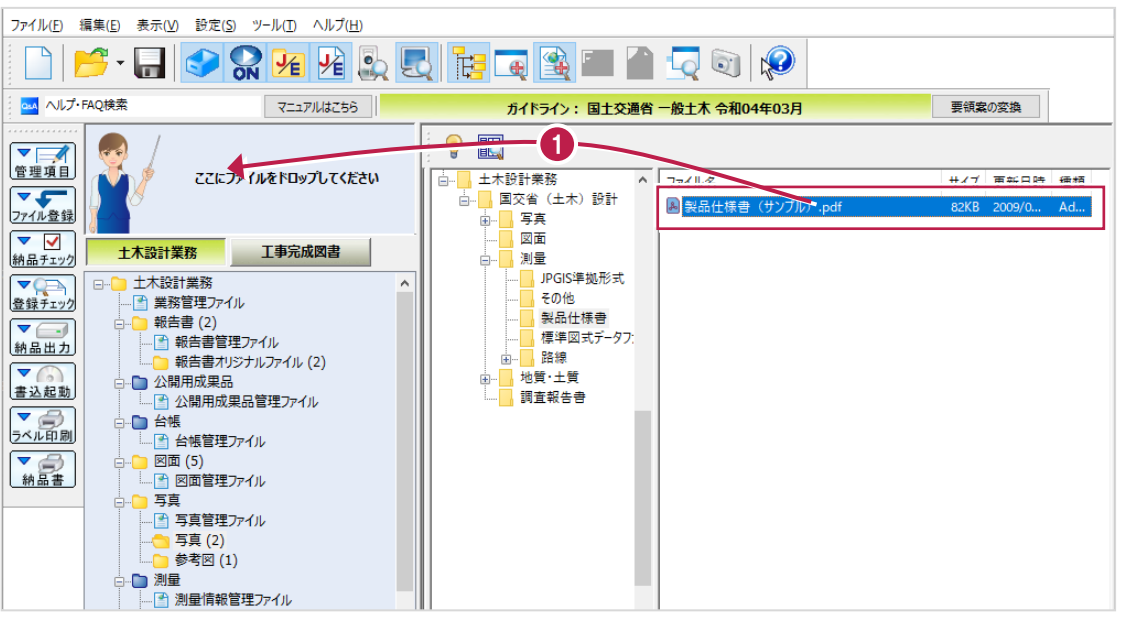

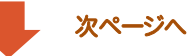

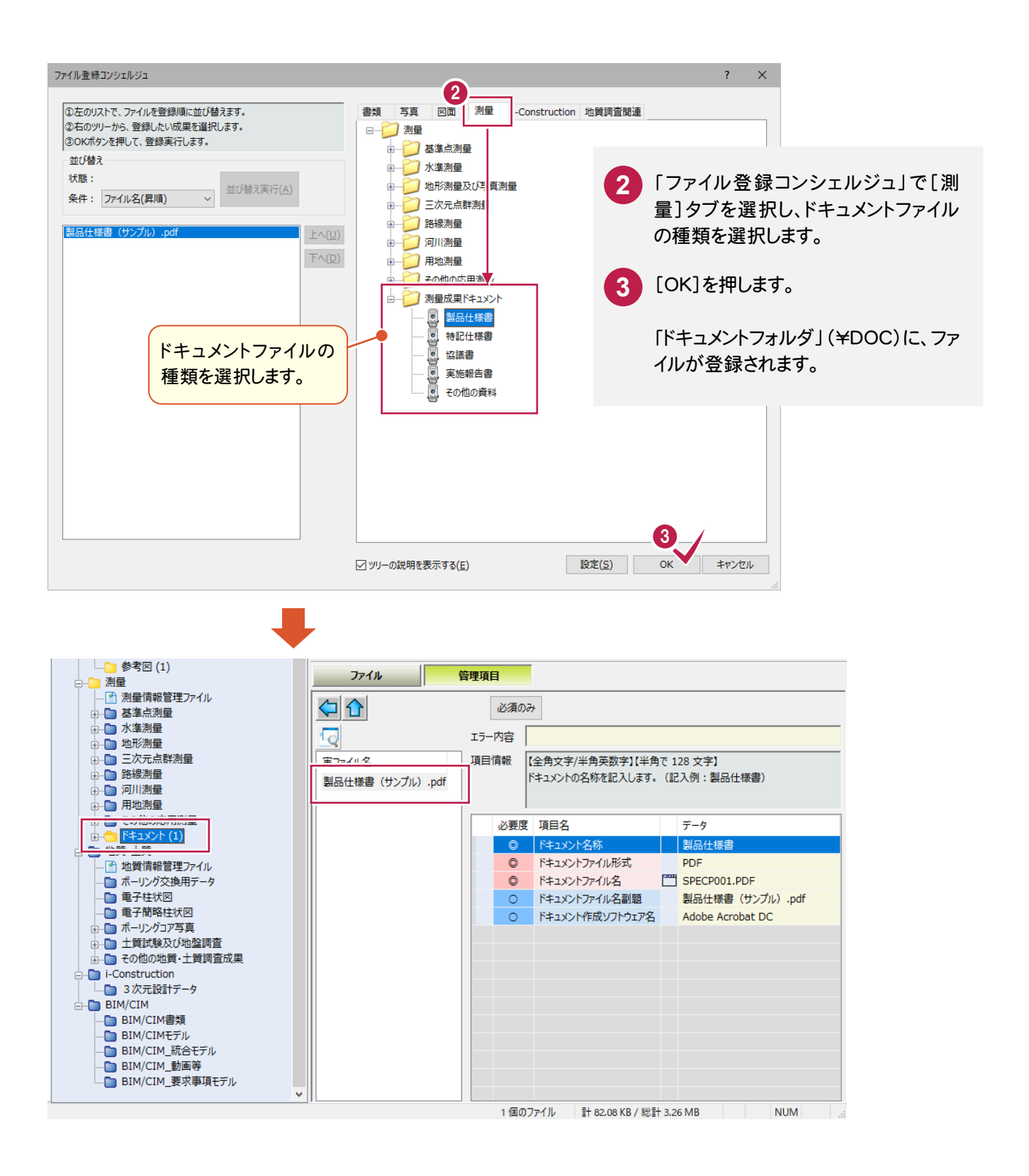

 $\overline{a}$ ツリー部で「測量情報管理ファイル(SURVEY.XML)」を選択して、 1 ~ 3 の管理項目を入力します。

その他の項目についても、必要に応じて編集してください。

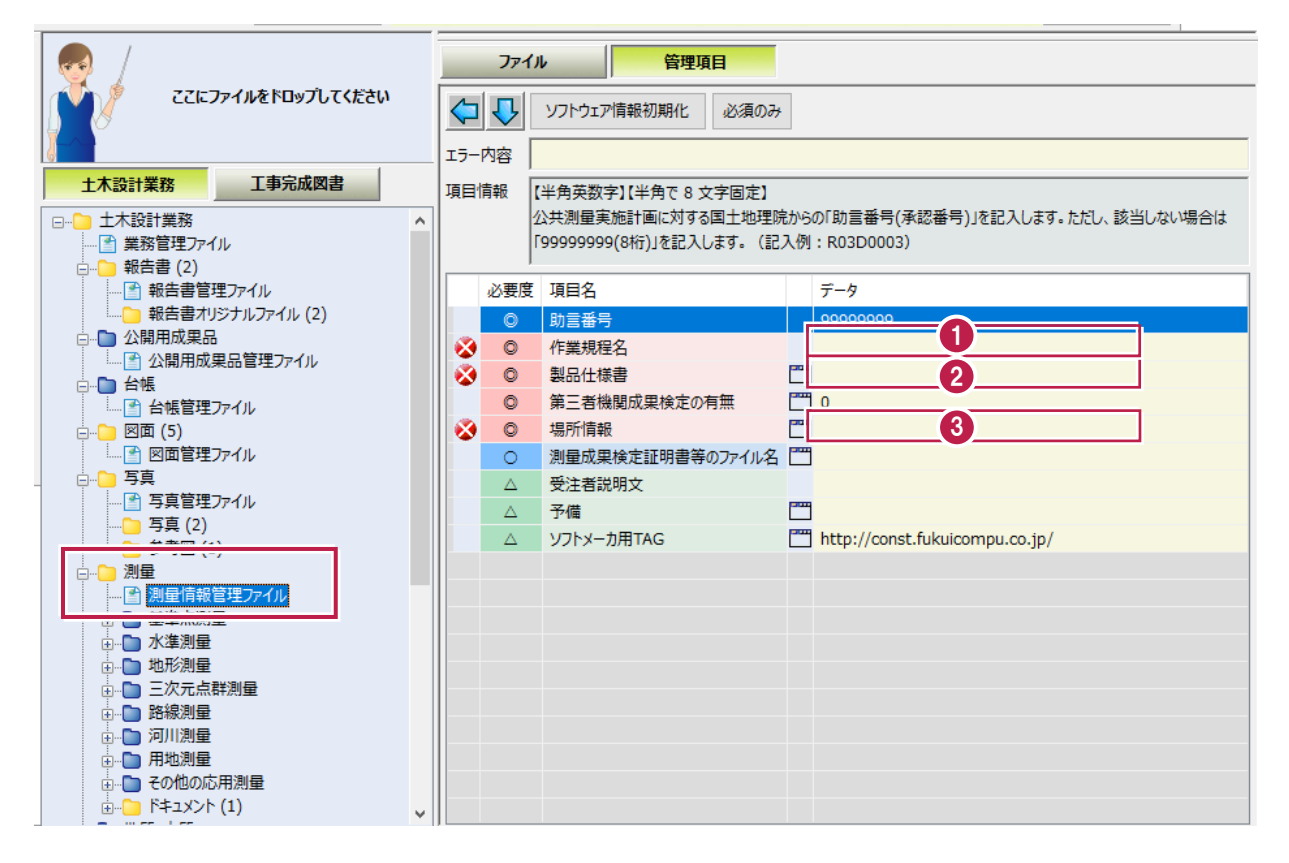

各項目の入力手順については、以下を参照してください。

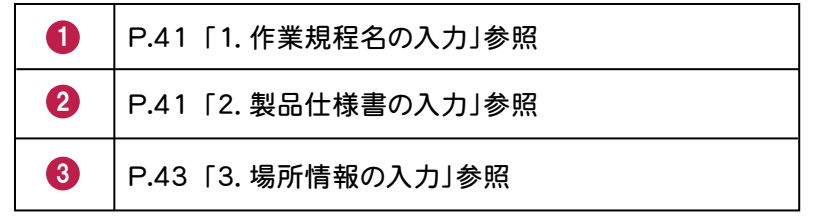

## 1. 作業規程名の入力

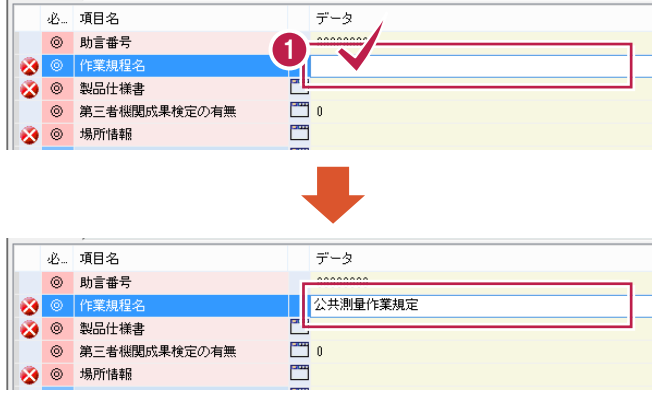

2. 製品仕様書の入力

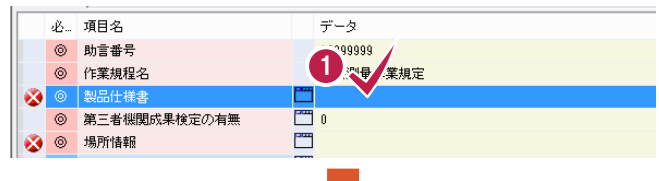

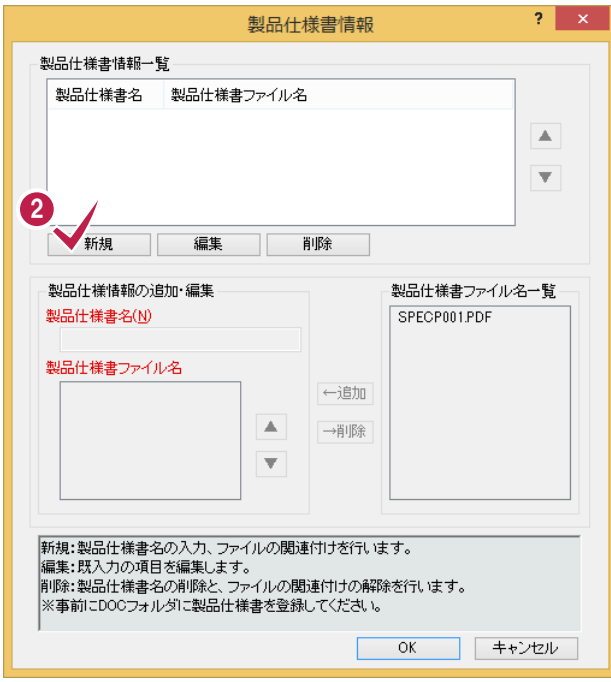

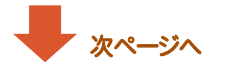

当該測量の基となった作業規程名を入力します。

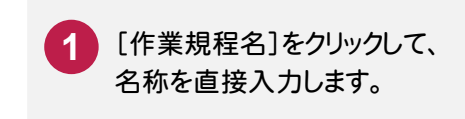

当該測量の基となった製品仕様書又は作業規 程名を入力します。(複数入力可) 製品仕様書などは、あらかじめ「ドキュメント フォルダ」に登録しておいてください。(P.38参照)

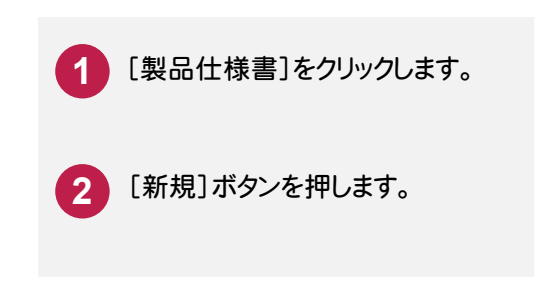

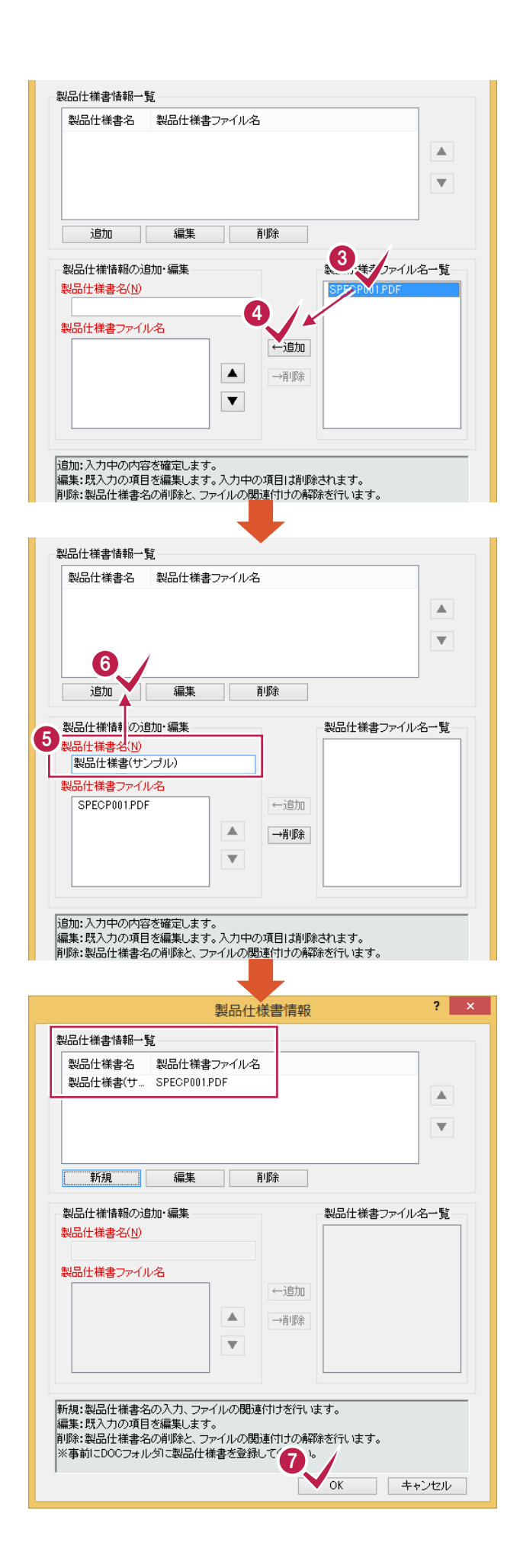

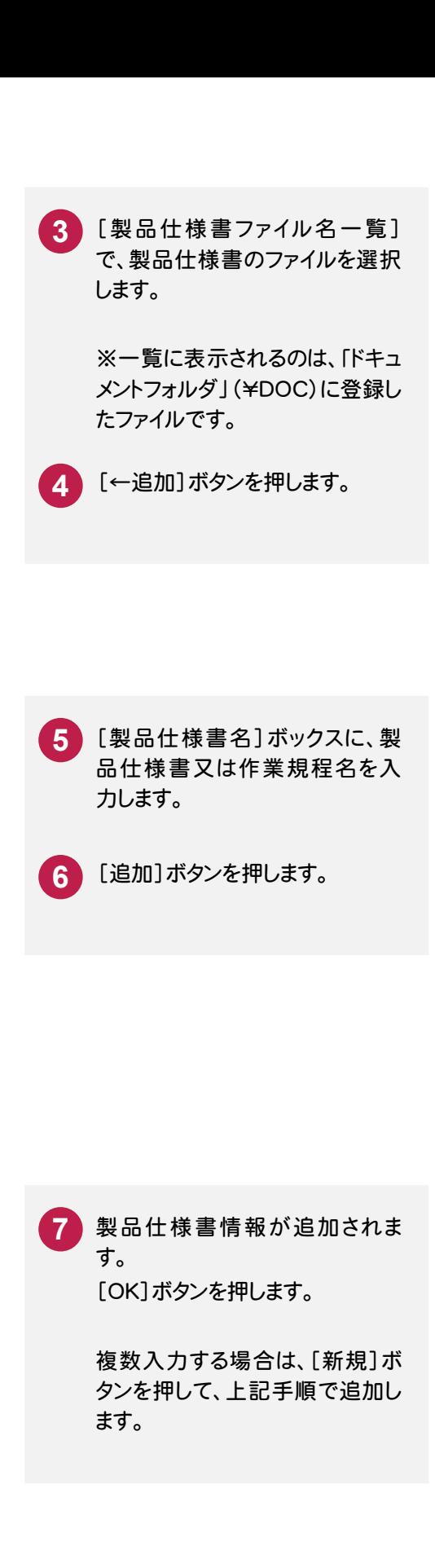

## 3. 場所情報の入力

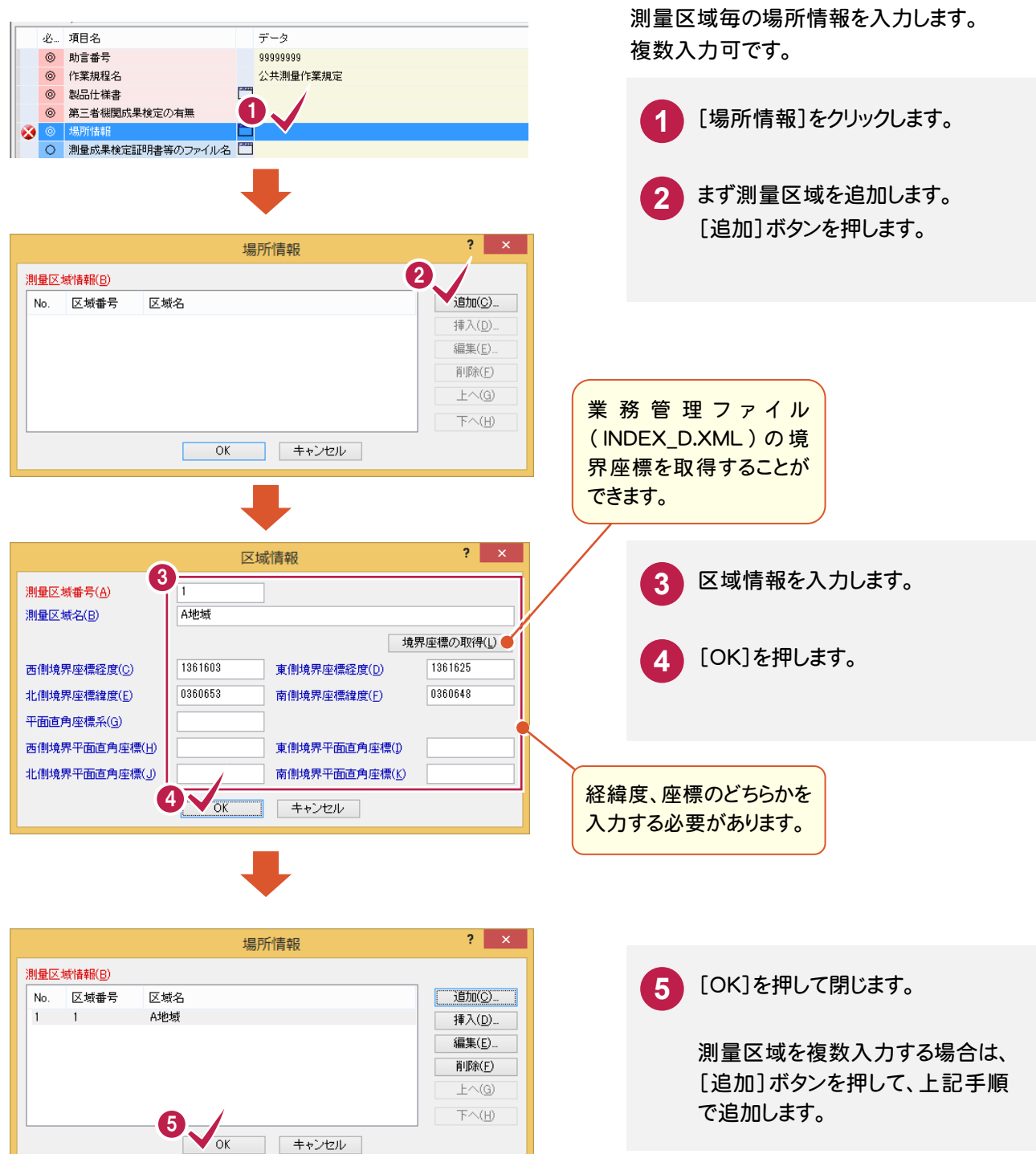

#### $7 - 3$ 測量成果ファイルの登録 (¥DATA、¥WORK フォルダ)

測量成果を「ファイル登録コンシェルジュ」で登録します。

登録は、同一測量区域の「成果の種類」単位で行います。測量区域内に同じ種類の成果が複数ある場合は、複数ま とめて登録することができます。

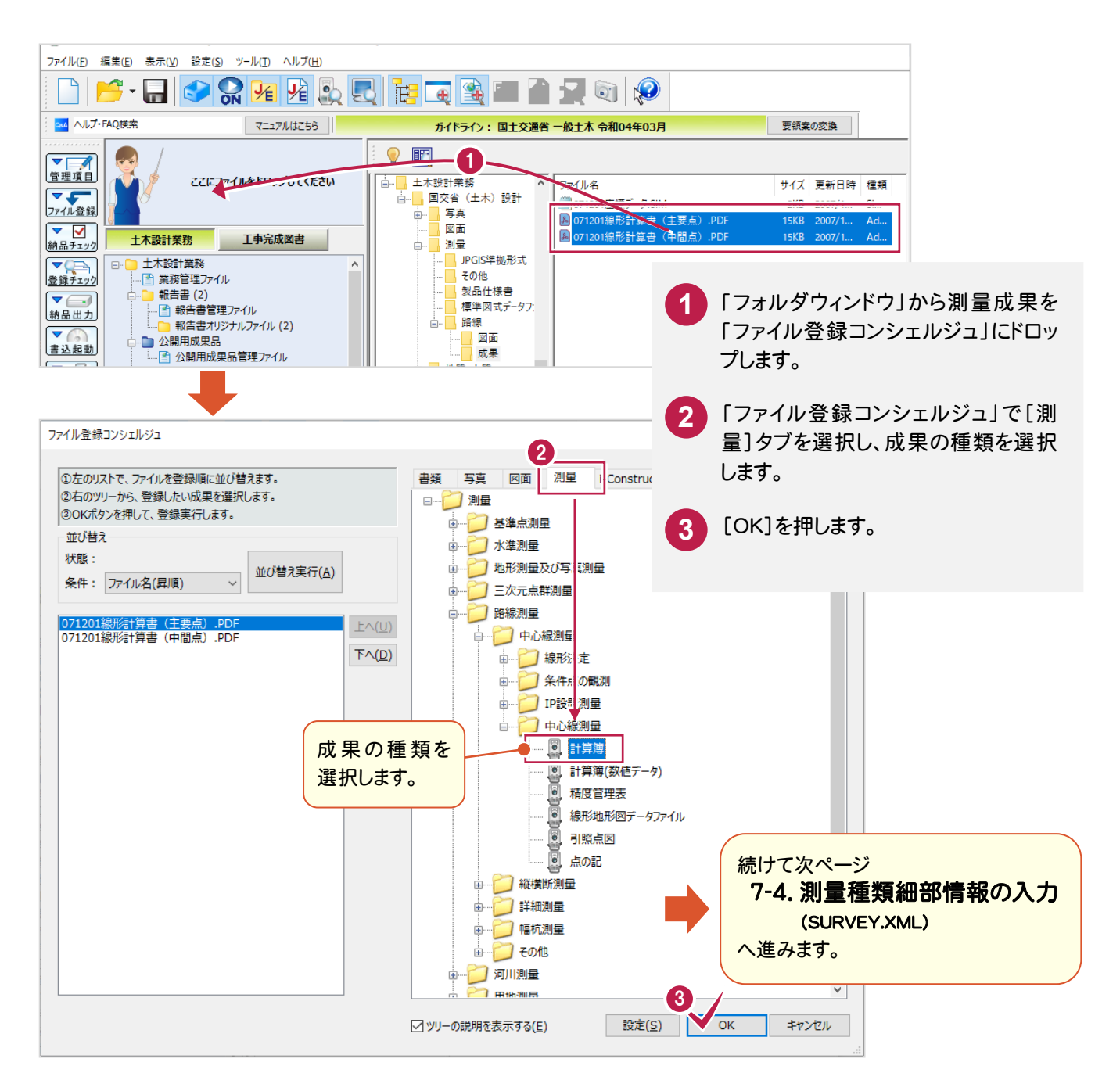

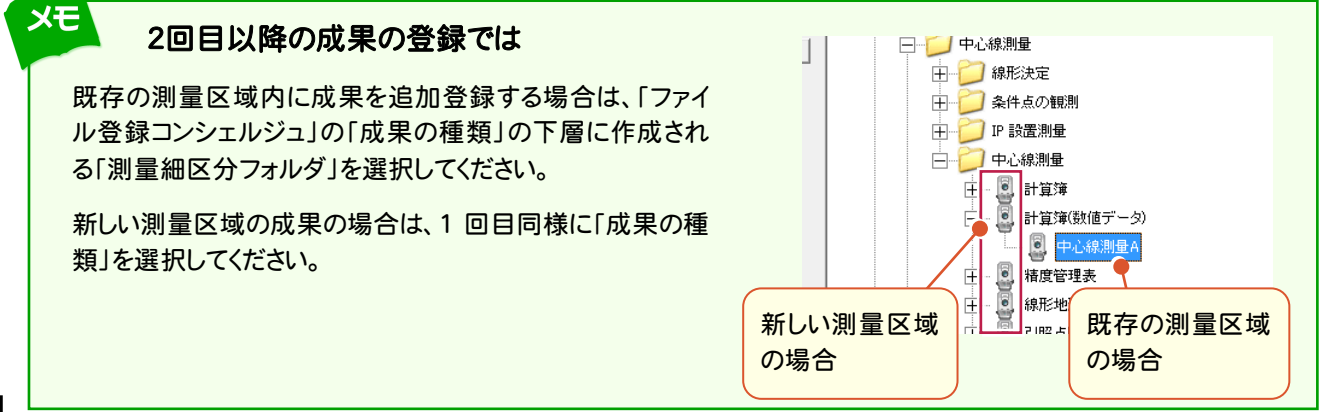

**44**

 測量成果を「ファイル登録コンシェルジュ」で登録すると、「管理項目・測量種類細部情報」ダイアログが表示されま す。

以下の1 ~ 8 の入力が必要です。その他の項目についても、必要に応じて入力・修正してください。

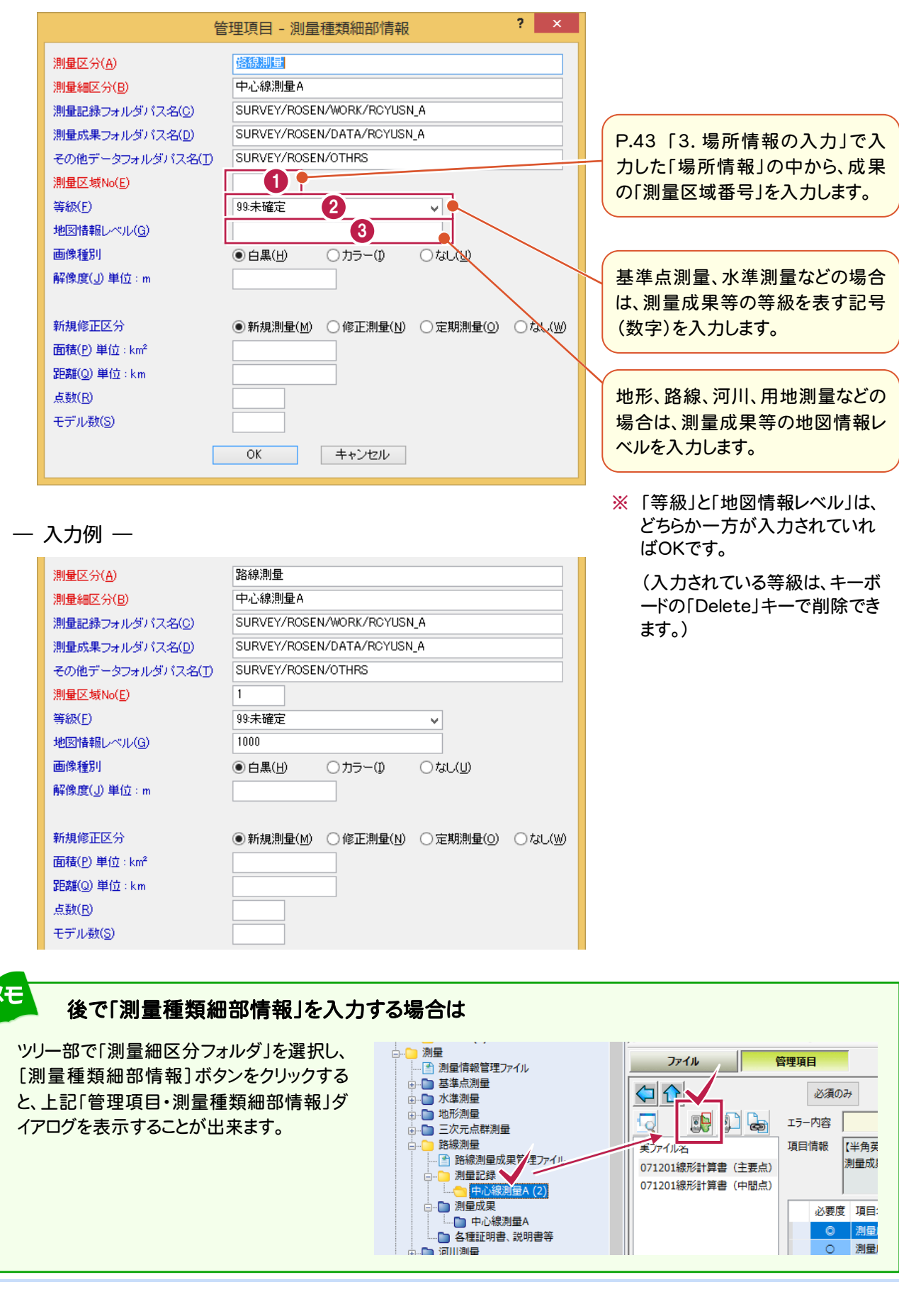

Ď

**45**

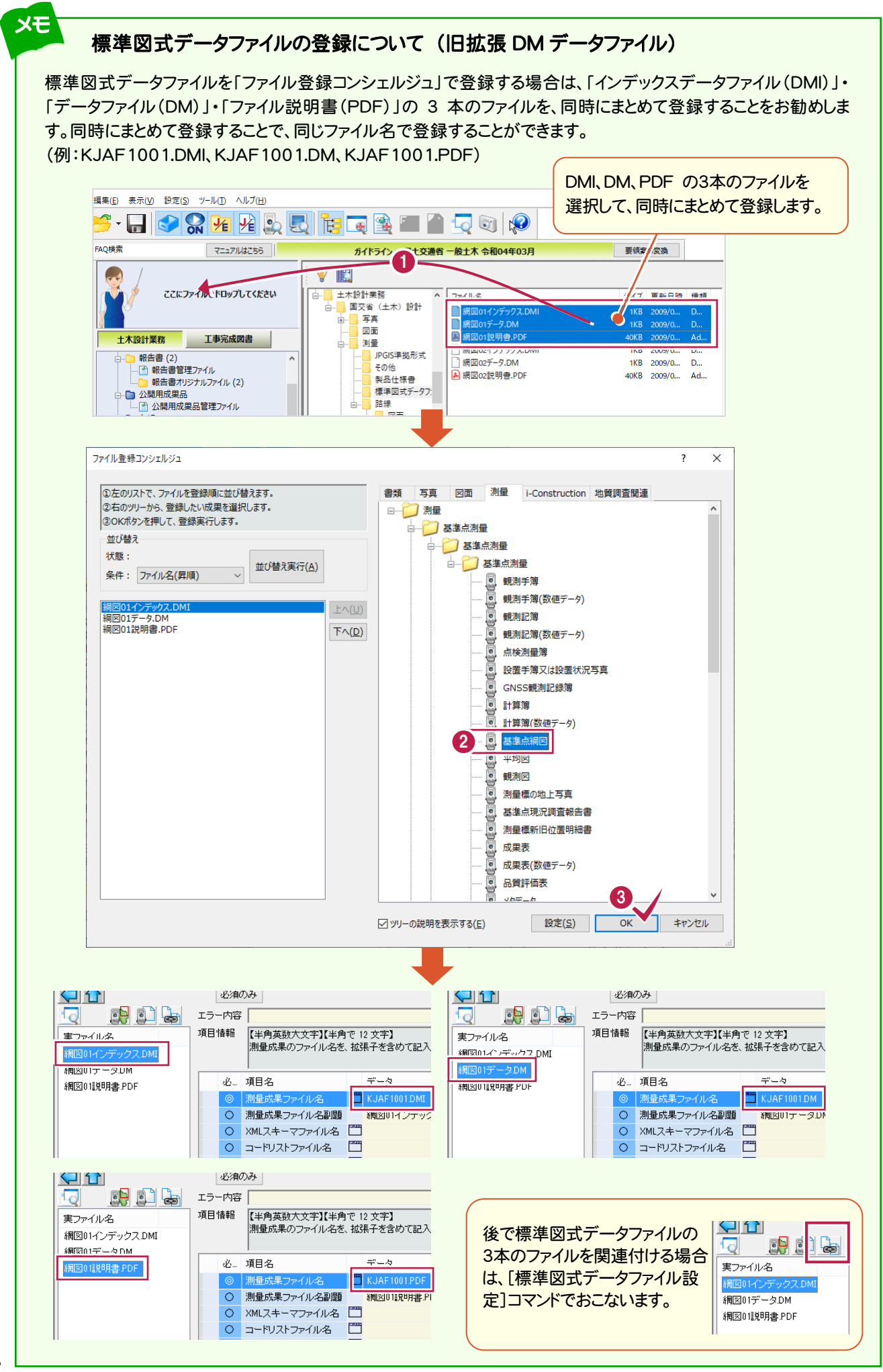

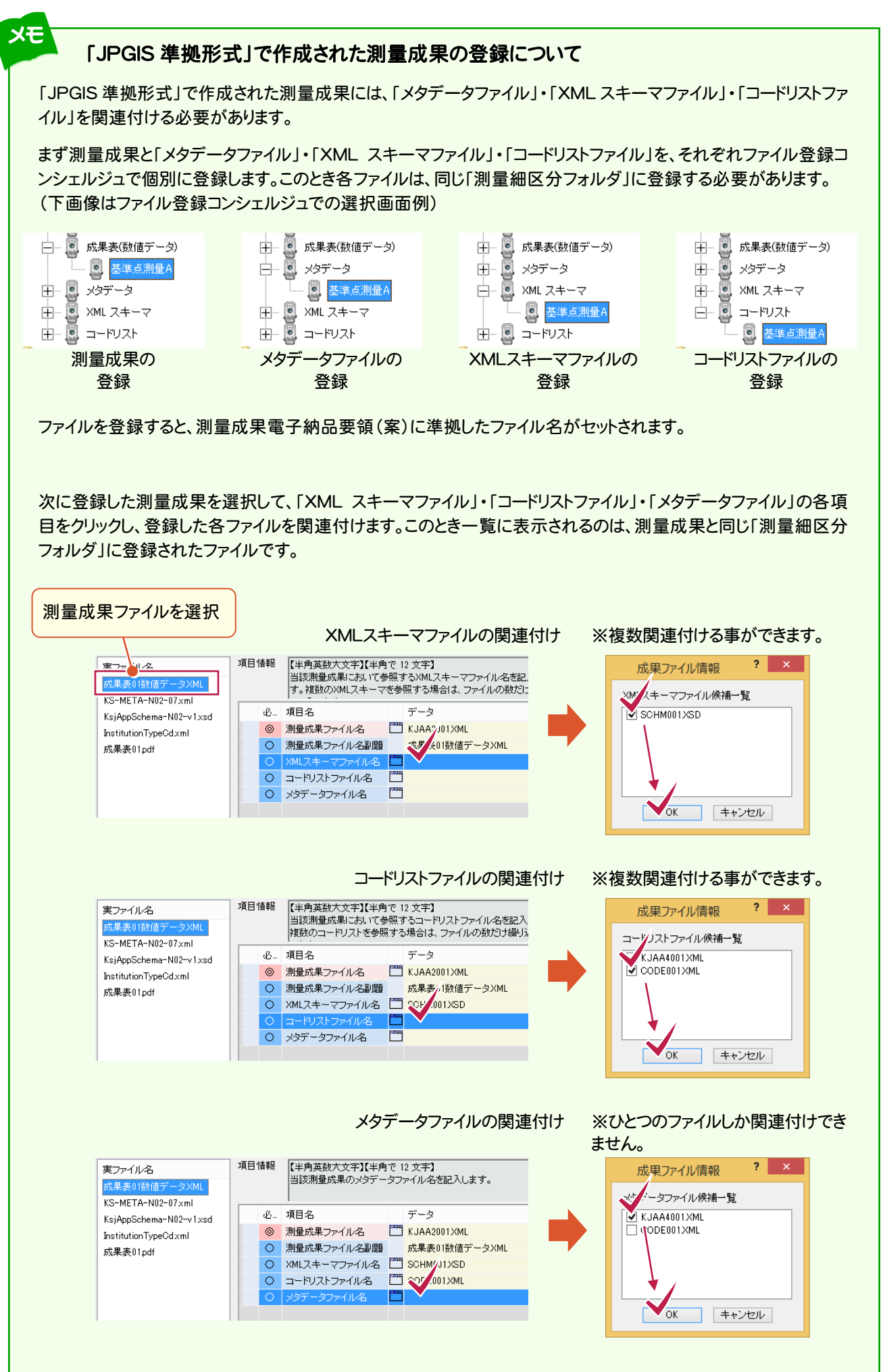

**7 - 5**

## 測量成果詳細情報の入力 (SURV\_xxx.XML)

## 測量成果の「測量成果詳細情報」の確認と編集を行います。

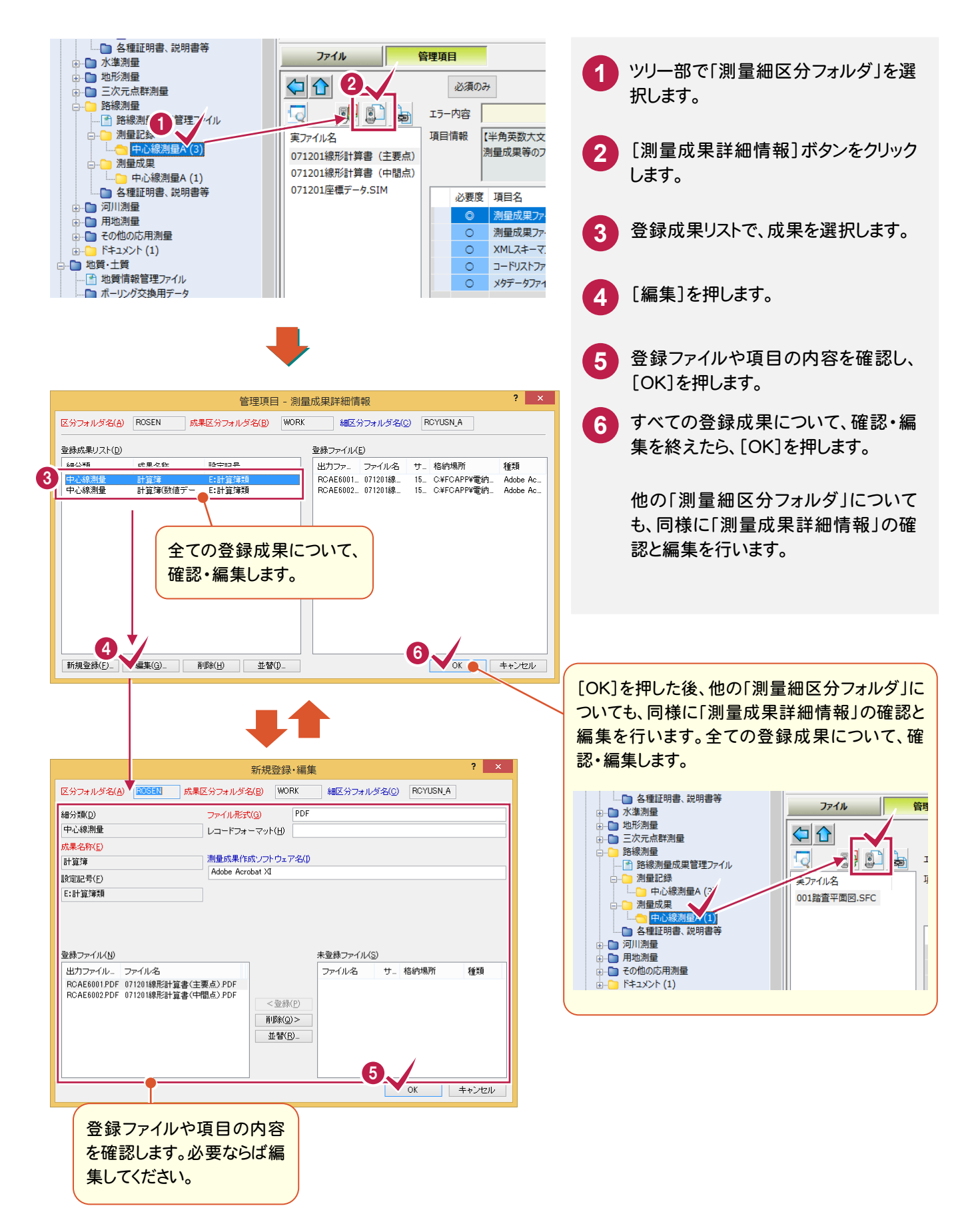

 最後に測量成果が登録されたフォルダの「測量成果管理ファイル(SURV\_xxx.XML)」を確認します。 必要に応じて編集してください。

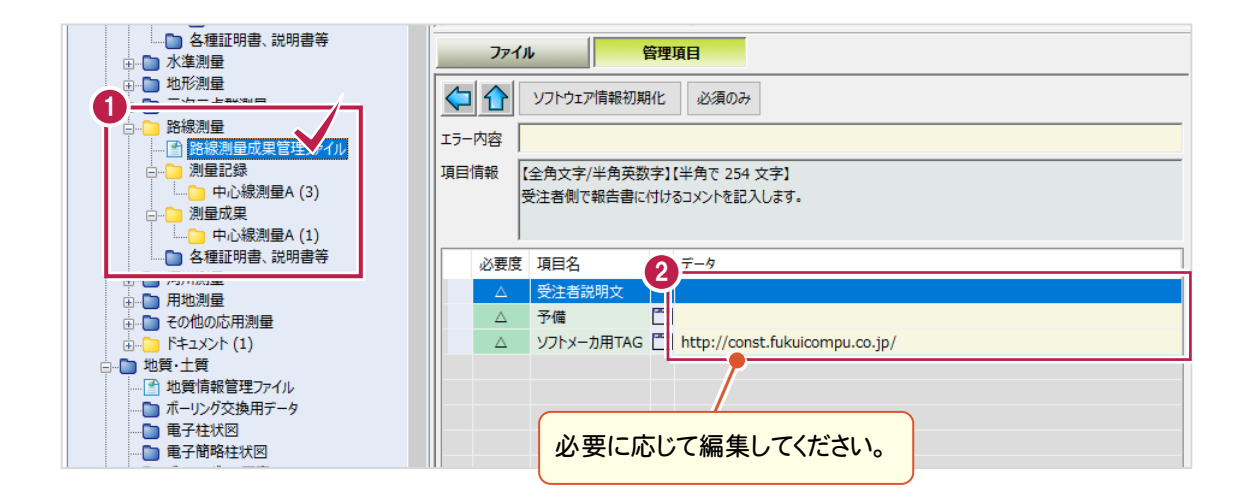

**8** データの保存

データはこまめに保存することをお勧めします。

### **8 - 1** 電子納品ツールのデータを保存する

2

保存(S) キャンセル

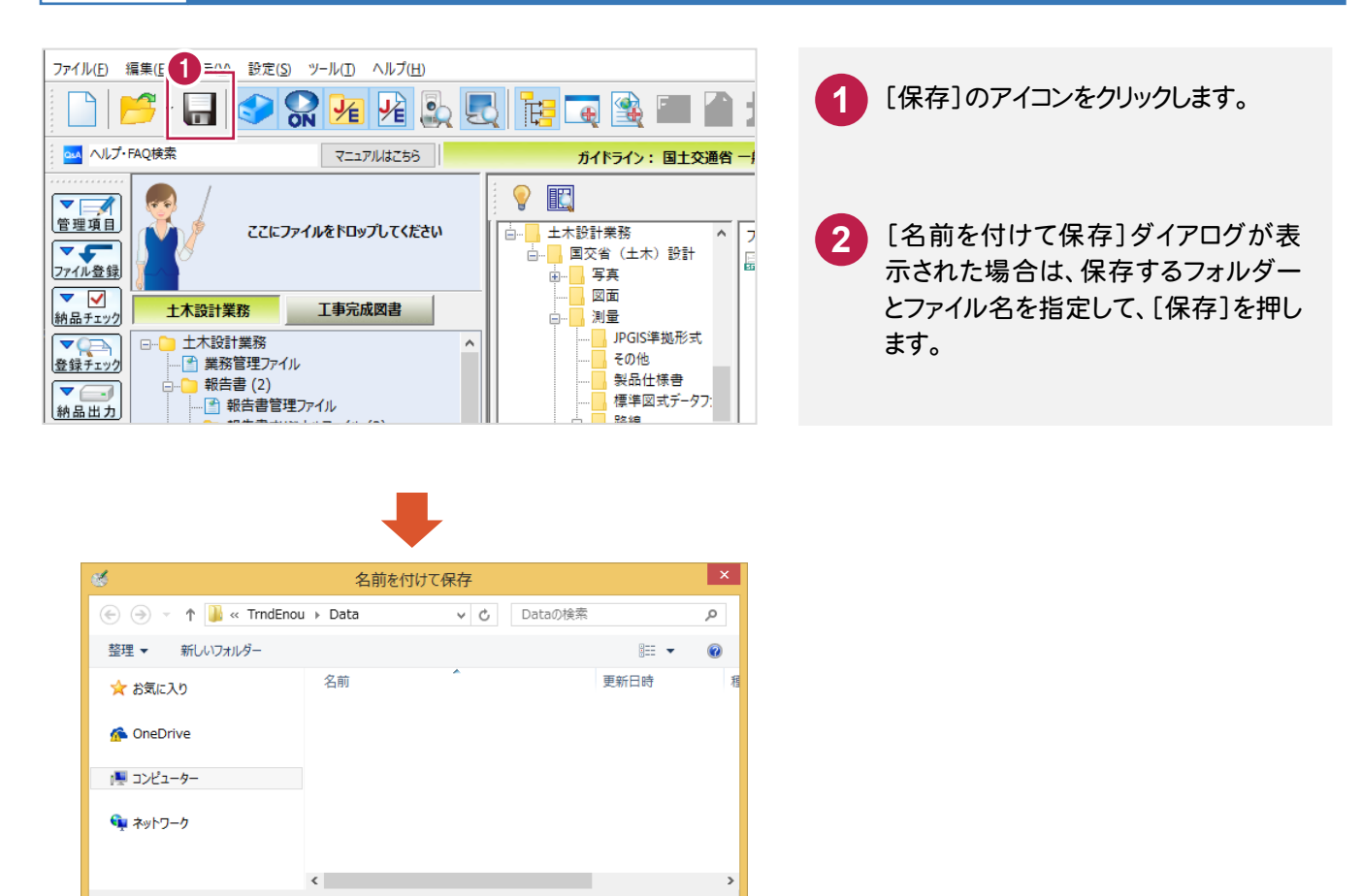

 $\ddot{\phantom{0}}$ 

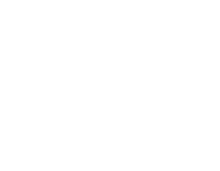

ファイル名(N): サンプル設計.ENX ファイルの種類(エ): 電子納品ツールデータ(\*.ENX)

● フォルダーの非表示

# チェックと出力

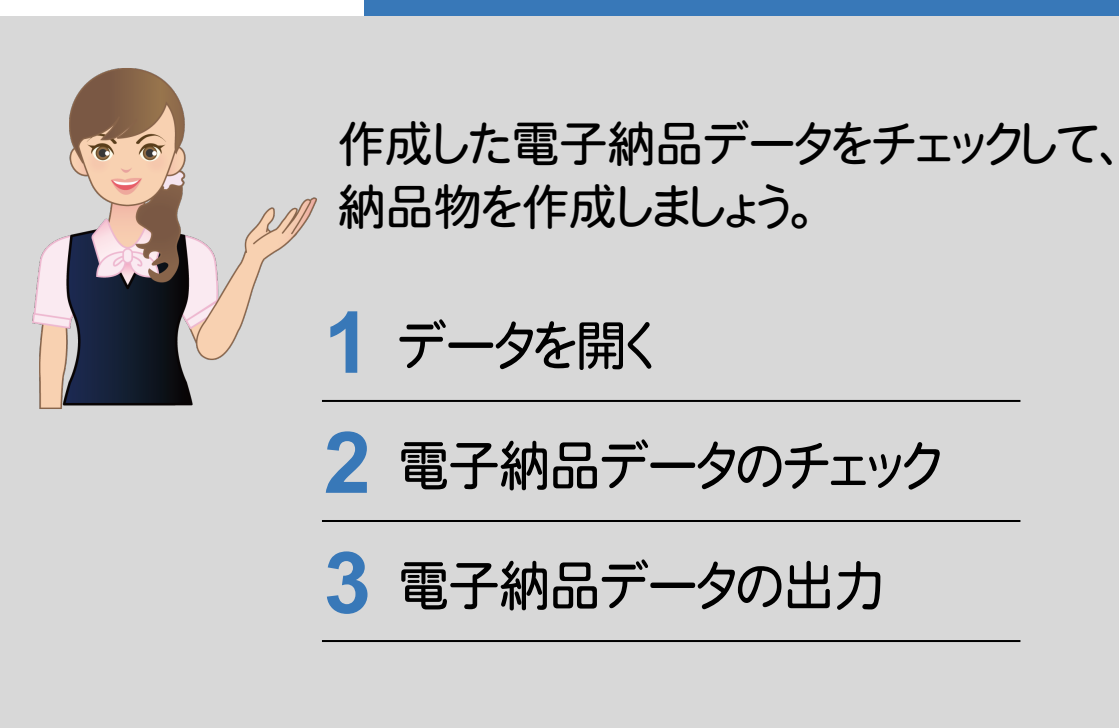

1 データを開く

保存されている電子納品ツールのデータを開きましょう。

#### 電子納品ツールのデータを開く **1 - 1**  $\overline{a}$ **1** 電子納品ツールを起動して、[既存デー ようこそ、「電子納品ツール」へ! タを開く]を選択します。 各地方自治体で本格化している電子納品。<br>ホ市町村まで含めた全ての公共事業において電子納品が行われていきます。<br>・発生する膨大なデータ管理から電子成果品作成まで、最新の基準・要領に対応し、<br>早く、より正確にサポートします。 [作業を開始するには、ここをクリックしてく **2** ださい!]ボタンを押します。 <sup>1</sup> さあ、電子納品を始めましょう。  $\blacksquare$ 開く電子納品データを選択して、[開く]を **3** 新規作成 押します。 2 作業を開始するには、ここをクリックしてください! **4** 成果ファイルの確認が行なわれますの キャンセル で、[はい]ボタンと[OK]ボタンを押しま す。 電子納品ツールのデータが開かれます。 開く  $\mathbf{x}$ **← → + ↑ → ∞ 90サ... → 土木設計業務 →** v c 土木設計業務の検索  $\varphi$ 整理 ▼ 新しいフォルダー 名前 更新日時 ☆お気に入り 3 コ コ エ / イ エ エ Sh  $2014/11/0$ **ConeDrive**  $2014/11/$ ここでは例としてサンプルデータの |■コンピューター "サンプル設計.ENX" •■ネットワーク を開いています。  $\left\langle \right\rangle$  $\begin{picture}(160,10) \put(0,0){\line(1,0){10}} \put(10,0){\line(1,0){10}} \put(10,0){\line(1,0){10}} \put(10,0){\line(1,0){10}} \put(10,0){\line(1,0){10}} \put(10,0){\line(1,0){10}} \put(10,0){\line(1,0){10}} \put(10,0){\line(1,0){10}} \put(10,0){\line(1,0){10}} \put(10,0){\line(1,0){10}} \put(10,0){\line(1,0){10}} \put(10,0){\line($ ファイル名(N): サンプル設計.ENX 電子納品ツール <mark><<<</mark> 電子納品ツール - サンブル設計.ENX [ 国土交通省 一般土木 平成28年03月 ]<br>|<br>|ファイル(E) || 編集(E) ||表示(<u>V) || 設定(S</u>) | ツール(I) || ヘルブ(H)  $\begin{array}{ccccccccc} - & & \square & & \times & & \end{array}$ **DE LORESUE E BEROIO** ● 成果ファイルの存在確認、更新確認を行いますか?<br>● (「リンク」先の成果ファイルについて確認を行います。) ガイドライン: 国土交通省 一般土木 平成28年03月 · NUプ·FAQ検索 REAPINACES 要領案の変換 「はい」を選択すると、今すぐ確認を行います。 **EAR** 土木設計業務等の電子納品について ※ 成果ファイルの存在確認・更新確認は<br>「登録ファインコマンドでいっても行えます。 **ここにファイルをドロップしてください** 土木殺計業務、測量成果、地質・土質調査成果の各電子統局を作成する場合、図面ファイルや測量成果ファ<br>イル、地質調査のポーリングデータファイル等の格納とは別に業務管理ファイルを作成して電子納品成果品のルー<br>集務管理ファイルには  $\boxed{\qquad \qquad \text{Id} \cup (\underline{\textbf{Y}})}$  $\text{UUT}(\underline{\mathsf{N}})$ |<br>|上木投計業務|<br>|「 業務管理ファイル| ① 一般土木(INDEX\_D.XML)<br>② 電気通信設備 業務管理ファイル(INDEX\_ED.XML ※H15年基準ではINDEX\_D.XML)<br>③ 機械設備工事 業務管理ファイル(INDEX\_MD.XML ※H16年基準ではINDEX\_D.XML) 報告書 (2)<br>- <mark>』 報告書管理ファイル</mark><br>- <mark>●</mark> 報告書オリジナルファイル (2) ● ● ※ # # …■ 報告書オリシナルフ<br>■ 図面 (5)<br>…■ 図面管理ファイル<br><mark>■ 写真</mark> の3種類があります。<br>また要領(案)の各年度でファイル名、内容が異なります。この管理ファイルの構成を定義しているのはDTDファイ ><br>ii battick マコーノii で ん mist / 401 へんlistryコーノii ii ・ >:-ヽ -Kimi+sh++ - [1] 凶風自生ノパル<br>写真<br>- [1] 写真管理ファイル<br>- <mark>1.</mark> 写真 (2)<br>- <mark>1.</mark> 参考図 (1)  $\frac{1}{2}$ ファイル 管理項目 | 登録ファイル名 実カイル名 サイズ 更新日時 種類  $\begin{bmatrix} 1 \\ M_1 \end{bmatrix}$ - ローラーの開発の<br>■ 2010年 - 1000年 - 1000年 - 1000年 - 1000年 - 1000年 - 1000年 - 1000年 - 1000年 - 1000年 - 1000年 - 1000年 - 1000年 - 1000年 - 1000年 - 1000年 - 1000年 - 1000年 - 1000年 - 1000年 - 1000年 - 1000年 - 1000年 - 1000年 - 1000年 - 1000年 電子納品ツール ● 検索を完了しましたが、格納場所に存在しないファイル<br>● あるいは更新されているファイルは見つかりませんでした。  $\begin{array}{|c|c|} \hline \text{OK} & \text{OK} \end{array}$ {線測量<br>} 路線測量成果管理ファイル<br>} 測量記録<br>...C= 中心線測量A (3)

完了

0個のファイル 計0KB/総計6.14MB

NUM

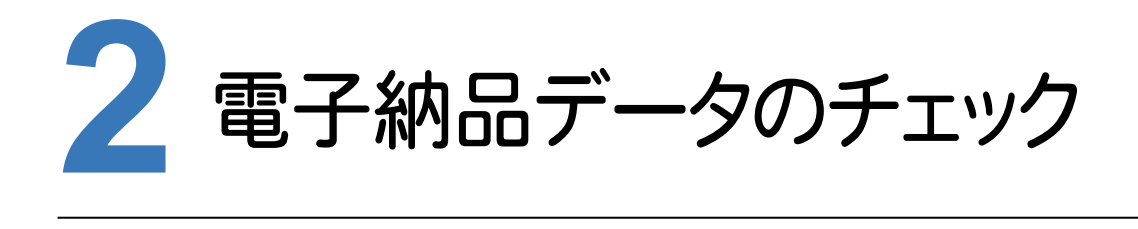

作成した電子納品データにエラーがないかチェックしましょう。

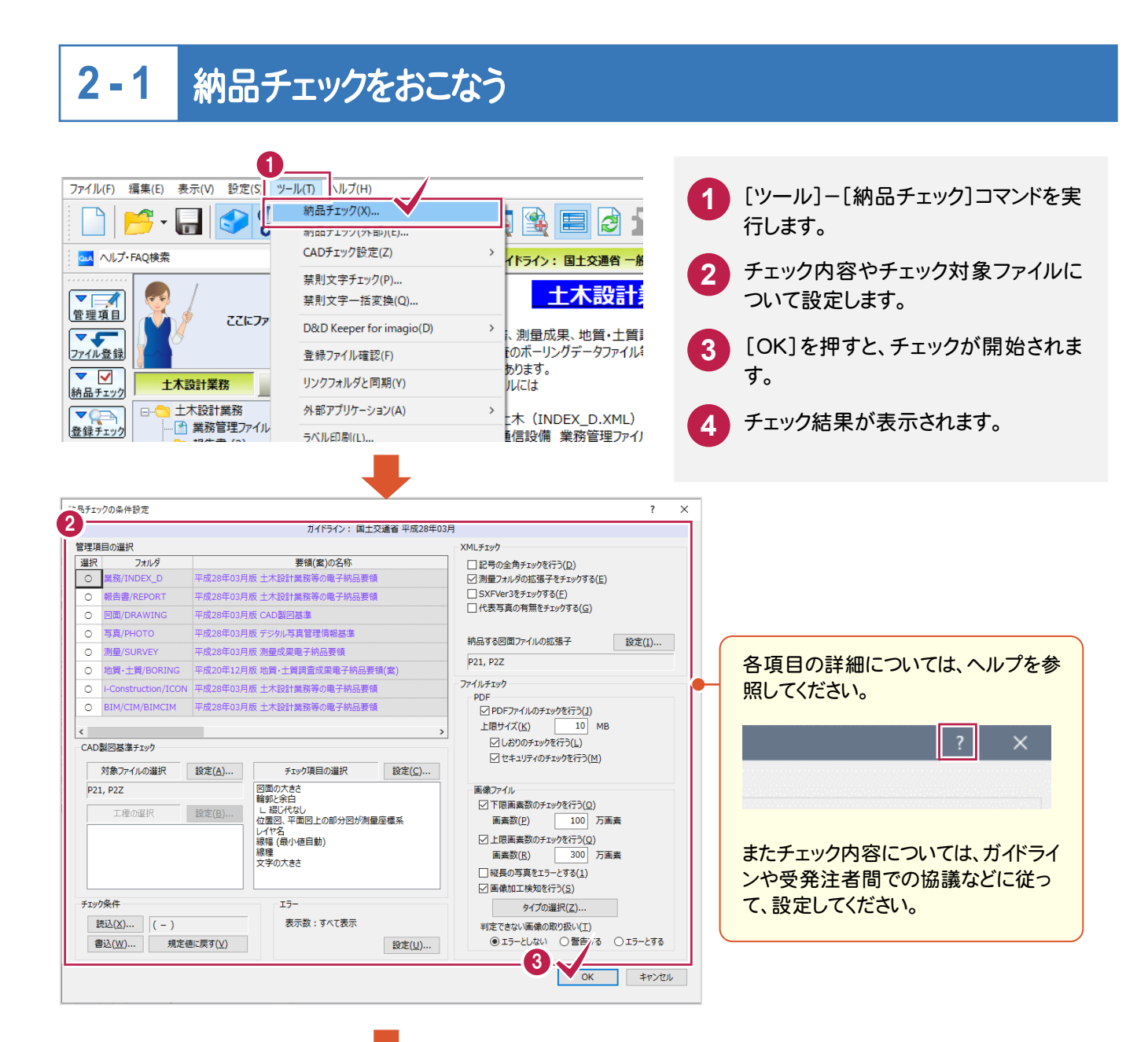

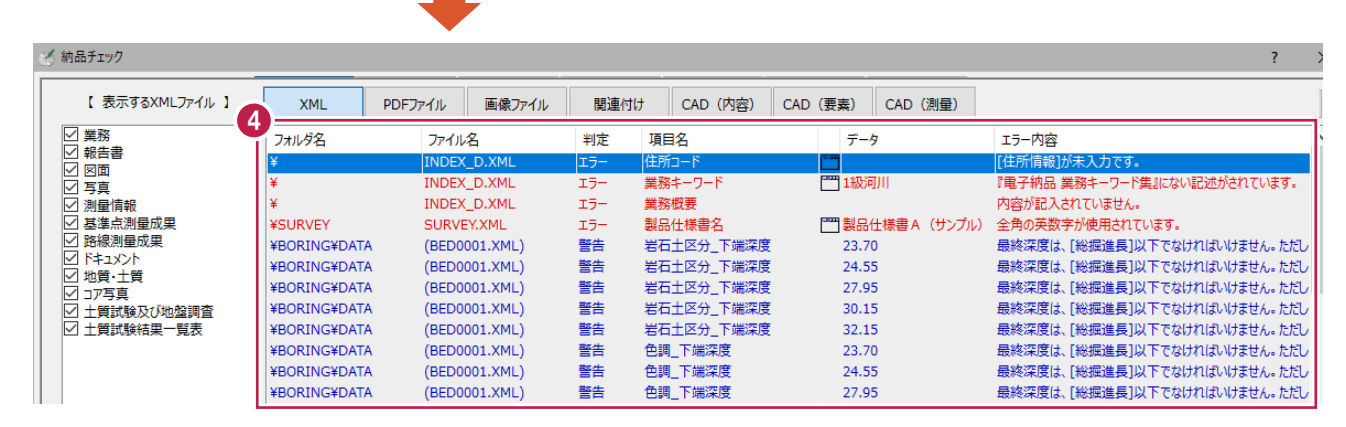

#### $2 - 2$ エラー箇所の修正

チェック結果は、[XML][ファイル][関連付け][CAD(内容)][CAD(要素)][CAD(測量)]のタブに分けて表示さ れます。各タブのエラーの確認と修正をおこないます。

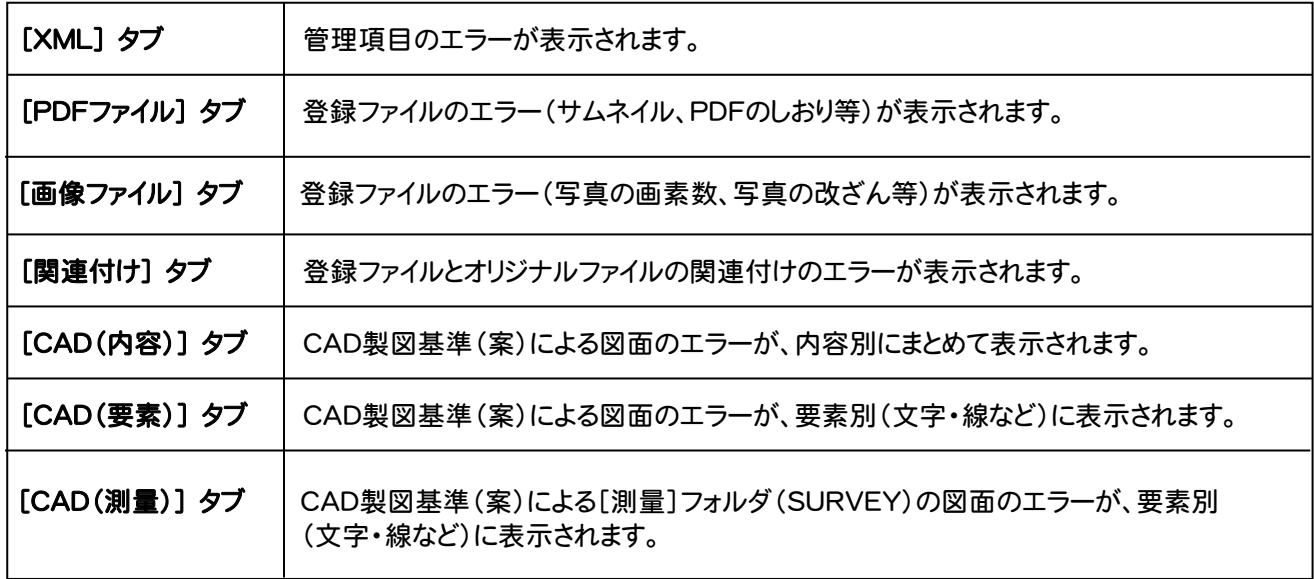

## 1. 禁則文字の一括変換

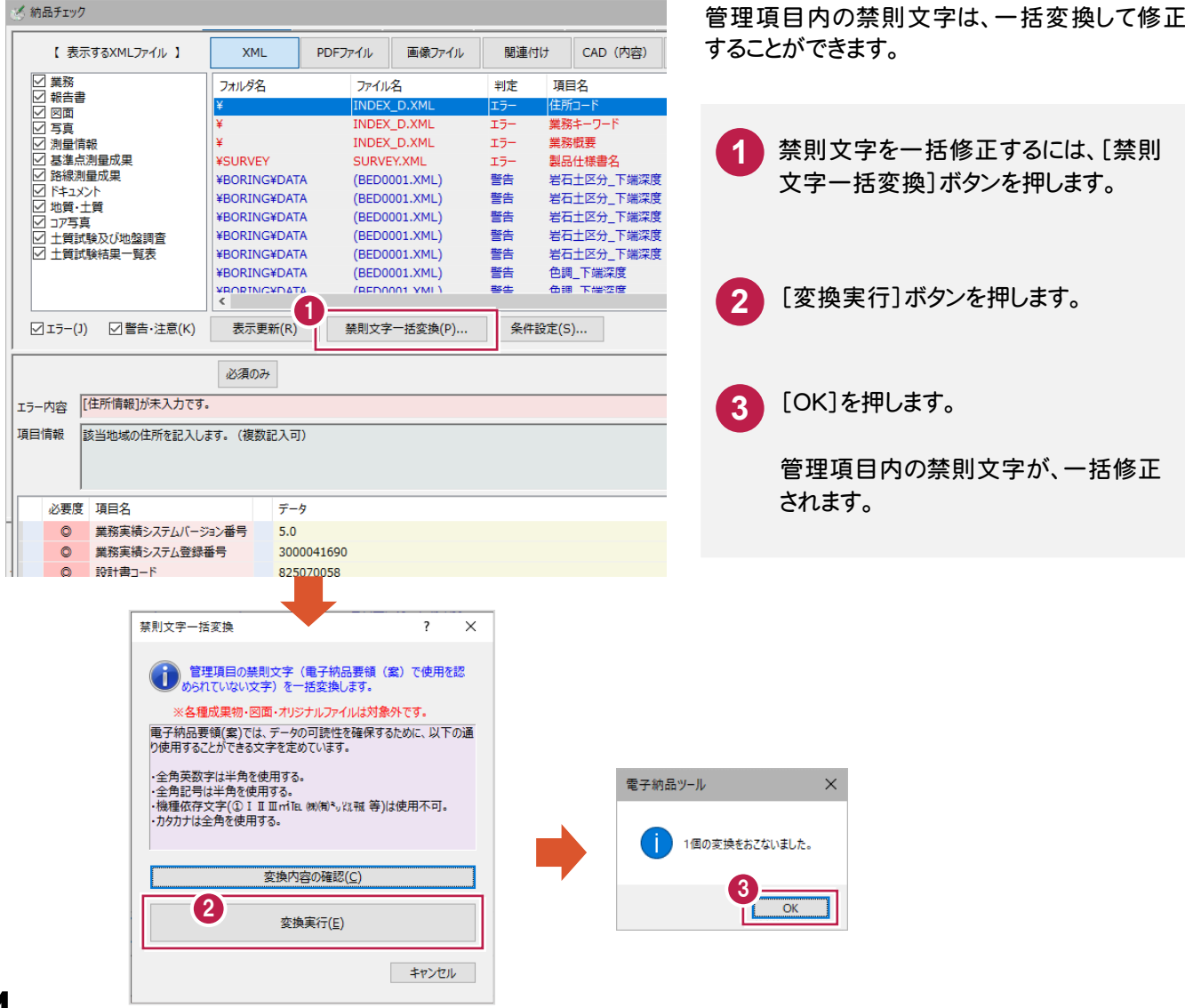

## 2. エラーの直接修正

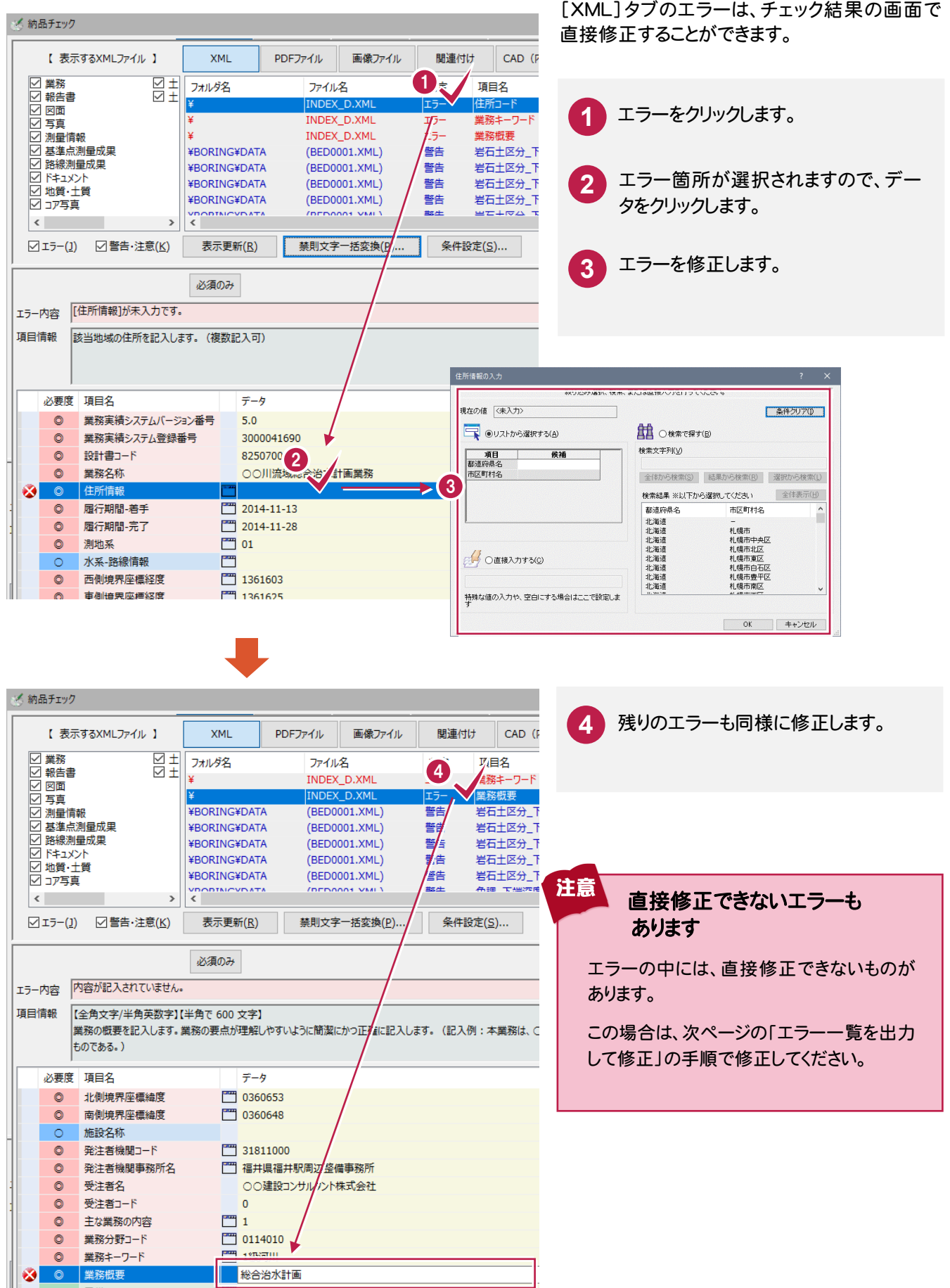

## 3. エラー一覧を出力して修正

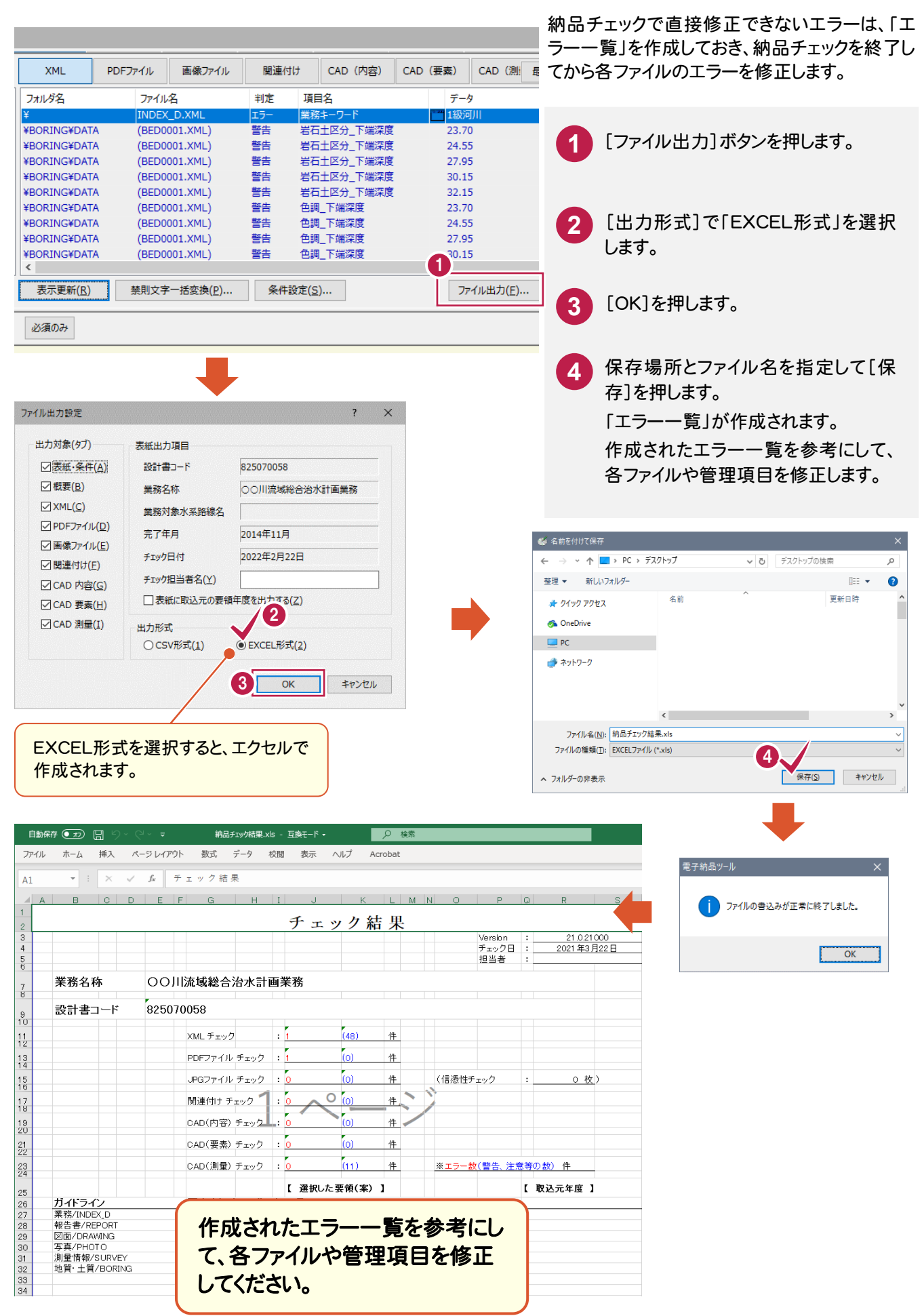

#### エラー内容:「格納場所にファイルがありません。」の対処方法

このエラーは、登録ファイルの保存先が変更されたり、ファイル名が変更されたことにより「リンク情報」が切れた場 合に表示されます。

#### 対処方法

注意

「リンク情報」が切れたファイルは、登録ファイルの先 頭に表示されるアイコンが表示されなくなります。 (右図参照)

この場合はファイルを右クリックして表示されるポッ プアップメニューの[リンク先変更]コマンドで、ファイ ルを指定し直します。

またはポップアップメニューの[削除]コマンドで、フ ァイルの登録を削除します。(右図参照)

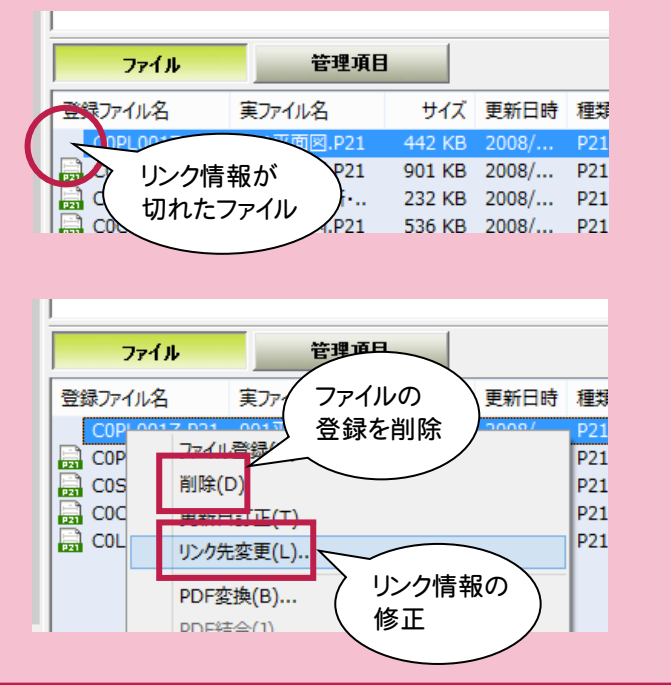

#### メモ 登録ファイル内の禁則文字もチェックできます 「ツール]ー「禁則文字チェック]コマンドを実行すると、 長示(V) 設定( ツール(T) ルプ(H) 登録ファイル(実ファイル)内の禁則文字がチェックされ **相品チェック(X)...**  $\blacksquare$ ·品チェック(外部)(F) ます。 ↓<br>↓ADチェック設定(Z) ><br>イドライン: 国土交通省 ただしチェックのみで、修正は各アプリケーションでおこ 禁則文字チェック(P).. 十木設計 禁則文字一括変換(Q)... なってください。 ててにファ D&D Keeper for imagio(D) .<br>6. 測量成果、地質・十 またチェックできるファイルは、拡張子が 調査のポーリングデータ 登録ファイル確認(F) く必要があります。 .DOC .DOCX .XLS .XLSX .TXT .PDF リンクフォルダと同期(Y) 設計業務 カレには .JTD .JTT .JFW .JVW (一太郎 Ver8~2010) 木設計業務 外部アプリケーション(A)  $+$   $\sqrt{t}$   $\sqrt{t}$ のものに限ります。  $2 \times$ 禁則文字チェック ■全フォルダをチェックする(A) ファイルの種類 ■ Microsoft Word 文書(DOC, DOCX) (1) ■ Microsoft Excel 文書(XLS, XLSX) (2)  $\sqrt{5}$  テキスト(TXT) (3)  $\sqrt{\phantom{a}}$  Adobe Acrobat Document (PDF) (4) □-太郎(Ver8~2010)(JTD, JTT, JFW, JVW) (5) **OK キャンセル**  $2 \times$ 检索结甲 禁則文字が含まれるファイルが一覧表示さ れます。 出力ファイル名 日本語ファイル名 フォルダ名 REPORT02.PDF 071201〇〇設計計算書.PDF ¥REPORT REFORT02PDF 07120100設計計算書 DF +REFORT0<br>REPORT02PDF 07120100設計計算書 PDF +REPORT<br>REP02\_01.DOC 07120100設計計算書 DOC +REPORT¥ORG ファイル毎に(ファイルの区切りをわかりやす くするために)文字の背景が白・青交互に REP02\_01.DOC 071201〇〇設計計算書DOC ¥REPORT¥ORG RCAE6001.PDF 071201線形計算書(主要点)<br>RCAE6001.PDF 071201線形計算書(主要点) ASHIDVEYAROSENAWORKAROVHSNI A 表示されます。 ¥SURVEY¥ROSEN¥WORK¥RCYUSN\_A RCAE6002.PDF 071201線形計算書(中間点) ¥SURVEY¥ROSEN¥WORK¥RCYUSN\_A V また1ファイルに付き最大5分類(半角カ ナ・全角英数字・記号・漢字1・漢字2)に ジャンプ(」) アプリケーションから起動(A) ファイル出力(E)... プロパティ(B)... 分けて表示します。再検索(R)... 別ウィンドウでブレビュー(V) 項目並替(0).  $\overline{OK}$

#### 主な機能

#### [アプリケーションから起動]ボタン

一覧で選択されているファイルを各アプリケーション で開きます。

#### [ファイル出力]ボタン

一覧を CSV 形式のファイルで出力します。

#### [再検索]ボタン

禁則文字チェックをやり直します。

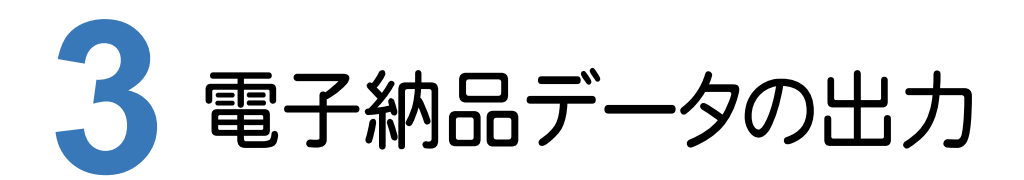

電子納品データをCD/DVD/BDに出力します。

ラベルと電子媒体納品書も作成して、電子納品データを完成させましょう。

#### **3 - 1** 電子納品データの出力

電子納品データを、CD/DVD/BDに出力します。

電子納品データは一旦ハードディスク上に出力された後に、「メディア書き込み」でCD/DVD/BDに書き込まれます。

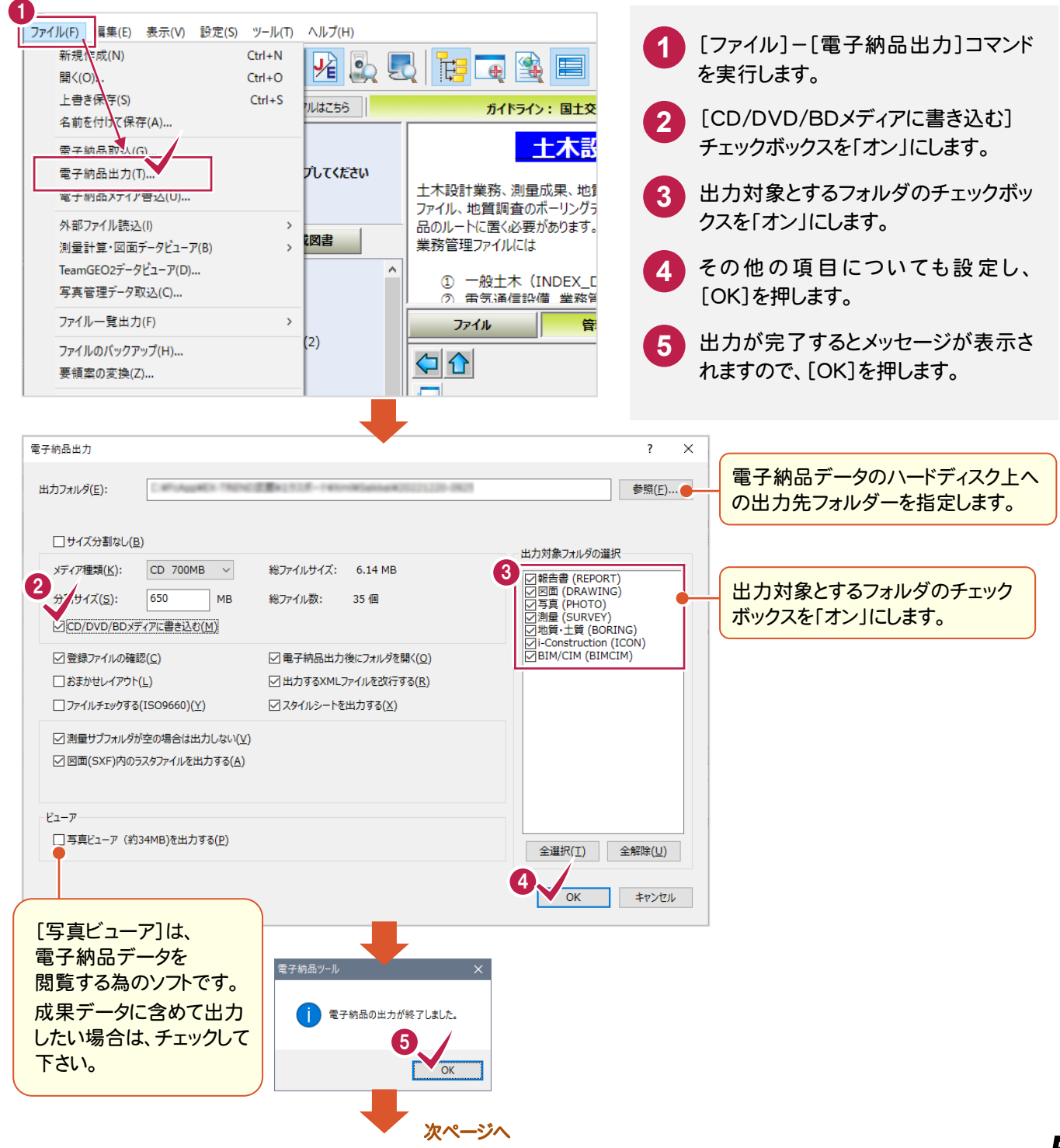

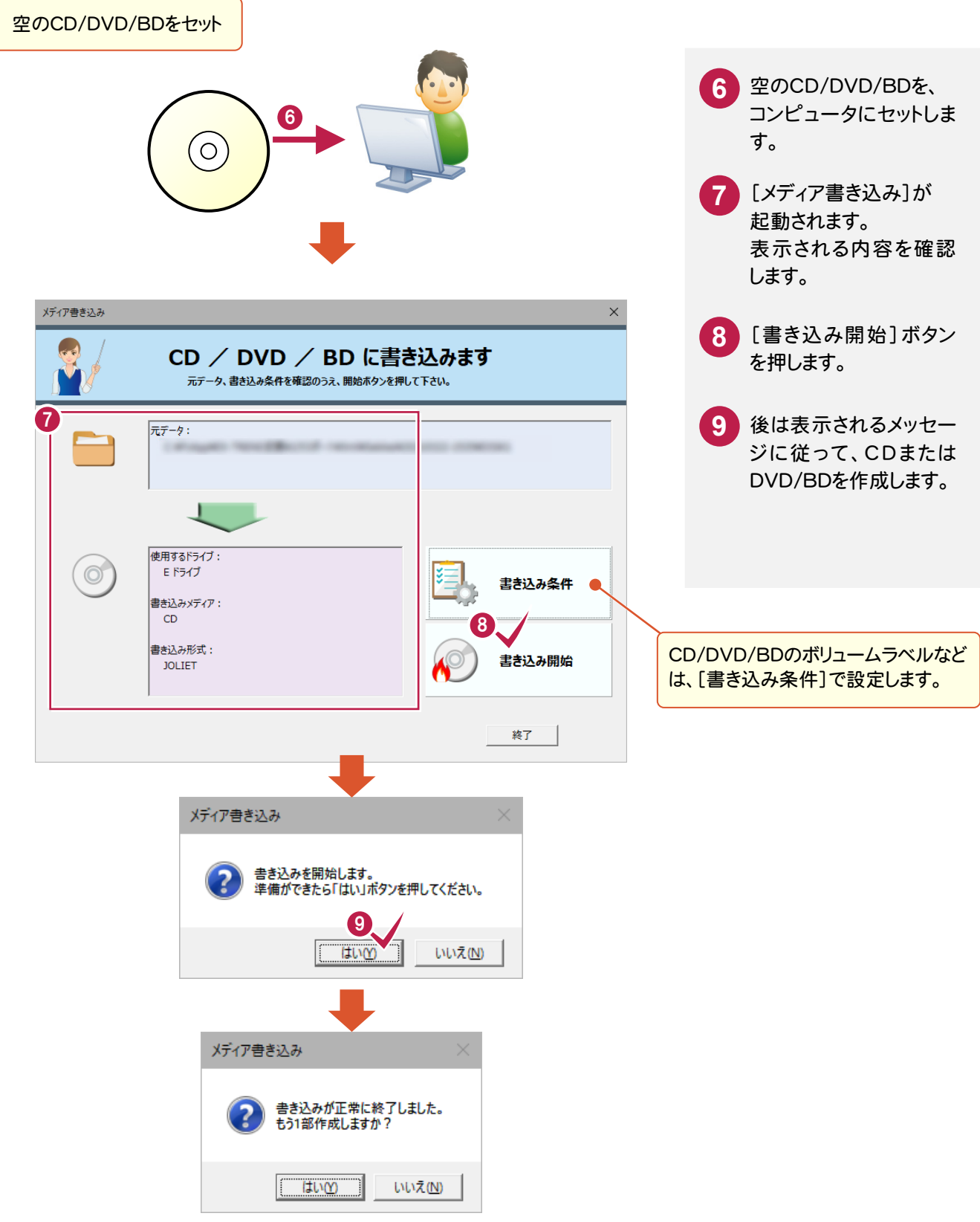

 $3 - 2$ <mark>3 - 2</mark> ウイルスチェックの実行

お手持ちのウイルスチェックソフトを使用して、電子納品データを出力したCD/DVDをチェックします。

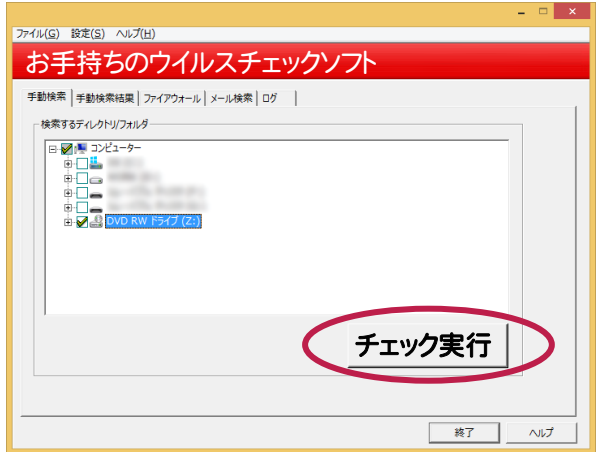

#### **3 - 3** CD/DVD ラベルの作成

作成した電子納品データ用のCD/DVDのラベルを作成します。ラベルはエクセル形式で出力されます。

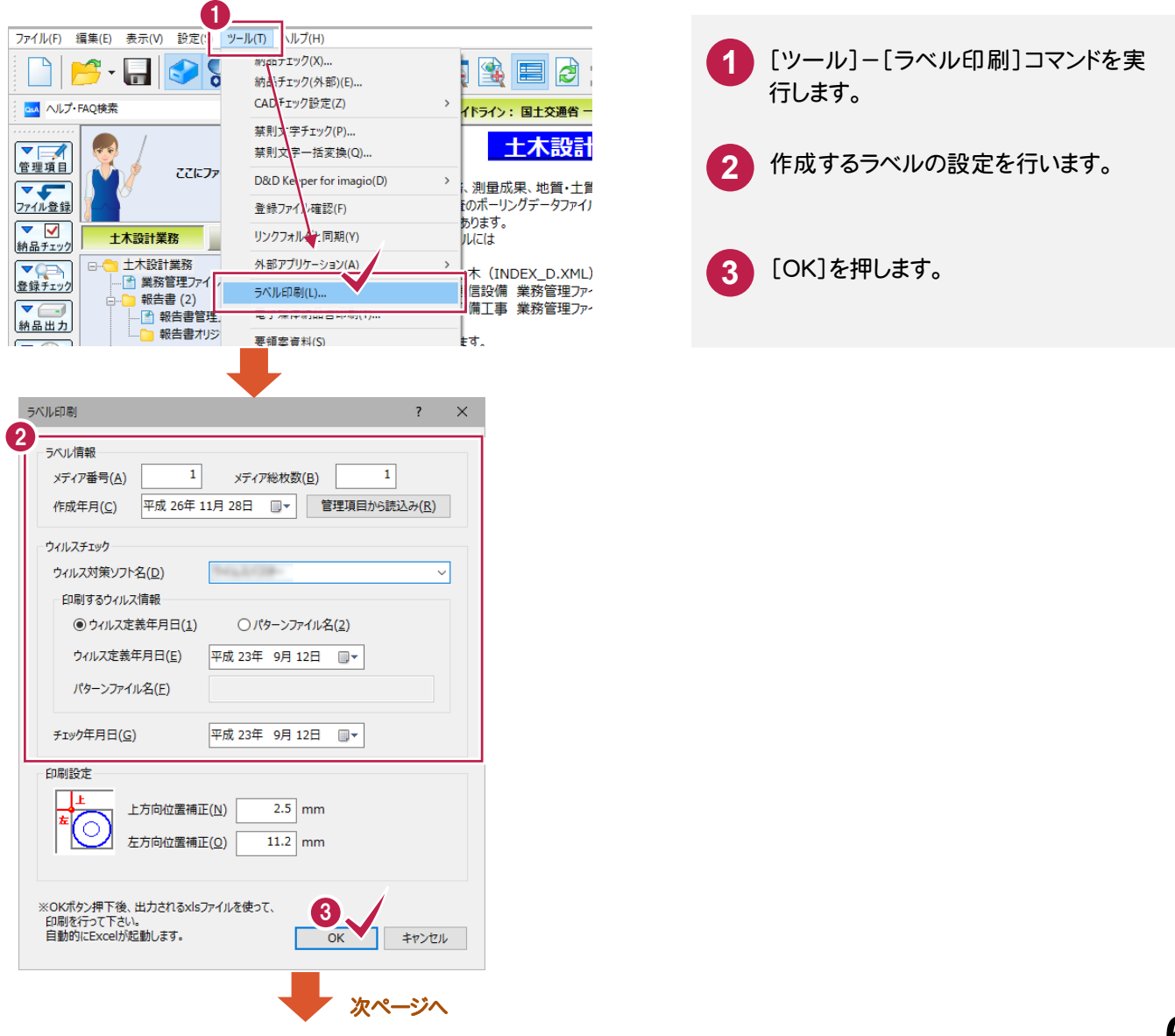

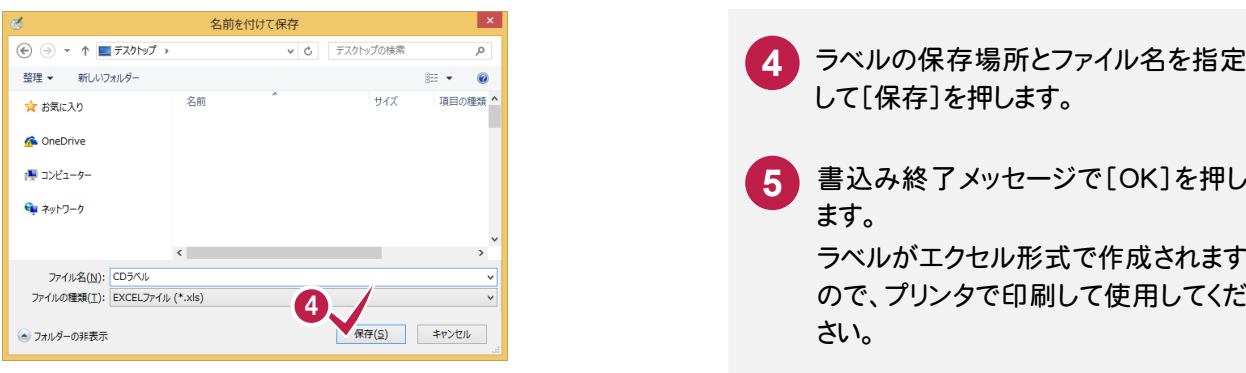

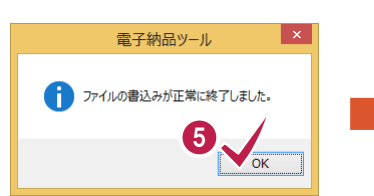

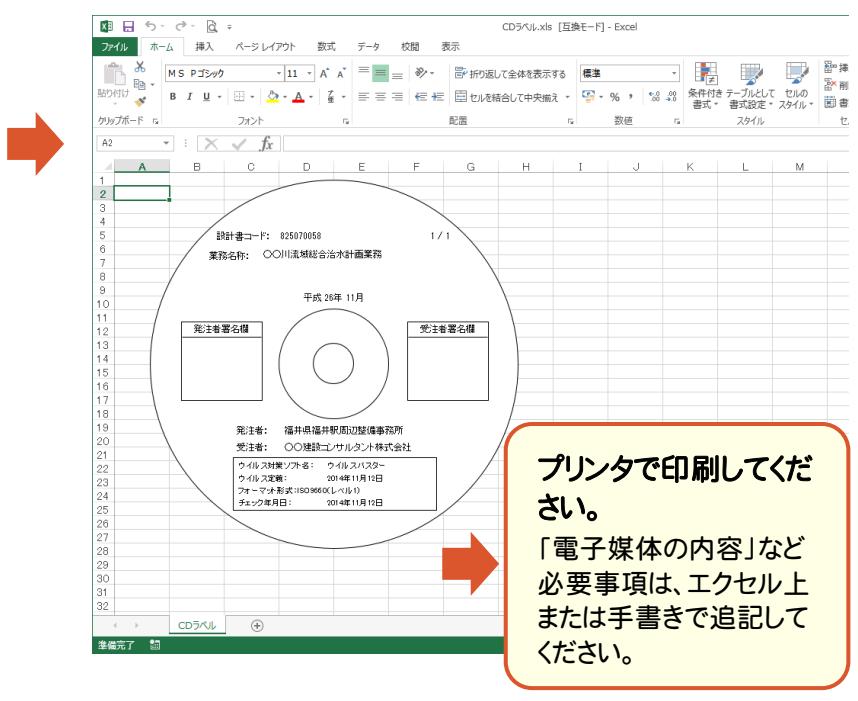

#### $3 - 4$ 電子媒体納品書の作成

作成した電子納品データ用の電子媒体納品書を作成します。電子媒体納品書はエクセル形式で出力されます。

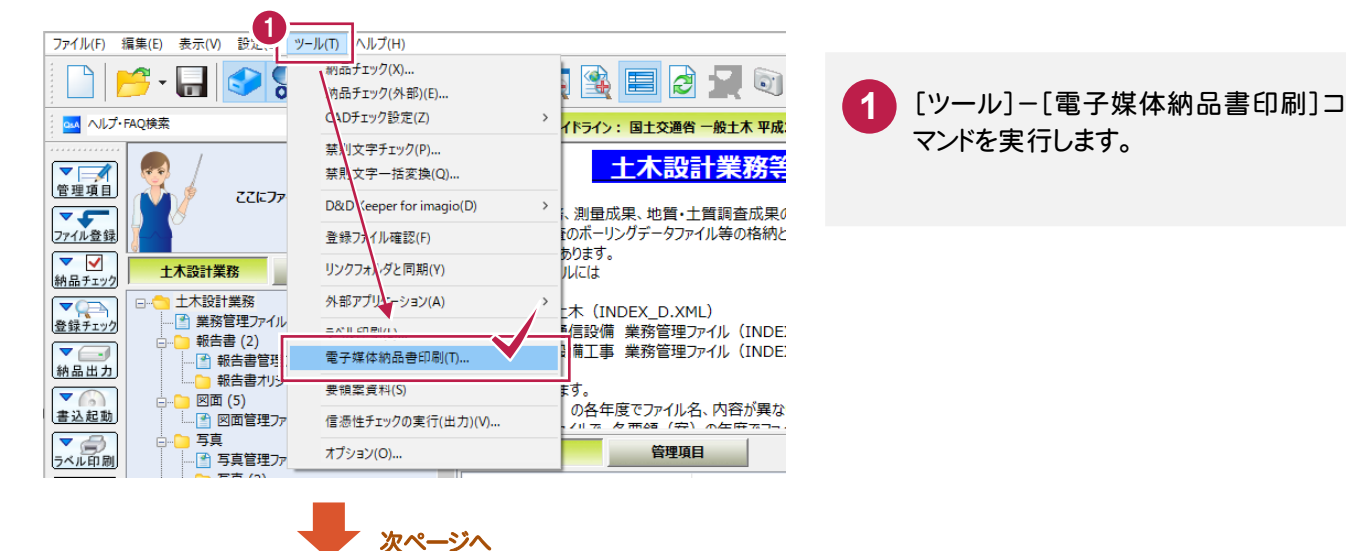

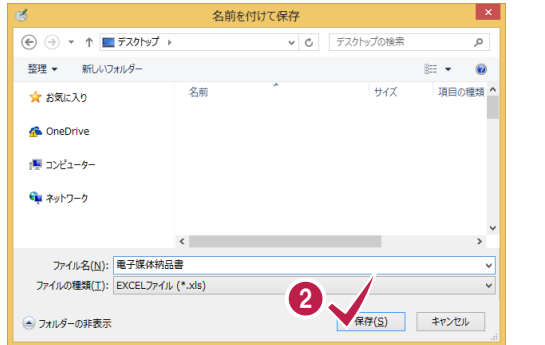

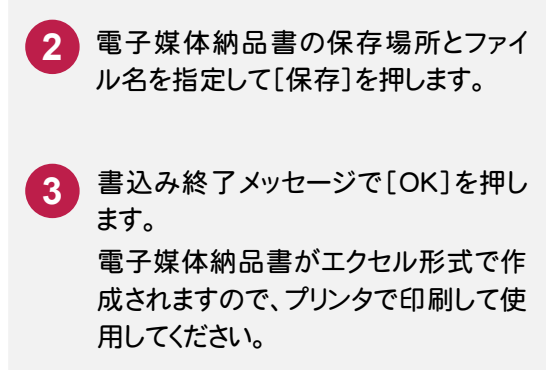

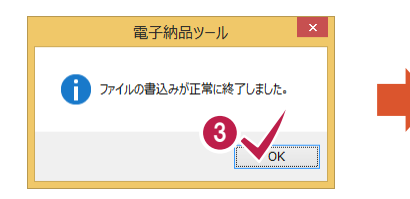

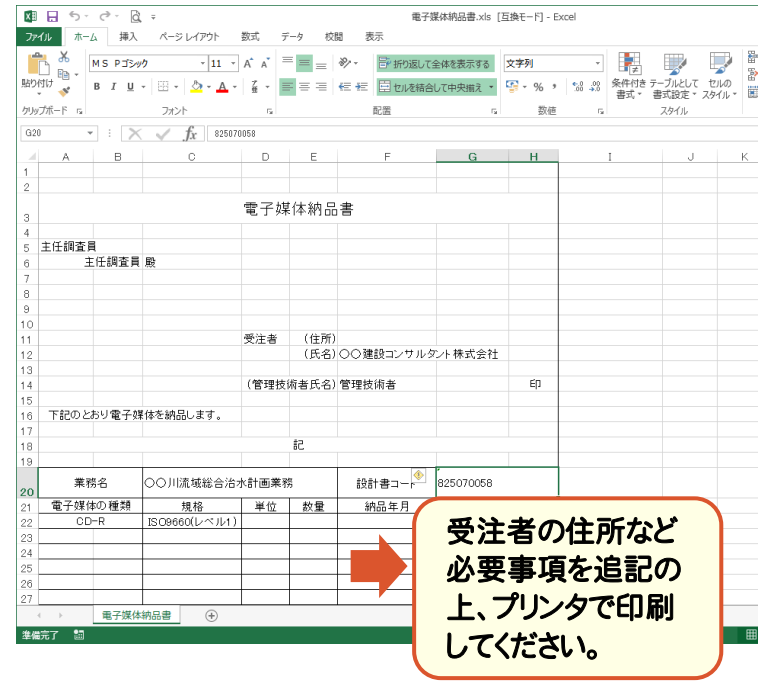

#### $3 - 5$ 電子納品データの完成

作成したCD/DVD/BDとラベル、電子媒体納品書をセットにして、電子納品データの完成です。

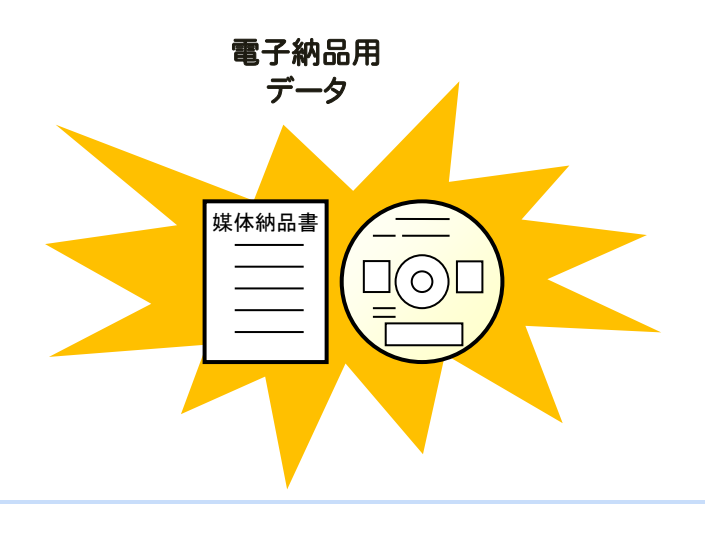

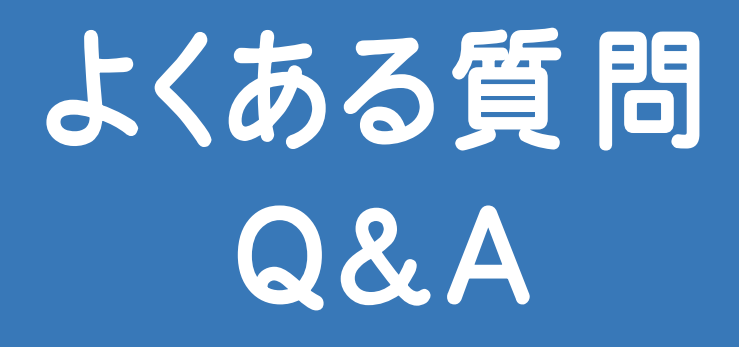

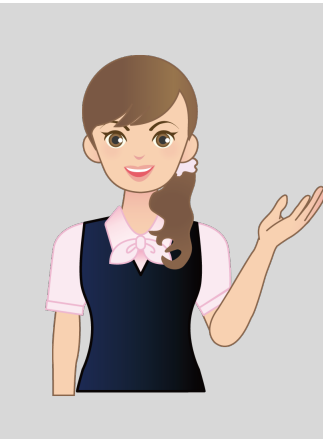

 電子納品ツールでよくある質問と、 その回答です。

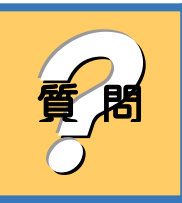

## 電子納品データの、バックアップの方法を教えてください。

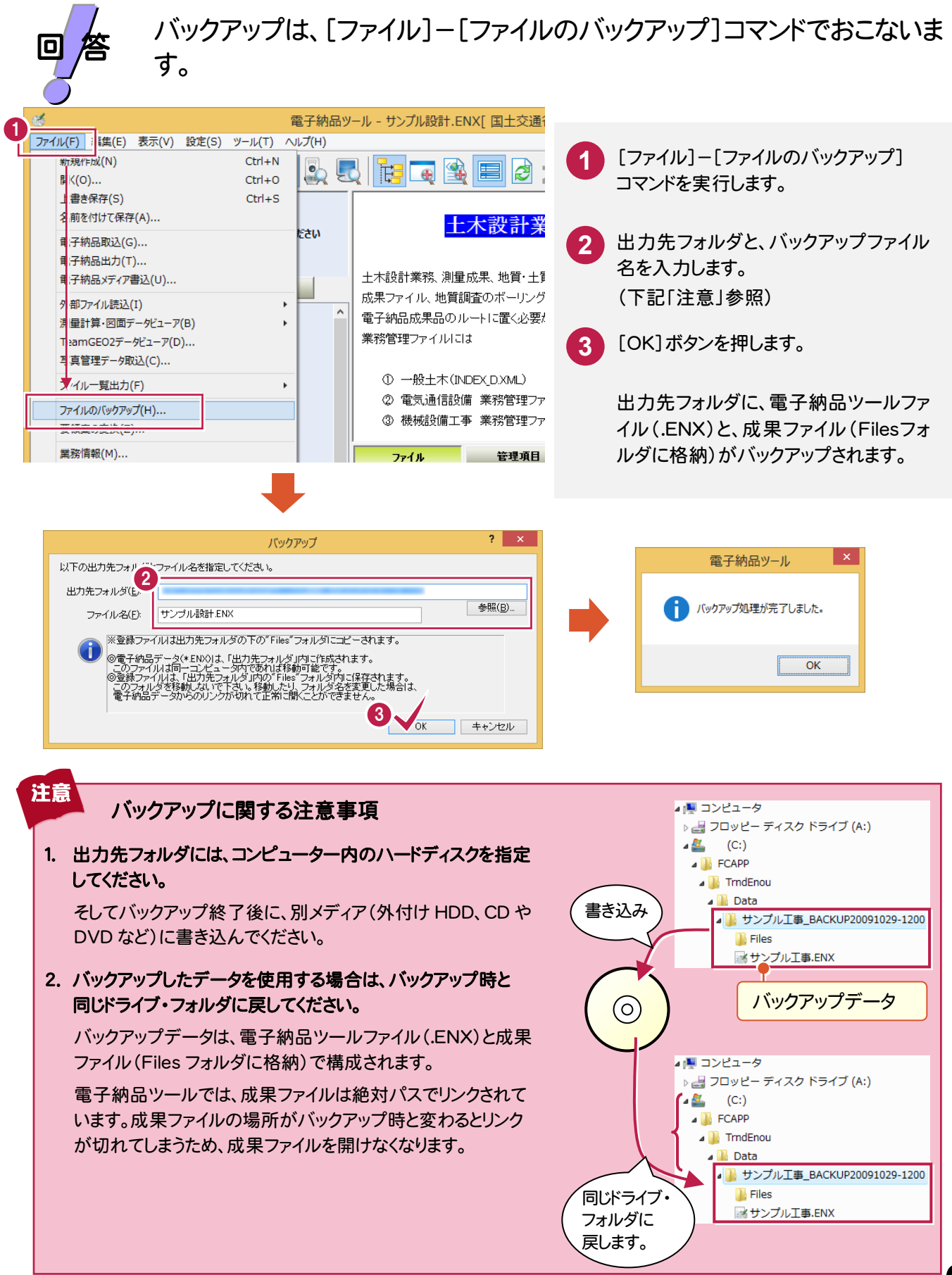

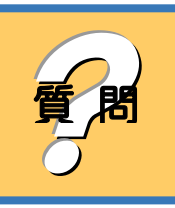

登録したファイルの管理項目に自動設定される「作成ソフトウェア名」が 違うのですが、変更できますか?

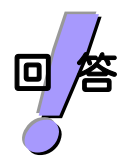

[設定]-[ファイル情報設定]コマンドで、ファイルの登録時に自動設定さ れる「作成ソフトウェア名」を設定します。

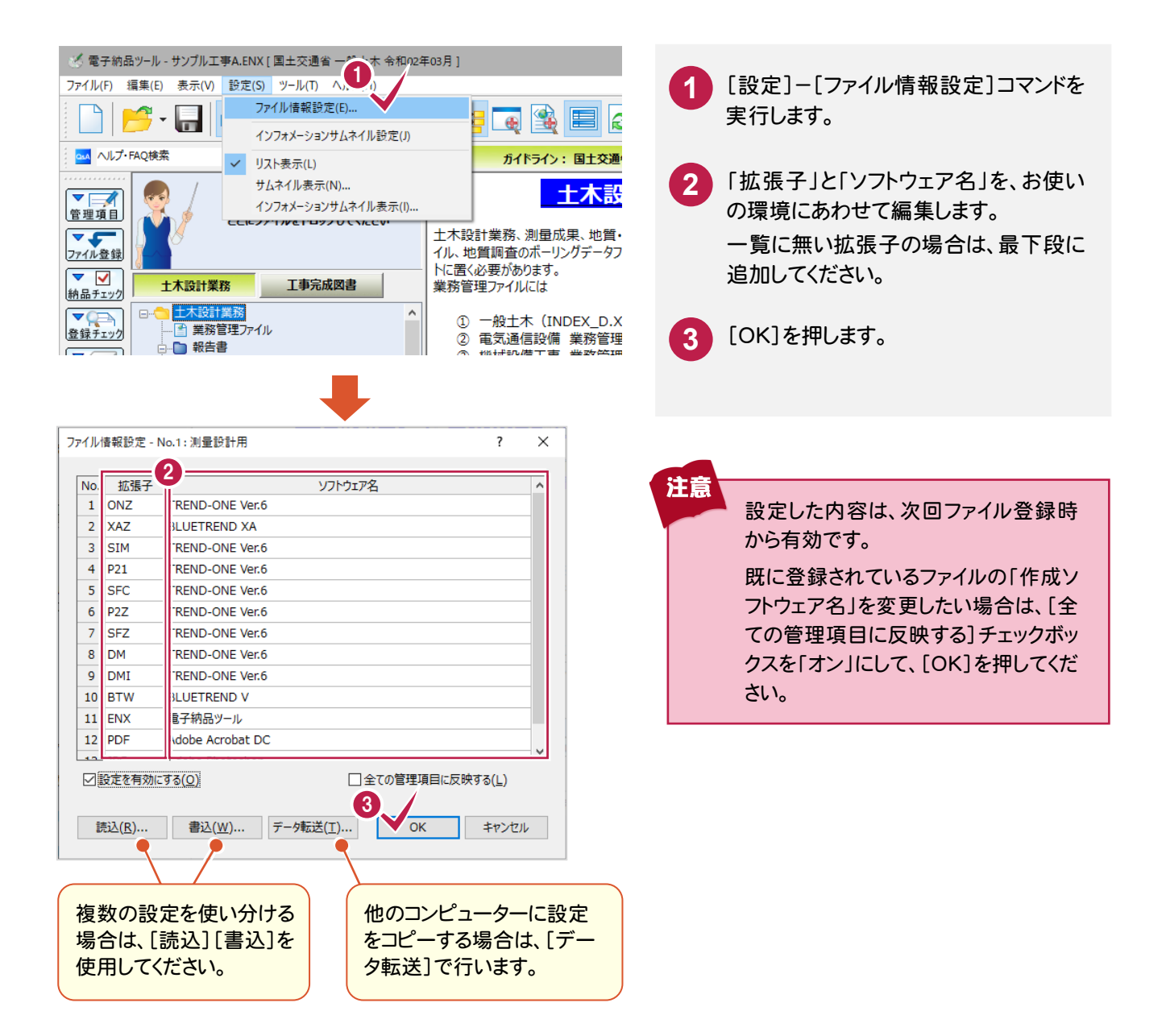

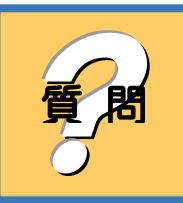

## 複数のファイルの管理項目を、まとめて一括訂正したいのですが?

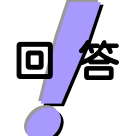

[編集]-[ファイル]-[一括訂正]コマンドで、管理項目を一括訂正する ことができます。

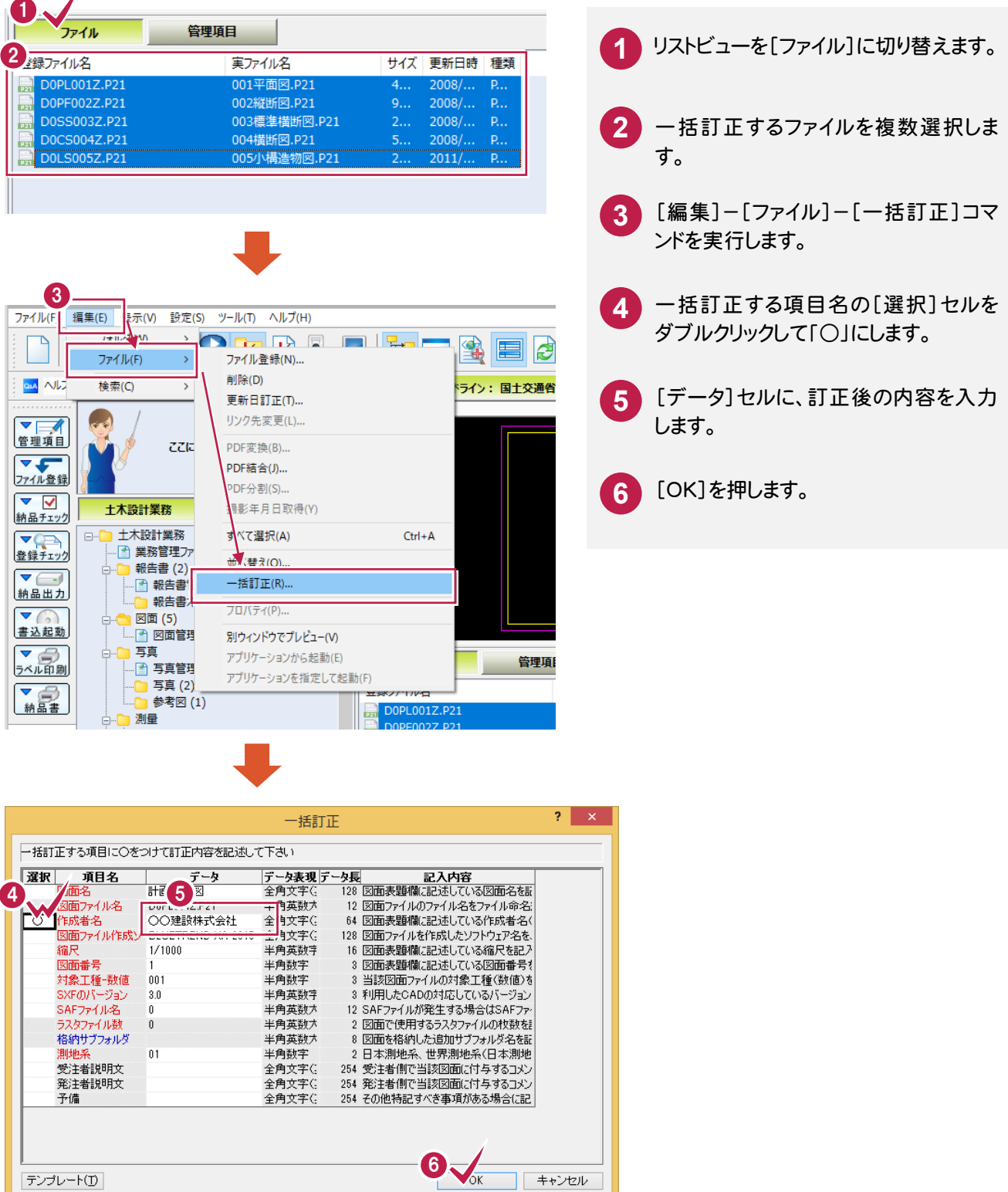

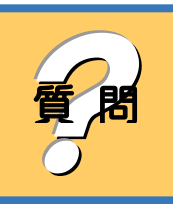

? フォルダに登録できるファイルとできないファイルがあるみたいなのです が、拡張子で判断しているのでしょうか?

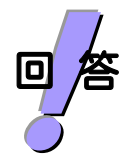

はい、各フォルダのフォルダ情報に「格納できるファイル」という項目があり ます。ここで登録可能な拡張子が設定されています。 フォルダ情報は、[編集]-[フォルダ]-[フォルダ情報]コマンドで確認・ 変更できます。

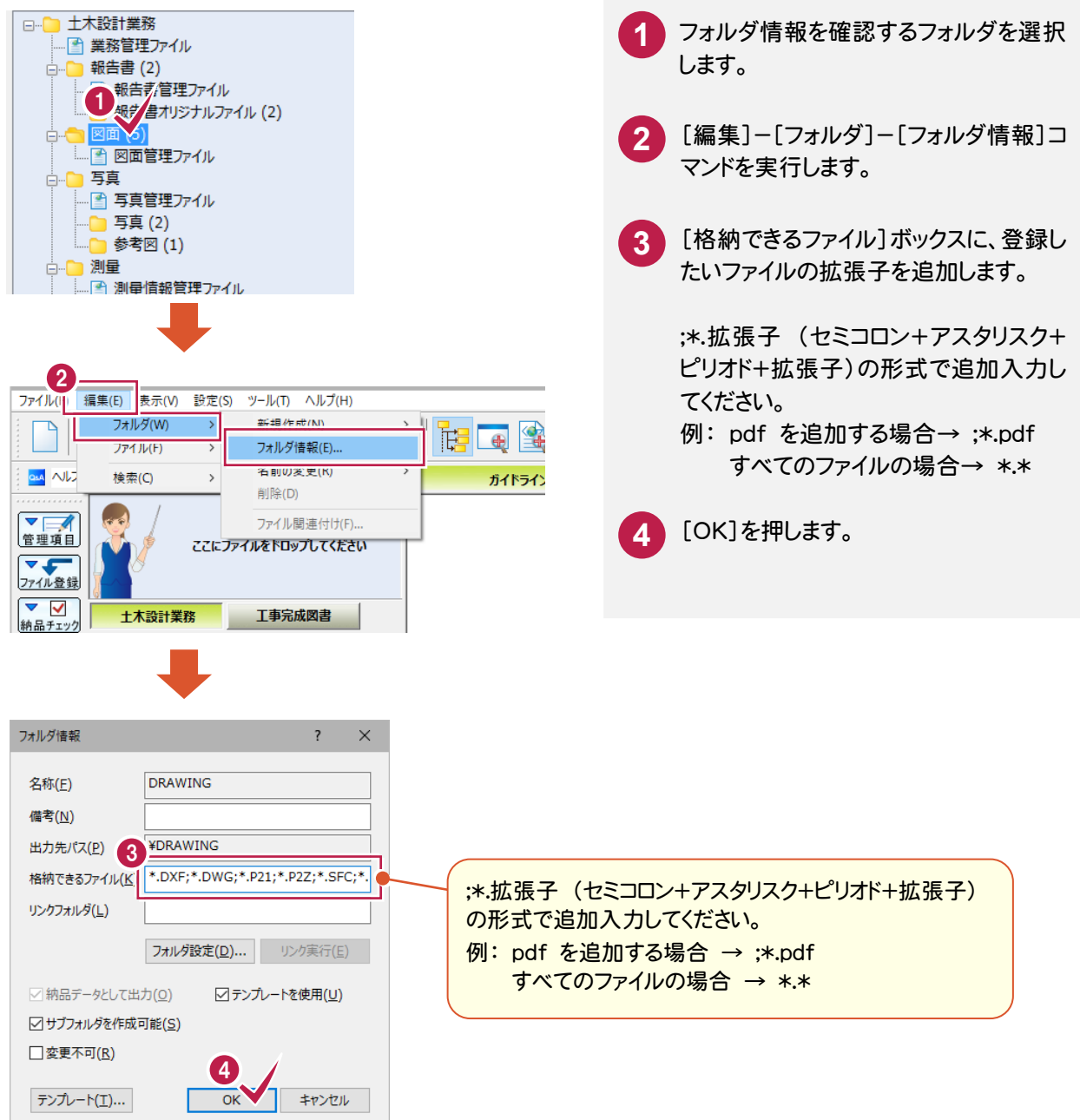

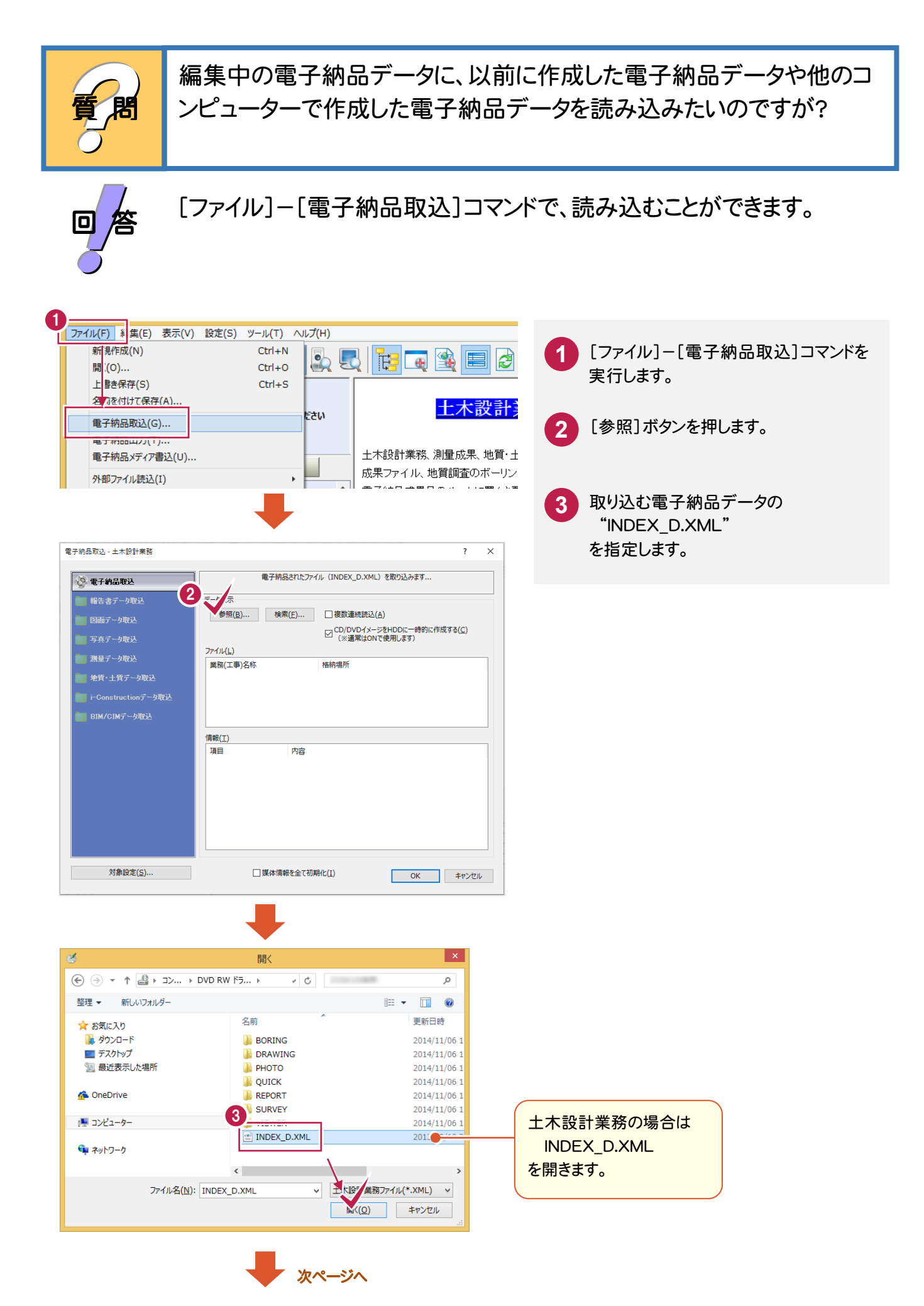
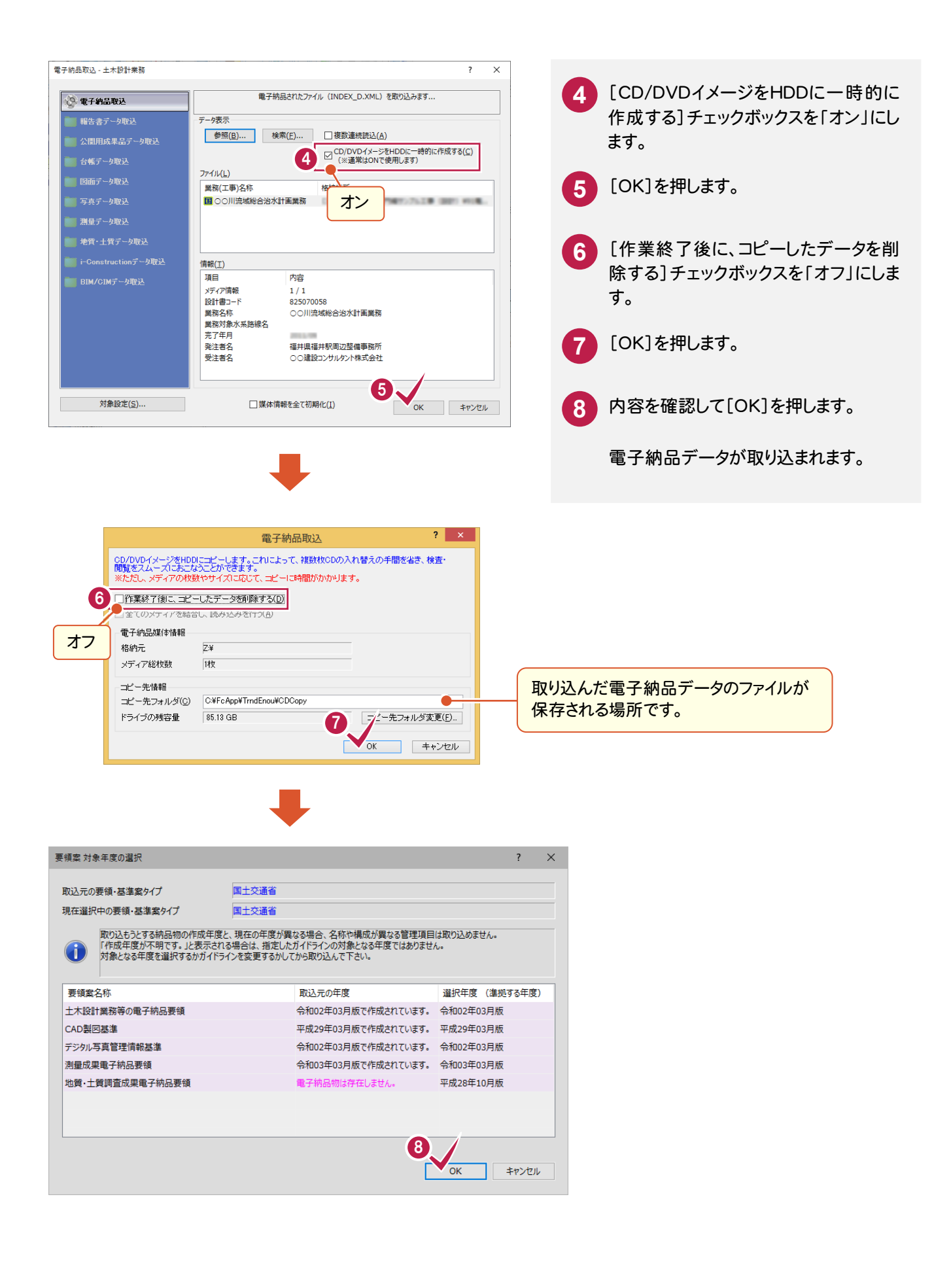

**70**